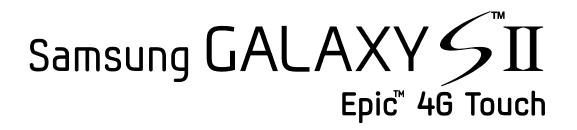

# **User Guide**

©2011 Sprint. Sprint and the logo are trademarks of Sprint. Other marks are trademarks of their respective owners.

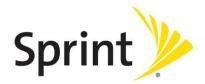

# **Important Messages**

- **IMPORTANT:** If the account type you want to set up is not in the device database, you will be asked to enter more details. You should get all pertinent information for the email account such as incoming and outgoing server settings before you proceed.
- **WARNING:** Use only Sprint-approved or manufacturer-approved batteries and chargers with your device. The failure to use a Sprint-approved or manufacturer-approved battery and charger may increase the risk that your device will overheat, catch fire or explode, resulting in serious bodily injury, death or property damage.

# Table of Contents

| Get Started                                                                                                    | 10                   |
|----------------------------------------------------------------------------------------------------|----------------------|
| Set Up Your Device                                                                                                    | 10                   |
| Activate Your Device                                                                                                    | 12                   |
| Set Up Voicemail                                                                                                    | 13                   |
| Sprint Account Information and Help                                                                                                    | 14                   |
| Sprint Account Passwords                                                                                                    | 14                   |
| Manage Your Account                                                                                                    | 14                   |
| Sprint Support Services                                                                                                    | 15                   |
| Device Basics                                                                                                    | 16                   |
| Your Device's Layout                                                                                                    | 17                   |
| Turn Your Device On and Off                                                                                                    |                      |
| Turn Your Screen On and Off                                                                                                    | 19                   |
| Touchscreen Navigation                                                                                                    | 19                   |
| Customize the Home Screen                                                                                                    | 25                   |
| Extended Home Screens                                                                                                    | 26                   |
| Status Bar                                                                                                    | 27                   |
| Enter Text                                                                                                    |                      |
| Touchscreen Keyboards                                                                                                    |                      |
|                                                                                                    |                      |
| Tips for Editing Text                                                                                                    |                      |
| Tips for Editing Text                                                                                                    |                      |
|                                                                                                    | 31                   |
| Phone                                                                                                    | 31<br>31             |
| Phone<br>Make Phone Calls                                                                                                    | 31<br>31<br>31       |
| Phone<br>Make Phone Calls<br>Call Using the Keypad                                                                                                    | 31<br>31<br>31<br>32 |
| Phone<br>Make Phone Calls<br>Call Using the Keypad<br>Call from Logs<br>Call from Contacts                                                                               |                      |
| Phone<br>Make Phone Calls<br>Call Using the Keypad<br>Call from Logs<br>Call from Contacts<br>Call a Number in a Text Message                                            |                      |
| Phone<br>Make Phone Calls<br>Call Using the Keypad<br>Call from Logs<br>Call from Contacts<br>Call a Number in a Text Message<br>Email Message                           |                      |
| Phone<br>Make Phone Calls<br>Call Using the Keypad<br>Call from Logs<br>Call from Contacts<br>Call a Number in a Text Message<br>Email Message<br>Call Emergency Numbers |                      |
| Phone<br>Make Phone Calls<br>Call Using the Keypad<br>Call from Logs<br>Call from Contacts<br>Call a Number in a Text Message<br>Email Message                           |                      |

| Reject an Incoming Call           | 35 |
|-----------------------------------|----|
| Ignore a Call with a Text Message | 35 |
| Voicemail                         |    |
| Set Up Voicemail                  |    |
| Voicemail Notification            |    |
| Retrieve Your Voicemail Messages  |    |
| Phone Call Options                |    |
| Dialing Options                   |    |
| Caller ID                         |    |
| Call Waiting                      |    |
| 3-way Calling                     | 40 |
| Call Forwarding                   | 41 |
| In-call Options                   |    |
| Speed Dialing                     | 43 |
| Logs                              | 45 |
| View Logs                         | 45 |
| Logs Options                      |    |
| Clear Logs                        | 46 |
| Call Duration                     |    |
| Device Settings                   |    |
| Wireless and Network Settings     |    |
| Airplane Mode                     |    |
| Wi-Fi Settings                    |    |
| Wi-Fi Direct Settings             |    |
| Kies via Wi-Fi                    | 50 |
| 4G Settings                       | 50 |
| Bluetooth Settings                | 51 |
| USB Utilities                     | 51 |
| Tethering                         | 52 |
| VPN Settings                      | 52 |
| Mobile Networks                   | 52 |
| Roaming                           | 53 |
| Call Settings                     | 53 |

| Set Ignore Text                | 53 |
|--------------------------------|----|
| North American Dialing         | 53 |
| International Dialing          | 54 |
| DDTM                           | 54 |
| TTY Mode                       | 54 |
| Voicemail Settings             | 55 |
| Sound Settings                 | 56 |
| General Sound Settings         | 56 |
| Incoming Calls                 | 58 |
| Notifications                  | 58 |
| Sound Feedback Settings        | 58 |
| Display Settings               | 59 |
| Brightness                     | 59 |
| Auto-rotate Screen             | 59 |
| Animation                      | 60 |
| Screen Timeout                 | 60 |
| Touch Key Light Duration       | 60 |
| Auto Adjust Screen Power       | 60 |
| Notification Flash             | 60 |
| Horizontal Calibration         | 61 |
| Gyro Sensor Calibration        | 61 |
| Power Saving Mode Settings     | 61 |
| Data Saver                     | 61 |
| Battery Usage                  | 63 |
| Location and Security Settings | 63 |
| My Location                    | 63 |
| Security                       | 64 |
| Device Encryption              | 66 |
| Device Administration          | 67 |
| Credential Storage             | 67 |
| Applications Settings          | 68 |
| Accounts and Sync Settings     | 73 |
| Motion Settings                | 73 |

| Privacy Settings                           | 74 |
|--------------------------------------------|----|
| Factory Data Reset                         | 74 |
| Storage Settings                           | 75 |
| Internal Storage                           | 76 |
| SD Card                                    | 76 |
| Language and Keyboard Settings             | 77 |
| Language Settings                          | 77 |
| Keyboard Settings                          | 77 |
| Accessibility Settings                     | 77 |
| Dock Settings                              | 78 |
| Date and Time Settings                     | 78 |
| About Phone                                | 79 |
| System Updates                             | 79 |
| Status                                     | 80 |
| Battery Usage                              | 80 |
| Legal Information                          | 80 |
| Contacts                                   | 82 |
| Get Started With Contacts                  | 82 |
| Access Contacts                            | 82 |
| The Contacts List                          | 83 |
| Add a Contact                              | 85 |
| Save a Phone Number                        | 85 |
| Edit a Contact                             | 86 |
| Add or Edit Information for a Contact      | 87 |
| Assign a Stored Picture to a Contact       | 87 |
| Assign a New Picture to a Contact          | 87 |
| Assign a Ringtone to a Contact             | 88 |
| Join a Contact                             | 88 |
| Delete a Contact                           | 88 |
| Synchronize Contacts                       | 89 |
| Add Entries to Your Favorites              | 90 |
| Add Facebook Content to your Contacts      | 91 |
| Add Your Facebook Friends to Your Contacts | 91 |

| Create Groups                    |     |
|----------------------------------|-----|
| Share a Contact                  |     |
| Accounts and Messaging           | 95  |
| Gmail / Google                   |     |
| Create a Google Account          |     |
| Sign In to Your Google Account   |     |
| Access Gmail                     |     |
| Send a Gmail Message             |     |
| Read and Reply to Gmail Messages |     |
| Email                            |     |
| Add an Email Account             |     |
| Add a Corporate Email Account    |     |
| Setting Up a Corporate Email     |     |
| Compose and Send Email           |     |
| View and Reply to Email          |     |
| Manage Your Email Inbox          |     |
| Corporate Email Features         |     |
| Edit Email Account Settings      |     |
| Delete an Email Account          |     |
| Add the Mail Widget              |     |
| Text Messaging and MMS           |     |
| Compose Text Messages            |     |
| Send a Multimedia Message (MMS)  |     |
| Save and Resume a Draft Message  |     |
| New Messages Notification        |     |
| Managing Message Conversations   |     |
| Text and MMS Options             | 111 |
| Social Networking Accounts       | 112 |
| Facebook                         | 112 |
| Twitter                          | 113 |
| YouTube                          | 113 |
| Google Talk                      | 114 |
| Social Hub                       | 114 |

| Applications and Entertainment                                 | 117 |
|----------------------------------------------------------------|-----|
| DivX                                                           | 117 |
| Locating Your VOD Registration Number                          | 118 |
| Register your DivX Device for VOD Playback of Purchased Movies | 118 |
| Android Market                                                 | 119 |
| Find and Install an Application                                | 119 |
| Create a Google Checkout Account                               |     |
| Request a Refund for a Paid Application                        |     |
| Open an Installed Application                                  |     |
| Uninstall an Application                                       |     |
| Get Help with Android Market                                   |     |
| Navigation                                                     |     |
| Google Maps                                                    |     |
| Telenav <sup>™</sup> GPS Navigation                            |     |
| Registering TeleNav GPS Navigator                              |     |
| Google Navigation                                              | 130 |
| Latitude                                                       | 130 |
| Music                                                          | 130 |
| Sprint Music Plus                                              | 130 |
| Music Player                                                   | 131 |
| Sprint Radio                                                   | 133 |
| Sprint TV & Movies                                             | 134 |
| Media Hub                                                      | 135 |
| Using Media Hub                                                | 135 |
| NASCAR Sprint Cup Mobile                                       | 136 |
| Sprint Football Live                                           | 137 |
| Web and Data                                                   | 139 |
| Wi-Fi                                                          | 139 |
| Turn Wi-Fi On and Connect to a Wireless Network                | 139 |
| Check the Wireless Network Status                              | 140 |
| Connect to a Different Wi-Fi Network                           | 141 |
| Data Services (Sprint 3G)                                      | 141 |
| Your User Name                                                 | 141 |

| Launch a Web Connection                |  |
|----------------------------------------|--|
| 4G Services                            |  |
| Understanding 4G and 3G Coverage       |  |
| Turning 4G On and Off                  |  |
| Virtual Private Networks (VPN)         |  |
| Prepare Your Device for VPN Connection |  |
| Set Up Secure Credential Storage       |  |
| Add a VPN Connection                   |  |
| Connect to a VPN                       |  |
| Disconnect From a VPN                  |  |
| Browser                                |  |
| Learn to Navigate the Browser          |  |
| Browser Menu                           |  |
| Select Text on a Web Page              |  |
| Go to a Specific Website               |  |
| Adjust Browser Page Settings           |  |
| Adjust Browser Privacy Settings        |  |
| Adjust Browser Security Settings       |  |
| Create Website Settings                |  |
| Reset the Browser to Default           |  |
| Set the Browser Home Page              |  |
| Create Bookmarks                       |  |
| Create a New Homepage                  |  |
| Add Bookmarks to Your Home Screen      |  |
| Sprint Hotspot                         |  |
| Camera and Video                       |  |
| Take Pictures                          |  |
| Open the Camera                        |  |
| Viewfinder Screen                      |  |
| Review Screen                          |  |
| Take a Picture                         |  |
| Close the Camera                       |  |
| Record Videos                          |  |

| Camera Settings                             | 158 |
|---------------------------------------------|-----|
| Change Advanced Settings                    | 158 |
| View Pictures and Videos Using Gallery      |     |
| Open Gallery                                |     |
| View Photos and Videos                      | 161 |
| Zoom In or Out on a Photo                   | 162 |
| Watch Video                                 |     |
| Close Gallery                               |     |
| Video Maker                                 |     |
| Working with Photos                         |     |
| Rotate and Save a Photo                     |     |
| Crop a Photo                                |     |
| Photo Editor                                |     |
| Share Photos and Videos                     |     |
| Send Photos or Videos by Email              |     |
| Send a Photo or Video by Multimedia Message |     |
| Send Photos or Videos Using Bluetooth       |     |
| Share Photos on Picasa                      |     |
| Share Videos on YouTube                     |     |
| Tools and Calendar                          | 170 |
| Calendar                                    | 170 |
| Add an Event to the Calendar                | 170 |
| Event Alerts                                | 172 |
| View Events                                 | 173 |
| Erase Events                                | 175 |
| Alarm & Timer                               | 176 |
| Calculator                                  |     |
| My Files                                    |     |
| Voice Services                              |     |
| Voice Command                               |     |
| Voice Talk                                  |     |
| Voice Search                                |     |
| Text-to-Speech                              |     |

| Bluetooth                                    |     |
|----------------------------------------------|-----|
| Turn Bluetooth On or Off                     | 184 |
| The Bluetooth Settings Menu                  |     |
| Change the Device Name                       |     |
| Connect a Bluetooth Headset or Car Kit       |     |
| Reconnect a Headset or Car Kit               |     |
| Disconnect or Unpair From a Bluetooth Device |     |
| Send and Receive Information Using Bluetooth |     |
| microSD Card                                 |     |
| Remove the microSD Card                      |     |
| Insert a microSD Card                        |     |
| View the microSD Card Memory                 |     |
| Format the microSD Card                      |     |
| Unmount the microSD Card                     |     |
| Use the Device's microSD Card as a USB Drive |     |
| Update Your Device                           | 191 |
| Update Your Device Firmware                  | 191 |
| Update Your Android Operating System         |     |
| Update Your Profile                          |     |
| Update Your PRL                              |     |
| Index                                        |     |

# Get Started

This section gives you all the information you need to set up your device and Sprint service the first time.

Set Up Your Device

Activate Your Device

Complete the Setup Application

Set Up Voicemail

Sprint Account Information and Help

## Set Up Your Device

You must first install and charge the battery to begin setting up your device.

- 1. Install the battery.
  - Insert a coin or other flat object into the slot at the bottom of the battery compartment cover and lift the cover up gently.

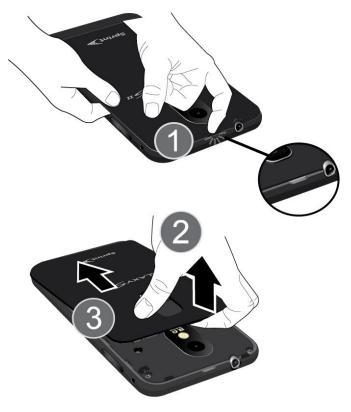

Insert the battery, contacts end first, and gently press the battery into place.

Get Started

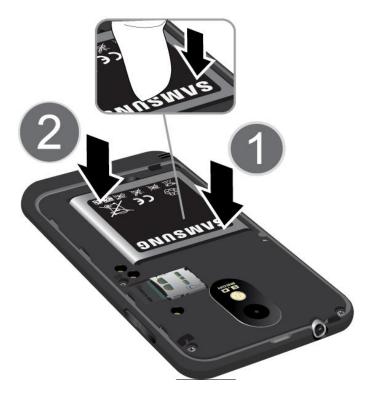

 Replace the battery compartment cover, making sure all the tabs are secure and there are no gaps around the cover.

#### **Note:** When you insert the battery, your device may power on automatically.

2. Plug the USB connector into the charger/accessory jack on the lower middle side of your device.

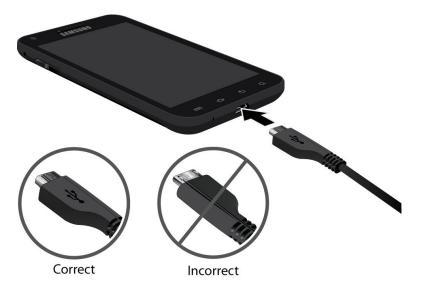

3. Plug the AC adapter into an electrical outlet. Fully charging a battery may take up to three hours.

- 4. Charge your battery.
- **Note:** Your device's battery should have enough charge for the device to turn on and find a signal, run the setup application, set up voicemail, and make a call. You should fully charge the battery as soon as possible.
  - 5. Press the **Power** button to turn the device on.

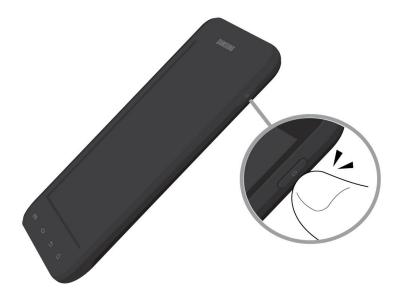

- If your device is activated, it will turn on, search for Sprint service, and begin the setup application.
- If your device is not yet activated, see Activate Your Device for more information.

# Activate Your Device

Depending on your account or how and where you purchased your device, it may be ready to use or you may need to activate it on your Sprint account.

- If you purchased your device at a Sprint Store, it is probably activated and ready to use.
- If you received your device in the mail and it is for a new Sprint account or a new line of service, it is designed to activate automatically.
  - When you turn the device on for the first time, you should see a Hands Free Activation screen, which may be followed by a PRL Update screen and a Firmware Update screen. Follow the onscreen instructions to continue.
- If you received your device in the mail and you are activating a new device for an existing number on your account (you're swapping devices), you can activate on your computer online or directly on your device.
  - Activate on your computer:

- Go to sprint.com/activate and complete the online instructions to activate your device
- Activate on your device:
  - Turn on your new device. (Make sure the old one is turned off.) Your device will automatically attempt Hands-Free Activation.
  - Tap Activate to override auto-activation and start the manual activation wizard.
  - Follow the on-screen prompts to complete the activation process.
- To confirm activation, make a phone call. If your device is still not activated or you do not have access to the Internet, contact Sprint Customer Service at **1-888-211-4727** for assistance.
- **Tip:** Do not press the **Power** button while the device is being activated. Pressing the **Power** button cancels the activation process.
- **Note:** If you are having any difficulty with activation, contact Sprint Customer Service by calling **1-888-211-4727** from any other phone.

# Set Up Voicemail

Your device automatically transfers all unanswered calls to your voicemail, even if your device is in use or turned off. You should set up your Sprint Voicemail and personal greeting as soon as your device is activated. Always use a password to protect against unauthorized access.

- 1. Press Home and tap . (If your screen is locked, press (Power button) to turn on the display and then drag the screen to the upper right corner.) See Turn Your Screen On and Off.
- 2. Touch and hold  $1^{\infty}$  to dial your voicemail number.
- 3. Follow the system prompts to:
  - Create your password.
  - Record your name announcement.
  - Record your greeting.
- **Note:** Voicemail Password Sprint strongly recommends that you create a password when setting up your voicemail to protect against unauthorized access. Without a password, anyone who has access to your device is able to access your voicemail messages.

## Sprint Account Information and Help

Find out about account passwords and information about managing your account and finding help.

Sprint Account Passwords

Manage Your Account

**Sprint Support Services** 

### Sprint Account Passwords

As a Sprint customer, you enjoy unlimited access to your personal account information, your voicemail account, and your data services account. To ensure that no one else has access to your information, you will need to create passwords to protect your privacy.

#### Account User Name and Password

If you are the account owner, you will create an account user name and password when you sign on to sprint.com. (Click **Sign in/Sign up** and then click **Sign up now!** to get started.) If you are not the account owner (if someone else receives the bill for your Sprint service), you can get a sub-account password at sprint.com.

#### Voicemail Password

You'll create your voicemail password when you set up your voicemail. See Set Up Voicemail for more information on your voicemail password.

#### Data Services Password

With your Sprint phone, you may elect to set up an optional data services password to control access and authorize Premium Service purchases.

For more information, or to change your passwords, sign on to sprint.com or call Sprint Customer Service at **1-888-211-4727**.

## Manage Your Account

Manage your Sprint account from your computer, your Sprint phone, or any other phone.

#### Online: sprint.com

- Access your account information.
- Check your minutes used (depending on your Sprint service plan).
- View and pay your bill.
- Enroll in Sprint online billing and automatic payment.
- Purchase accessories.

#### Get Started

- Shop for the latest Sprint phones.
- View available Sprint service plans and options.
- Learn more about data services and other products like games, ring tones, screen savers, and more.

#### From Your Sprint Phone

- 1. Press 🕋 and tap 📞.
- 2. Do any of the following:
  - Tap # 4 GHT Check minute usage and account balance.
  - Tap # 🛯 3 🖙 🔍 to make a payment.
  - Tap Tap # 2 ABC to access Sprint Zone and a summary of your Sprint service plan or to get answers to other questions.

#### From Any Other Phone

- Sprint Customer Service: 1-888-211-4727.
- Business Customer Service: 1-888-788-4727.

### Sprint Support Services

#### Sprint 411

Sprint 411 gives you access to a variety of services and information, including residential, business, and government listings; movie listings or showtimes; driving directions, restaurant reservations, and major local event information. You can get up to three pieces of information per call, and the operator can automatically connect your call at no additional charge.

There is a per-call charge to use Sprint 411, and you will be billed for airtime.

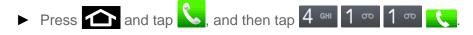

#### Sprint Operator Services

Sprint Operator Services provides assistance when you place collect calls or when you place calls billed to a local telephone calling card or third party.

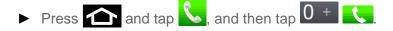

 For more information or to see the latest in products and services, visit us online at sprint.com.

#### Get Started

# **Device Basics**

Your device is packed with features that simplify your life and expand your ability to stay connected to the people and information that are important to you. The topics in this section will introduce the basic functions and features of your phone.

Your Device's Layout

Turn Your Device On and Off Turn Your Screen On and Off

Touchscreen Navigation

Customize the Home Screen

Status Bar

**Enter Text** 

# Your Device's Layout

The illustrations below outline your phone's basic layout.

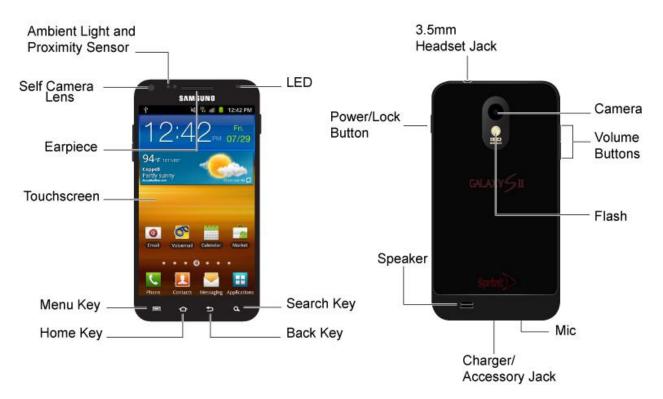

**Key Functions** 

- Front Indicator Light (LED) displays a device notification, charging status, or alert.
- Earpiece lets you hear the caller and automated prompts.
- **Touchscreen** displays all the information needed to operate your device, such as the call status, the Contacts list, and the date and time. Also provides one-touch access to all of your features and applications.
- **Menu Key** allows you to access your device's main functions menu: Add, Wallpaper, Search, Notifications, Edit, and Settings. While in a menu, press to open a list of actions available from the current screen or onscreen option.
- **Home Key** returns you to the Home screen. Press and hold to open the recently-used applications window.
- **Search Key** lets you search information on the current screen or application. For example, while in Contacts, press **Q** to search for a contact.
- **Back Key** lets you return to the previous screen, or close a dialog box, options menu, the Notifications panel, or onscreen keyboard.

#### **Device Basics**

- Ambient Light and Proximity Sensor detects how close an object is to the surface of the screen. This is typically used to detect when your face is pressed up against the screen, such as during a phone call.
  - While talking on the phone, the sensor detects talk activity and locks the keypad to prevent accidental key presses.
- **Self Camera Lens**, for use with the Qik application, takes pictures while facing the screen, and allows you to video conference.
- **Power Button** lets you turn the device on or off or turn the screen on or off, or switch your device to silent mode, vibration mode, or airplane mode.
- **Speaker** lets you hear the different ringers and sounds. The speaker also lets you hear the caller's voice in speakerphone mode.
- **Charger/Accessory Jack** allows you to connect the device charger or the USB cable (included).
- **Flash** helps illuminate subjects in low-light environments when the camera is focusing and capturing a photo or video.
- **Volume Button** allows you to adjust the ringer or media volume or adjust the voice volume during a call.
- Camera lets you take pictures and videos.
- **3.5 mm Headset Jack** allows you to plug in either a stereo headset or an optional headset for convenient, hands-free conversations.

**CAUTION!** Inserting an accessory into the incorrect jack may damage the device.

# Turn Your Device On and Off

#### Turn Your Device On

Press and hold

#### Turn Your Device Off

Press and hold require to open the phone options menu. Tap (Power off) to turn the device off.

Your screen remains blank while your device is off (unless the battery is charging).

# Turn Your Screen On and Off

#### Turn the Screen Off When Not in Use

► To quickly turn the screen off, press the **Power** button. Pressing the **Power** button again or receiving an incoming call will turn on your device screen and show the lock screen.

To save battery power, the device automatically turns off the screen after a certain period of time when you leave it idle. You will still be able to receive messages and calls while the device's screen is off.

# **Note:** For information on how to adjust the time before the screen turns off, see Screen Timeout.

#### Turn the Screen On and Unlock It

- 1. To turn the screen on, press
- 2. Drag the lower left-hand corner of the screen to the upper right-hand corner to unlock the screen.
  - If you have set up a screen lock, you will be prompted to draw the pattern or enter the password or PIN. See Set Up Screen Lock.

## Touchscreen Navigation

Your device's touchscreen lets you control actions through a variety of touch gestures.

#### Тар

When you want to type using the onscreen keyboard, select items onscreen such as application and settings icons, or press onscreen buttons, simply tap them with your finger.

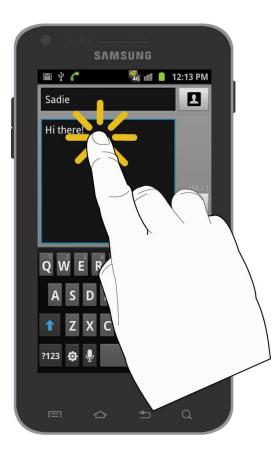

#### Touch and Hold

To open the available options for an item (for example, a contact or link in a Web page), touch and hold the item.

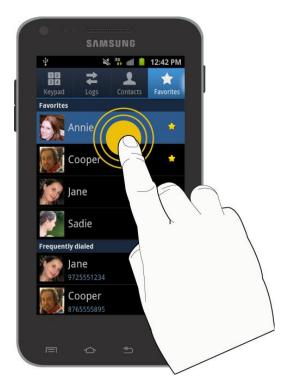

**Device Basics** 

#### Swipe or Slide

To swipe or slide means to quickly drag your finger vertically or horizontally across the screen.

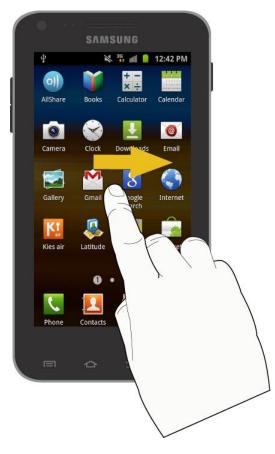

#### Drag

To drag, press and hold your finger with some pressure before you start to move your finger. While dragging, do not release your finger until you have reached the target position.

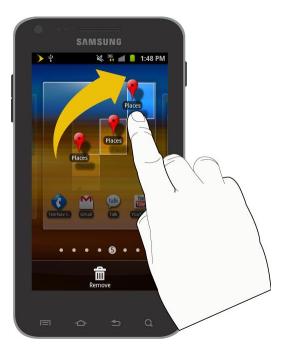

#### Flick

Flicking the screen is similar to swiping, except that you need to swipe your finger in light, quick strokes. This finger gesture is always in a vertical direction, such as when flicking the contacts or message list.

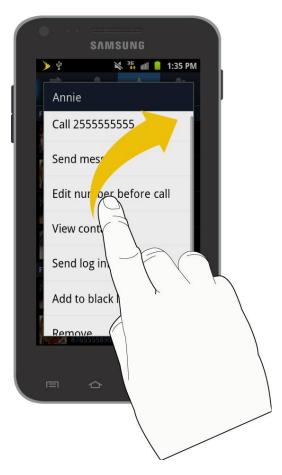

#### Rotate

For most screens, you can automatically change the screen orientation from portrait to landscape by turning the device sideways. When entering text, you can turn the device sideways to bring up a bigger keyboard. See Touchscreen Navigation for more details.

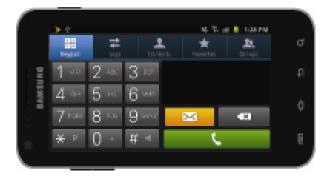

Note: The Auto-rotate check box needs to be selected for the screen orientation to

automatically change. To make this selection, press 2 > 1 > 2 > 2 > 2 > 3 and tap **Display > Auto-rotate screen**. See Auto-rotate Screen for more information.

#### Pinch and Spread

"Pinch" the screen using your thumb and forefinger to zoom out or "spread" the screen to zoom in when viewing a picture or a Web page. (Move fingers inward to zoom out and outward to zoom in.)

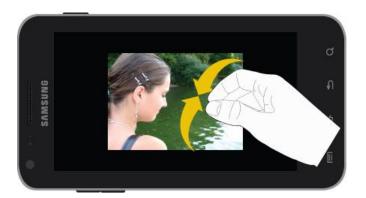

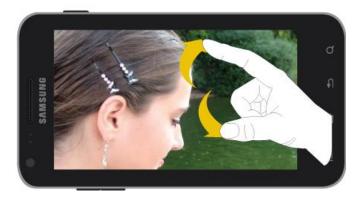

#### Your Home Screen

The home screen is the starting point for your device's applications, functions, and menus. You can customize your home screen by adding application icons, shortcuts, folders, widgets, and more. Your home screen extends beyond the initial screen. Swipe the screen left or right to display additional screens.

| 🗠 🔳 ≽                                                      | 🍱 💵 📋 2:14 PM                   |
|------------------------------------------------------------|---------------------------------|
| 2:1                                                        | 4 <mark>Тhu.</mark><br>Рм 09/15 |
| 73°F 78°162°<br>Coppell<br>Partly sunny<br>AccuWeather.com | 09/15 1:14 PM 📿                 |
|                                                            |                                 |
| Email Voicemail                                            | Calendar Market                 |
| • • • •                                                    |                                 |
| Phone Contacts                                             | Messaging Applications          |

## Customize the Home Screen

#### Add Items to the Home Screen

- 1. Touch and hold an empty area on a home screen. (If the current home screen doesn't have room, swipe the screen left or right to display an extended screen.)
- 2. On the **Add to Home** menu, tap the type of item you want to add and then select the item.
  - Widgets: Add widgets to a screen such as Agenda, Buddies Now, Email, Google Search, Latitude, Market, Traffic, and more.
  - **Shortcuts:** Add shortcuts to applications, bookmarks, contacts, settings, and more. Tap a category and then tap the item you want to add.
  - Folders: Add a folder where you can organize screen items. Add a shortcut to all your contacts, contacts with phone numbers, or starred contacts. Contact details are automatically updated when there are changes in the source.
  - **Wallpapers:** Select a wallpaper source from your Gallery or select one of the following: ID wallpapers, Live wallpapers, Wallpaper gallery, or Wallpapers.

#### Move or Remove Items on the Home Screen

- ► Touch and hold the item you want to move or remove from the home screen.
  - To move the item, drag it to a new area and release it.
  - To remove the item, drag it to the **Trash** icon at the bottom of the screen and release it.

### **Extended Home Screens**

In addition to the main home screen, your phone has six extended home screens to provide more space for adding icons, widgets, and more. Press and hold the icon or widget and then drag across the screen to move from the main screen to an extended screen.

There are six extended screens in addition to the main Home screen.

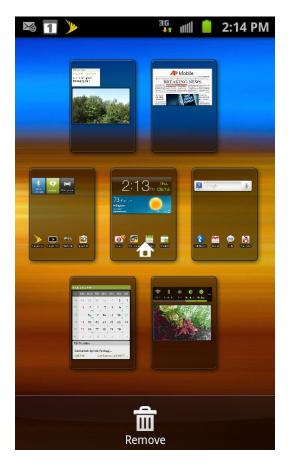

Note: You cannot add more screens.

While on an extended screen, press to return to the main home screen.

To go directly to a particular screen:

- 1. From any screen, pinch the screen to display thumbnail images of all screens.
- 2. Tap the screen you want to open.

## Status Bar

The status bar at the top of the home screen provides device and service status information on the right side and notification alerts on the left. To view notification alerts, touch and hold the status bar and drag it down.

#### Status Icons

| lcon             | Description                   |
|------------------|-------------------------------|
| *                | Bluetooth <sup>®</sup> active |
| ф                | GPS active                    |
| (((1-            | Wi-Fi <sup>®</sup> active     |
| <b>↓</b>         | Downloading                   |
|                  | Vibrate                       |
| X                | Silence All                   |
| <b>₽</b> ×       | Mute                          |
|                  | Speakerphone Active           |
|                  | Network (full signal)         |
|                  | Network (roaming)             |
| 3G<br><b>+</b> 1 | 3G (data service)             |
| <b>F</b>         | 4G (data service)             |
| F                | Airplane Mode                 |
|                  | Sync Active                   |
|                  | Alarm Set                     |

| 1 | Battery (charging)    |
|---|-----------------------|
|   | Battery (full charge) |

#### Notification Icons

| lcon | Description                                                   |
|------|---------------------------------------------------------------|
| ×(   | Missed call                                                   |
| X    | New email                                                     |
| Μ    | New Gmail                                                     |
| ×    | New message                                                   |
| 1    | Event                                                         |
|      | Music playing                                                 |
| Ŷ    | USB connection                                                |
|      | Alarm                                                         |
|      | Alert                                                         |
| Ki   | Displays when your phone is connected to a PC using Kies air. |

## Enter Text

You can type on your device using the available touchscreen keyboards.

#### **Touchscreen Keyboards**

Tips for Editing Text

### Touchscreen Keyboards

Touchscreen keyboard entry can be done in either Portrait or Landscape orientations. The Landscape orientation provides more space and results in slightly bigger onscreen keys. If you

find that you prefer to enter text via the onscreen keyboard, and need bigger keys, use this orientation.

#### Selecting a Text Input Mode

Some characters and types, such as some symbols and emoticons, are not accessible from the onscreen keyboard.

1. From a screen where you can enter text, tap the input field to reveal the onscreen keyboard.

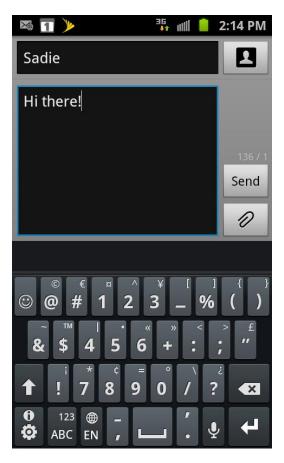

- 2. Select one of the following Text mode options:
  - 123ABC to use alphabetic characters from the onscreen keyboard (See Touchscreen Navigation.)
  - **123SYM** to enter numbers by pressing the numbers on the onscreen keyboard.
    - When entering text, tap 1 to change letter capitalization.
  - Voice Input (L) allows the device to use its built-in voice recognition software to hear your voice and transcript it directly into text.

## Tips for Editing Text

- 1. Touch and hold an active text entry field.
- 2. From the Edit text context menu, tap an available function:
  - Select word lets you manually highlight characters in the text message field.
  - Select all highlights all characters in the text message field.
  - Input method provides additional text input methods, if available. The default is Swype.

# Phone

With the Sprint National Network and your device's phone, you can enjoy clear calling across the country.

Make Phone Calls

**Receive Phone Calls** 

Voicemail

Phone Call Options

Logs

## Make Phone Calls

There are several convenient ways to place calls from your device.

Call Using the Keypad

Call from Logs

**Call from Contacts** 

Call a Number in a Text Message or Email Message

**Call Emergency Numbers** 

## Call Using the Keypad

The most "traditional" way to place a call is by using the phone's dialer screen.

- 1. Press  $\frown$  and tap  $\checkmark$  to display the phone screen.
- 2. Tap the number keys on the dialpad to enter the phone number.
  - As you enter digits, Smart Dial searches for contacts that match. If you see the number you want to dial, tap it to place the call immediately without entering the rest of the number.

| 🇠 ≽ 🖞                               | × 35     | 🛲 📋 2:26 PM     |  |  |  |
|-------------------------------------|----------|-----------------|--|--|--|
| 1 2<br>3 4<br>Keypad                | Logs Con | tacts Favorites |  |  |  |
| 214-555-5555                        |          |                 |  |  |  |
| <ul> <li>Add to Contacts</li> </ul> |          |                 |  |  |  |
| 1 00                                | 2 авс    | 3 DEF           |  |  |  |
| 4 сні                               | 5 јкі    | 6 MNO           |  |  |  |
| 7 Pars                              | 8 TUV    | 9 wxyz          |  |  |  |
| ¥ ₽                                 | 0 +      | # «             |  |  |  |
| C                                   | $\times$ | ×               |  |  |  |

3. Tap **C** to call the number.

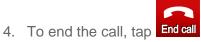

## Call from Logs

1. Press  $\frown$  and tap  $\checkmark$  to display the phone screen.

2. Tap to display the recent calls list.

- 3. Tap the phone icon **C** next to a number or contact to place a call.
  - For additional options, tap the name or number.

## Call from Contacts

- 1. Press  $\frown$  and tap  $\bigcirc$  to display the phone screen.
- 2. Tap <sup>contacts</sup> to display the Contacts list.

#### Phone

- 3. Tap the contact you want to call and then tap **C** to place a call.
  - For additional information on Contacts, see Contacts.

### Call a Number in a Text Message

- 1. Press 2 > -
- 2. Open the message with the phone number and then tap the phone number.
- 3. Within the **Select action** dialog, tap the phone number.

| ⊻@ <b>1</b> ⊵           | 1 🛛 🖓 📲                                    | 12:13 PM |
|-------------------------|--------------------------------------------|----------|
| Kate's Mo               | m                                          |          |
| Please<br><u>972-55</u> | <b>call me at</b><br>5-5555<br>2:40PM, Sep | 6        |
|                         |                                            |          |
| Sele                    | ct action                                  |          |
| ٩                       | 972-555-5555                               |          |
|                         | Cancel                                     |          |
|                         |                                            |          |
|                         |                                            |          |
| Tap to e                | enter message                              | Ø        |

4. The Phone screen then opens, with the phone number automatically filled in and ready to be dialed. To place the call, tap

### Email Message

While viewing a text message or email message, you can place a call to a number that is in the body of the message.

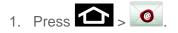

2. Open the message with the phone number and then tap the phone number.

3. The Phone screen then opens, with the phone number automatically filled in and ready to be dialed. To place the call, tap

## Call Emergency Numbers

You can place calls to 911 even if the device's screen is locked or your account is restricted.

To call the 911 emergency number when the device's screen is locked with a screen lock:

- 1. Unlock the screen. For more information, see Turn Your Screen On and Off.
- 2. Tap CEmergency call

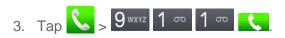

To call the 911 emergency number normally or when your account is restricted:

- 1. Unlock the screen. For more information, see Turn Your Screen On and Off.
- Tap <sup>emergency call</sup>.
   Tap 9<sup>wxyz</sup> 1<sup>∞</sup> 1<sup>∞</sup> .

#### Enhanced 911 (E911) Information

This device features an embedded Global Positioning System (GPS) chip necessary for utilizing E911 emergency location services where available.

When you place an emergency 911 call, the GPS feature of your device seeks information to calculate your approximate location. Depending on several variables, including availability and access to satellite signals, it may take up to 30 seconds or more to determine and report your approximate location.

**Important:** Always report your location to the 911 operator when placing an emergency call. Some designated emergency call takers, known as Public Safety Answering Points (PSAPs), may not be equipped to receive GPS location information from your device.

# Receive Phone Calls

When you receive a phone call from a contact, the Incoming call screen appears and displays the caller ID icon, name, and phone number of the calling party. When you receive a phone call from someone who is not stored in Contacts, only the default caller ID icon and phone number appear on the Incoming call screen.

Note: If your device is turned off, all calls automatically go to voicemail.

# Answer an Incoming Call

► If the display is on, touch and slide to the right to Accept.

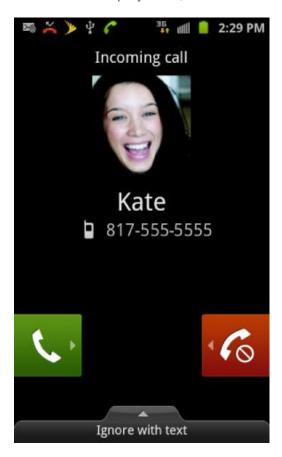

# Mute the Ringing Sound

To mute the ringer without rejecting the call, you can do any of the following:

- Press the volume button down.
- Place the device face down on a level surface. See Motion Settings to activate the settings required to mute incoming calls by turning over the device.

# Reject an Incoming Call

If the display is on, touch and slide to the left.

# Ignore a Call with a Text Message

You can automatically ignore an incoming call by sending a text message to the caller.

1. Touch and slide up **Ignore with text**.

2. Select an existing message and tap **Send**.

or

3. Tap Create new message to compose a new text message.

# Voicemail

Your device automatically transfers all unanswered calls to your voicemail, even if your device is in use or turned off. You should set up your Sprint Voicemail and personal greeting as soon as your device is activated. Always use a password to protect against unauthorized access.

Set Up Voicemail

Voicemail Notification

**Retrieve Your Voicemail Messages** 

### Set Up Voicemail

- 1. Press S and tap Welcome to Voicemail.
- 2. Follow the system prompts to:
  - Create your password.
  - Record your name announcement.
  - Record your greeting.
- Important: Voicemail Password – Sprint strongly recommends that you create a password when setting up your voicemail to protect against unauthorized access. Without a password, anyone who has access to your device is able to access your voicemail messages.

### Voicemail Notification

There are several ways your device alerts you to a new message:

• By sounding the assigned ringer type.

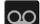

within the Notifications area of the Status bar when a single new By displaying unheard voicemail message is received.

**Note:** When you are roaming off the Nationwide Sprint Network, you may not receive notification of new voicemail messages. Sprint recommends that you periodically check your voicemail by dialing 1 + area code + your wireless phone number. When your

voicemail answers, tap 1<sup>oo</sup> and enter your password. Roaming rates apply when you access voicemail while roaming off the Nationwide Sprint Network.

**Note:** Your device accepts messages even when it is turned off. However, your device notifies you of new messages only when it is turned on and you are in a Sprint service area.

### Retrieve Your Voicemail Messages

You can review your messages directly from your wireless device (using either traditional voicemail or Visual Voicemail) or from any other touch tone phone.

### Use Traditional Voicemail to Access Your Messages

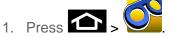

- 2. Touch and hold 1<sup>coo</sup>. If prompted, enter your voicemail password.
- 3. Follow the voice prompts to listen to and manage your voicemail messages.

#### Use Another Phone to Access Messages

- 1. Dial your wireless phone number.
- 2. When your voicemail answers, press 2 ABC
- 3. Enter your password.

# Phone Call Options

Your phone application provides many useful features and options to help you make the most of your calling experience.

**Dialing Options** 

Caller ID

Call Waiting

3-way Calling

Call Forwarding

**In-call Options** 

**Speed Dialing** 

# **Dialing Options**

Press eduring a call to display a list of additional in-call features. Tap an option to select it.

| 1 >                   |                  | 36<br><b>∔</b> ↑ III | 📔 📋 2:14 PM  |
|-----------------------|------------------|----------------------|--------------|
| 1 2<br>3 4<br>Keypad  | <b>t</b><br>Logs | Contac               | ts Favorites |
| 555                   | -55              | 5-8                  | 5555         |
| •                     | Add to           | Conta                | cts          |
| 1 00                  | 2                | ABC                  | 3 DEF        |
| 4 сні                 | 5                | JKL                  | 6 MNO        |
|                       | 8                | TUV                  | 9 wxyz       |
| and the second second | <b>1</b>         | 12<br>874            |              |
| Add to Co             |                  | Speed dial setting   |              |
| P(,                   | )                | W(;)                 |              |
| Add 2 sec             | : pause          | Add wait             |              |

- Add to Contacts to add the entered number into your Contacts list. See Add a Contact for more information.
- **Speed dial setting** displays the contacts assigned to numbers 1 through 9. The number 1 is reserved for Voicemail.
- Add 2 sec pause will manually call a number with pause(s) without storing it in your Contacts list.
- Add wait will pause the calling sequence until you enter a number or press a key.

## Caller ID

Caller ID identifies a caller before you answer the phone by displaying the number of the incoming call. If you do not want your number displayed when you make a call, follow these steps.

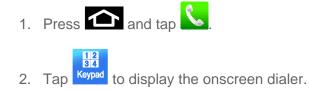

| 3. Tap <b>‡</b>                     | ≠ ≤ 6 | 3 MNO 7 | PQRS       |    |
|-------------------------------------|-------|---------|------------|----|
| 1 M                                 |       | 宿 1111  | 📋 12:13 P  | М  |
| 12<br>34<br>Keypad                  | togs  | Contact | s Favorite | es |
| *679725558986                       |       |         |            |    |
| <ul> <li>Add to Contacts</li> </ul> |       |         |            |    |
| 1 00                                | 2     | ABC     | 3 Def      |    |
| 4 сні                               | 5     | JKL     | 6 мио      |    |
| 7  pqrs                             | 8     | TUV     | 9 wxyz     | Z  |
| <b>*</b> P                          | 0     | +       | # 🛛        |    |
| Ľ                                   | ×     | <       | ×          |    |

4. Enter a phone number then tap

To permanently block your number, call Sprint Customer Service.

# Call Waiting

When you're on a call, Call Waiting alerts you to incoming calls by sounding two beeps. Your device's screen informs you that another call is coming in and displays the caller's phone number (if it is available and you are in digital mode).

To respond to an incoming call while you're on a call:

Press
 Chis puts the first caller on hold and answers the second call.)

| 🎽 🐱 ≽ 🜵               | <b>~</b> 11           | 🛯 🧧 2:43 PM |
|-----------------------|-----------------------|-------------|
| <b>Kate</b><br>817-55 | 5-5555                | 00:22       |
| Anni<br>913-55        | i <b>e</b><br>55-4450 | On hold     |
|                       |                       |             |
|                       |                       |             |
|                       |                       |             |
| 62                    | 1234                  | C           |
| Swap                  | Keypad                | End call    |
| Speaker               | Mute                  | Bluetooth   |

To switch back to the first caller:

► Press Swap.

## 3-way Calling

With 3-Way Calling, you can talk to two people at the same time. When using this feature, the normal airtime rates will be charged for each of the two calls.

- 1. On the Phone screen, enter a number and tap **C**.
- 2. Once you have established the connection, tap **Add call** and dial the second number. (This puts the first caller on hold and dials the second number.)
- 3. When you're connected to the second party, tap **Merge**.

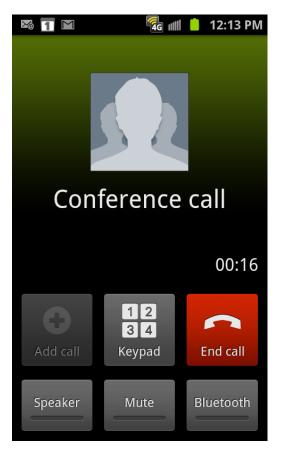

If one of the people you called hangs up during your call, you and the remaining caller stay connected. If you initiated the call and are the first to hang up, all callers are disconnected.

4. To end the three-way call, tap End call

## Call Forwarding

Call Forwarding lets you forward all your incoming calls to another phone number – even when your device is turned off. You can continue to make calls from your device when you have activated Call Forwarding.

**Note:** You are charged a higher rate for calls you have forwarded.

To activate Call Forwarding:

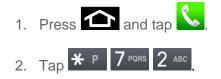

- 3. Enter the area code and phone number to which you want your calls forwarded.
- 4. Tap . (You will hear a tone to confirm the activation of Call Forwarding.)

#### Phone

To deactivate Call Forwarding:

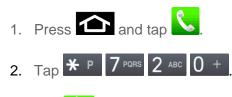

3. Tap . (You will see a message and hear a tone to confirm the deactivation.)

# In-call Options

While you're on a call, you will see a number of onscreen options. Tap an option to select it.

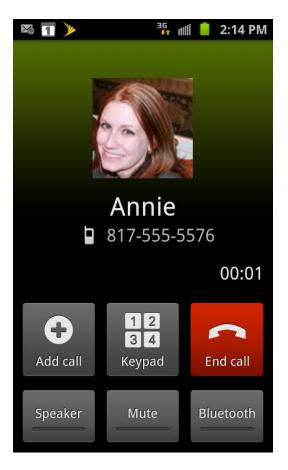

- Add call: Tap to initiate a 3-way call.
- Merge: Join two currently active calls (conference).
- Keypad/Hide: Toggle the appearance of the onscreen dialpad.
  - For example: When you call your bank's 800 number, use your dialpad to enter your account number and PIN.
- End call: End the current call.

- **Speaker:** Route the device's audio through the speaker (On) or through the earpiece (Off).
  - Activate Speaker to route the device's audio through the speaker. (You can adjust the speaker volume using the volume buttons.)
  - Deactivate **Speaker** to use the device's earpiece.

# **Warning:** Because of higher volume levels, do not place the device near your ear during speakerphone use.

- Mute: Mute the microphone during an active call. Tap again to unmute the microphone.
- **Note:** If Mute is activated, the speaker mode is deactivated.
  - **Bluetooth:** Route the device's audio through a connected Bluetooth headset (On) or through the speaker (Off).
    - When the call is routed to a Bluetooth headset, the current call area shows the Bluetooth call icon

# **Note:** The Headset button is activated to show the current call is routed to the connected Bluetooth headset.

- To route the current call back to the device, tap **Headset** to temporarily use the device. Tap it again to route the call back to the connected Bluetooth headset.
- When Bluetooth or the Bluetooth headset is turned off, the call is routed through either the earpiece or speaker.
- Press during a call to display a list of additional in-call features. Tap an option to select it.
  - **Contacts:** Display your contacts list.

# Speed Dialing

You can assign a short cut number to a phone number in your Contacts List for speed dialing. There are nine available numbered spaces. The number 1 is reserved for Voicemail.

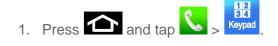

2. Press and tap **Speed dial setting**.

or

| 1. | Press 🕋 and ta | p [].        |         |
|----|----------------|--------------|---------|
| 2. | Press end tag  | > Speed dial | setting |

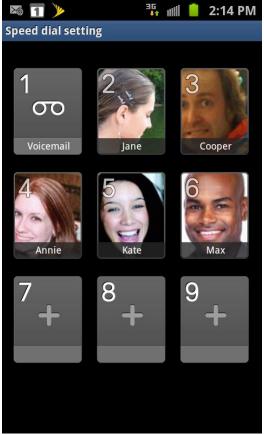

- 3. Tap an unused number and the **Contacts** screen displays.
- 4. Select a contact to assign to the number. The selected contact number will display in the speed dial number box.
- 5. To remove a speed dial number or change the order, press to display the Speed Dial sub-menu.
- 6. Tap **Remove**.
- 7. To make a call using Speed Dial, press 2 and tap 2 >  $\frac{12}{12}$
- 8. Press and hold the speed dial number.

# Logs

The Logs tab of the Phone application lists all recent incoming, outgoing, and missed calls.

View Logs

Logs Options

**Clear Logs** 

### View Logs

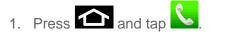

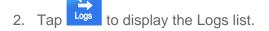

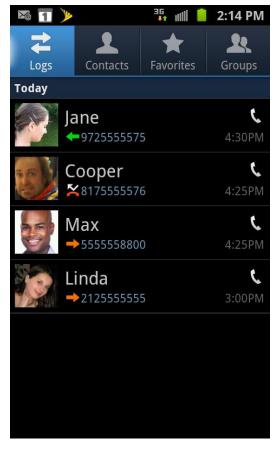

To change the Logs view, press > View by. Tap All voice calls, Missed calls, Dialed calls, Received calls, Rejected calls, Sent messages, or Received messages to filter the list.

# Logs Options

• To make a call from Logs, see Call from Logs.

For additional options:

- 1. Press 🕋 and tap 📞.
- 2. Tap Logs to display the Logs list.
- 3. Touch and hold a listing to display the options list.
  - Call [number]
  - Send message
  - Edit number before call
  - Add to Contacts/View contact
  - Send log info
  - Delete

### Clear Logs

To clear the Logs list:

- 1. Press 🕋 and tap 📞
- 2. Tap to display the Logs list.
- 3. Press and tap **Delete**.
- 4. Tap **Select all** and tap **Delete**.

# Call Duration

To clear the Logs list:

- 1. Press 🕋 and tap 📞.
- 2. Tap to display the Logs list.
- 3. Press and tap **Call duration**.

### Phone

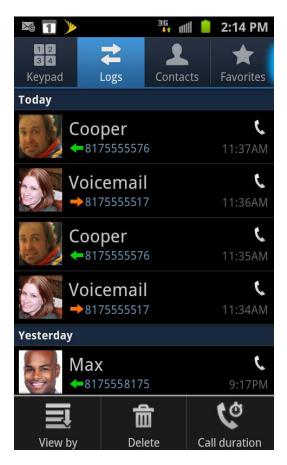

Within the Call duration screen, you can view the total duration of the following:

- Last call
- Dialed calls
- Received calls
- All calls (total amount of call times)

# **Device Settings**

This section provides an overview of items you can change using your device's **Settings** menus.

Wireless and Network Settings

**Call Settings** 

Sound Settings

**Display Settings** 

Power Saving Mode Settings

Location and Security Settings

**Applications Settings** 

Accounts and Sync Settings

**Motion Settings** 

**Privacy Settings** 

**Storage Settings** 

Language and Keyboard Settings

Accessibility Settings

Dock Settings

Date and Time Settings

About Phone

# Wireless and Network Settings

This group of settings lets you control your device's wireless network settings (3G and 4G), Wi-Fi settings, Bluetooth, roaming, and more.

Airplane Mode

Wi-Fi Settings

Wi-Fi Direct Settings

Kies via Wi-Fi

**Device Settings** 

**4G Settings Bluetooth Settings USB** Utilities Tethering **VPN Settings** Mobile Networks Roaming

# Airplane Mode

Airplane Mode allows you to use many of your device's features, such as Gallery, Camera, and Music, when you are on an airplane or in any other area where making or receiving calls or data is prohibited. When you set your device to Airplane mode, it cannot send or receive any calls or access online information.

### To quickly turn Airplane Mode on or off:

• Press and hold **means** and then tap  $\stackrel{\text{result}}{\longrightarrow}$  in Phone options. While in Airplane mode, the

status bar will display

To turn Airplane Mode on or off in Settings:

- 1. Press 2 > 1 and tap 2 > Wireless and network.
- 2. Select the **Airplane mode** check box and press **Solution**. While in Airplane mode, the status bar will display

# Wi-Fi Settings

Your device lets you take advantage of Wi-Fi for high-speed data access using available computer networks. For details on your device's Wi-Fi features and settings, see Wi-Fi.

- 1. Press 2 > 1 and tap 2 > Wireless and network.
- 2. Tap **Wi-Fi settings** > **Wi-Fi**. A check mark displayed indicates Wi-Fi is active.

## Wi-Fi Direct Settings

Wi-Fi Direct allows device-to-device connections so you can transfer large amounts of data over a Wi-Fi connection.

### **Device Settings**

- 1. Press 2 > I and tap > Wireless and network > Wi-Fi Direct settings.
- 2. Tap **Wi-Fi Direct**. A check mark displayed indicates Wi-Fi Direct is active.

## Kies via Wi-Fi

Samsung Kies is a software that enables you to update your device firmware, synchronize files, and transfer data to and from your device directly by connecting to the PC.

Note: Some features will be supported through the System Updates feature in the future. For more information, refer to System Updates.

To learn more about Samsung Kies and Samsung applications, browse featured applications and download Kies at: www.samsung.com/us/support/downloads.

#### Note: Samsung Kies works on both PC and Macintosh computers.

#### Connecting With Samsung Kies

1. Install Samsung Kies software on your PC.

Warning: Close any running applications before connecting your device to a PC.

2. Press 2 > and tap 2 > Applications > Development > USB Debugging.

Make sure this setting is not checked. If this option is checked, Samsung Kies will not function properly.

3. Using an optional PC data cable, connect the multifunction jack on your device to a PC.

## Note: PC connection is only available in idle mode. Press 2, if necessary.

- 4. Run Samsung Kies and follow the prompts to update your device firmware.
- 5. Refer to Samsung Kies Help for more information.

### 4G Settings

4G is a service that must be included in your service plan and also available within your area. 4G coverage is currently available in only certain markets. For more details on 4G availability, go to: www.sprint.com/4G and click the **See the coverage map** link from the bottom of the page.

Depending on which icons appear within the Notifications area, your services and features will change. See Notification Icons for more information.

Note: If 4G service is not included in your service plan, you can connect with a daily pass to browse only the Sprint Website.

4G is up to 10x faster than 3G (based on download speed comparison of 3G's ~600 kbps vs. 4G's ~ 6 Mbps). (Actual speeds may vary.)

Sprint 4G is currently available in over 35 markets and counting, and on select devices such as the Epic 4G. See www.sprint.com/4G for details. Not all services are available on 4G and coverage may default to 3G/ separate network where 4G unavailable.

By default, your device's 4G feature is turned off.

To turn 4G on:

- 1. Press 2 > 1 and tap 2 > Wireless and network > 4G settings.
- 2. Tap the 4G field to activate the feature (checkmark indicates active). The device scans for an available 4G network.

or

- 1. Touch and hold the Status bar, and then slide your finger down the screen.
- 2. Tap the onscreen 4G icon to turn on the 4G service (turns green when enabled).

To turn 4G off:

- 1. Press 2 > 1 and tap 2 > Wireless and network > 4G settings.
- 2. Tap **4G** to remove the green checkmark and deactivate 4G services.
- Note: Use of 4G communication and Sprint Mobile Hot Spot service can cause an added drain to your battery and reduce your battery use times.

or

- 1. Touch and hold the Status bar and slide your finger down the screen.
- 2. Tap the onscreen 4G icon to turn off the service (turns gray when disabled).

### **Bluetooth Settings**

Your device's Bluetooth capabilities let you use wireless headsets, send and receive pictures and files, and more. For details on your device's Bluetooth settings, see The Bluetooth Settings Menu.

## **USB** Utilities

This option allows you to copy files between your PC and the memory card in your phone.

- 1. Press 2 > 1 and tap 2 > Wireless and network > USB utilities.
- 2. Tap **Connect storage to PC > Connect USB storage**.

#### **Device Settings**

- 3. From your PC, open the folder to view your files.
- 4. Copy files between your PC and the memory card.

### Tethering

Tethered Mode allows your computer to obtain an external data connection by using the device's wireless data services and a wired USB connection. Tap USB tethering to activate tethering mode.

Important: If you are using your device for Tethering, you may be prompted for additional drivers. The Samsung Mobile Driver for SPH-D710 contains the ADB, CDMA, & WiMAX drivers that are required for using either Tethering (Phone as a Modem) or development tools.

- Go to www.samsung.com and visit the D710 Product page, where you can navigate to the Download Center to obtain this driver.
- The online FAQ also provide detailed information about this driver.
- A wireless data connection can be done by using the device's Sprint Hotspot feature.
- 1. Press 2 > 2 and tap 2 > Wireless and network > Tethering.
- 2. Tap **USB tethering** to add a checkmark and activate the feature. The USB tethering icon is displayed at the top of your screen.

### **VPN Settings**

If you want to send and receive email messages through an ISP (Internet Service Provider) account (such as Outlook), or if you wish to use your device to access your corporate email through a VPN (Virtual Private Network), you will first need to set up an IMAP or POP account.

Before you add a VPN you must determine which VPN protocol to use: **PPTP** (Point-to-Point Tunneling Protocol), **L2TP** (Layer 2 Tunneling Protocol), **L2TP/IPSec PSK** (Pre-shared key based L2TP/IPSec), or **L2TP/IPSec CRT** (Certificate based L2TP/IPSec).

- 1. Press 2 > and tap 2 > Wireless and network > VPN settings.
- 2. Tap Add VPN.

### Mobile Networks

- 1. Press 2 > I and tap 2 > Wireless and network > Mobile Networks.
- 2. Tap **3G** to toggle the active state of this function.
  - When active, you permit data access over the 3G mobile network.

• When deactivated, data access is prohibited over the 3G mobile network. This useful to further manage your data access and usage when using the 3G network.

# Roaming

Data roaming allows you to connect to your service provider's partner networks and access data services when you are out of your service provider's area of coverage.

- 1. Press 2 > 1 and tap 2 > Wireless and network > Roaming.
- 2. Tap **Roaming settings** to create a checkmark and activate the feature.

# Call Settings

Your device's Call Settings menu lets you configure your voicemail options and a number of other settings for the phone application.

Set Ignore Text

North American Dialing

International Dialing

DDTM

TTY Mode

**Voicemail Settings** 

## Set Ignore Text

- 1. From the Call Settings menu, tap Set ignore text.
- 2. Tap **Create** to manually add a reject message.

or

- 1. Tap one of the pre-written messages to be displayed when you want the call to be rejected.
- 2. Tap **Save**.

## North American Dialing

Plus Code dialing allows you to have the phone automatically dial the international access code for your location.

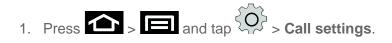

2. Tap **North American dialing** to activate the feature (a green checkmark appears in the adjacent field).

## International Dialing

By default, the international dialing prefix (code) is set to 011. This code cannot be changed until the feature is temporarily disabled. Once disabled, the field becomes accessible and can be altered.

- 1. Press and tap Call settings.
- 2. Tap **North American dialing** to deactivate the feature. This enables the International Dialing field.
- 3. Tap International Dialing.
- 4. Tap the entry field and press 🕶 from the onscreen keyboard to delete the previous value.

# DDTM

DDTM allows you to send voice calls to voicemail during active data connection.

- 1. Press  $\frown$  >  $\Box$  and tap  $\bigcirc$  > Call settings.
- 2. Tap **DDTM** to activate the feature (a green checkmark appears in the adjacent field).

# TTY Mode

A TTY (teletypewriter, also known as a TDD or Text Telephone) is a telecommunications device that allows people who are deaf, hard of hearing, or who have speech or language disabilities, to communicate by telephone.

Your device is compatible with select TTY devices. Please check with the manufacturer of your TTY device to ensure that it supports digital wireless transmission. Your device and TTY device will connect using a special cable that plugs into your device's headset jack. If this cable was not provided with your TTY device, contact your TTY device manufacturer to purchase the connector cable.

### To turn TTY Mode on or off:

- 1. Press > I and tap > Call settings > TTY mode. (You will see an informational message.)
- 2. Tap **TTY mode off** to turn off TTY mode.

or

- Tap any of the following to enable the feature:
  - Full TTY, TTY HCO, or TTY VCO.

To access the state Telecommunications Relay Service (TRS) for assistance with TTY calls:

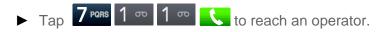

For additional information about Sprint Relay Services and TTY compatibility, call Sprint Relay Customer Service at **800-676-3777** or visit www.sprintrelay.com.

For additional technical support you may call **1-888-987-4357**, or access the following website: www.samsung.com/us/consumer/learningresources/mobile/accessibility/pop accessibility.html.

**Note:** In TTY Mode, your device will display the TTY access icon. If TTY mode is enabled, the audio quality of non-TTY devices connected to the headset jack may be impaired.

#### Warning: 911 Emergency Calling

Sprint recommends that TTY users make emergency calls by other means, including Telecommunications Relay Services (TRS), analog cellular, and landline communications. Wireless TTY calls to 911 may be corrupted when received by public safety answering points (PSAPs), rendering some communications unintelligible. The problem encountered appears related to TTY equipment or software used by PSAPs. This matter has been brought to the attention of the FCC, and the wireless industry and the PSAP community are currently working to resolve this.

### Voicemail Settings

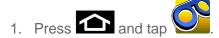

- 2. Press  $\square$  and tap  $\bigcirc$ . From this menu, you can:
  - Tap Voicemail-to-Text to begin a free trial subscription service for transcribing new voicemail messages to text.
  - Tap Personalize voicemail to change your voicemail greeting for incoming calls and update your password.
  - Tap Notifications to determine how you are notified of new voicemails. Choose from: Select sound (to set your notification sound) and Vibrate.
  - Tap **Pictures** to Contacts entry images. This image is pulled from the entry's Contacts details page.

- Tap Transcription font size to assign a font size to the text message being transcribes from a selected voicemail. Choose from: Tiny, Small, Normal, Large, or Huge.
- Tap Speakerphone to automatically activate the speakerphone when you review your Visual Voicemail.
- Tap **Display name** to enter a name or number that is attached to your outgoing voicemails as part of an identification string.
- Tap Auto forward to email to send copies of new messages to a selected email.
- Tap **Check for update** to search for an upgrade to your Visual message software.
- Tap **Help** to access help with your device's voicemail features.
- Tap About Voicemail to view build information about the current visual voicemail application.

# **Note:** Voicemail settings can also be accessed by pressing 2 > 1 and tapping 2 **Call settings** > **Voicemail settings**.

# Sound Settings

The Sound settings menu lets you control your device's audio, from ringtones and alerts to touch tones and notifications.

### **General Sound Settings**

**Incoming Calls** 

Notifications

Sound Feedback Settings

### General Sound Settings

### Silent Mode

The Silence All option allows you to mute all sounds without turning your device off (except for Media volume).

To activate Silence All:

Press and hold the volume button down in standby mode until you see on the screen.

To deactivate Silence All:

Press the volume button up repeatedly to select a volume level.

To set your device to silent mode:

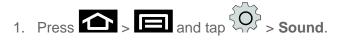

2. Tap **Silent mode**. This option silences all audio on the device except for media and alarms. (If you have already checked the option, tapping it again deselects this option.)

#### Vibrate

To set your device to vibrate for incoming calls and silent for notifications:

Press the volume button down in standby mode until you see a on the screen.

To set your device to vibrate for incoming calls:

- 1. Press 2 > and tap 2 > Sound.
- 2. Tap Vibration and select Always, Never, Only in silent mode, or Only when not in silent mode. (If you have already checked the option, tapping it again deselects the option.)

To set your device to vibrate while using the dialpad and making onscreen selections:

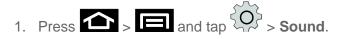

- 2. Tap **Haptic feedback**. (If you have already checked the option, tapping it again deselects the option.)
  - This provides a physical feedback when interacting with the onscreen options.

#### Volume

### Adjust the volume settings to suit your needs and your environment.

- 1. Press  $\frown$  >  $\Box$  and tap  $\bigcirc$  > Sound > Volume.
- 2. Touch and drag the onscreen sliders to assign to volume level settings for the following:
  - Incoming call, Media, System, Notification.
- 3. Tap **OK** to assign the volume levels.
  - You can adjust the ringer volume in standby mode (or the earpiece volume during a call) by using the volume button on the left side of your device.

# Incoming Calls

### Phone Ringtone

### **Ringer Types**

Ringer types help you identify incoming calls and messages. You can assign ringer types to individual Contacts entries, types of calls, and types of messages.

### Selecting Ringer Types for Voice Calls

Your device provides a variety of ringer options that allow you to customize your ring and volume settings.

- 1. Press and tap Sound Phone ringtone.
- 2. Tap a ringtone from the available list. The ringtone briefly plays when selected.
- 3. Tap **OK** to assign a ringer.

## **Notifications**

### Notification Ringtone

The notification area displays icons associated with user notifications such as email messages, missed calls, voicemail, upcoming events, or Text/MMS messages. You can select the ringtone that plays when your device receives new notifications.

- 1. Press and tap Sound Notification ringtone.
- 2. Tap a notification ringtone from the available list. The ringtone briefly plays when selected.
- 3. Tap **OK** to assign a ringer.

## Sound Feedback Settings

The Feedback settings menu lets you select whether you hear tones when tapping numbers on the dialpad, selecting onscreen options, and more.

- Audible touch tones: Play tones when using the dialpad.
- Audible selection: Play sounds when making an onscreen selection.
- Screen lock sounds: Play sounds when locking or unlocking the screen.
- Haptic feedback: Vibrate when tapping softkeys and during certain other instances.
- Vibration intensity: Set vibration intensity when tapping the screen.

# **Display Settings**

Adjusting your device's display settings not only helps you see what you want, it can also help increase battery life.

Brightness

Auto-rotate Screen

Animation

Screen Timeout

**Touch Key Light Duration** 

Auto Adjust Screen Power

**Notification Flash** 

Horizontal Calibration

Gyro Sensor Calibration

### **Brightness**

Adjust your screen's brightness to suit your surroundings.

1. Press - and tap - Display - Brightness.

- 2. Select the checkmark next to **Automatic brightness** to allow the device to adjust brightness automatically.
- 3. Clear the checkmark and then touch and drag **Brightness** slider left or right to adjust the screen contrast and tap **OK**.

### Auto-rotate Screen

This feature can be manually enabled to change the orientation for all screens when rotation is detected. See Rotate for more information.

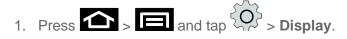

- 2. Tap **Auto-rotate screen** (enabled by default). A green checkmark indicates the feature is enabled.
  - Clear the Auto-rotate screen checkmark to disable this automatic orientation adjustment.

### Animation

This feature provides the use of animation when onscreen windows are opened and closed. If deactivated, windows pop on and off and no transitions are applied.

- 1. Press 2 > 1 and tap 2 > **Display**.
- 2. Tap Animation and select No animations, Some animations, or All animations.

### Screen Timeout

Select how long the display screen remains lit after you press any key.

- 1. Press  $\frown$  >  $\Box$  and tap  $\bigcirc$  > **Display** > **Screen timeout**.
- 2. Tap a time setting (15 seconds, 30 seconds, 1 minute, 2 minutes, or 10 minutes).

# Touch Key Light Duration

This feature allows you to set the time that the touch keys located on the bottom of your phone are lit.

- 1. Press and tap Display Touch key light duration.
- 2. Tap a time setting (1.5 seconds, 6 seconds, Always off, or Always on).

### Auto Adjust Screen Power

This feature allows you to save power because the phone analyzes the displayed screen image and adjusts the LCD brightness.

- 1. Press I and tap Display.
- 2. Tap **Auto adjust screen power** (enabled by default). A green checkmark indicates the feature is enabled.
  - Clear the Auto adjust screen power checkmark to disable this automatic orientation adjustment.

### Notification Flash

Select whether or not the LED light flashes repeatedly when you receive a notification.

- 1. Press 2 > 1 and tap 2 > **Display**.
- 2. Tap **Notification flash** (enabled by default). A green checkmark indicates the feature is enabled.

• Clear the **Notification flash** checkmark to disable this feature.

# Horizontal Calibration

This feature allows you to horizontally calibrate your display using the accelerometer.

- 1. Press 2 > 1 and tap 2 > Display > Horizontal calibration.
- 2. Place the device on a level surface and tap **Calibrate**. The device adjusts the level of the accelerometer. During the calibration process a green circle appears onscreen and the center circle adjusts to the center position.

### Gyro Sensor Calibration

This feature allows you to calibrate the device motion using a gyroscope.

- 1. Press 2 > 2 and tap 2 > Display > Gyro sensor calibration.
- 2. Place the device on a level surface and tap **Calibrate**. The device adjusts the level of the gyroscope. During the calibration process a green circle appears onscreen and the center circle adjusts to the center position.

# Power Saving Mode Settings

Control your device's data delivery and battery usage through this settings menu.

### Data Saver

**Battery Usage** 

### Data Saver

Active applications, light levels, Bluetooth usage, and GPS functionality all act to drain your battery. The following is a list of helpful tips that can help conserve your battery power:

- Reduce your backlight on time.
- Turn Bluetooth off when not in use.
- Turn Wi-Fi off when not in use.
- Turn 4G off when not in use
- Turn off Sprint Hotspot (Wi-Fi hotspot) services when not in use. This is one of the largest drains on your battery as it is not only transmitting a Wi-Fi connection to your devices but is also doing it while using a 4G connection.

- Deactivate the GPS when not needed. Most applications using this function will periodically query the GPS satellites for your current location; each query drains your battery.
- Do not wait until your battery is completely depleted before charging your device. Repeating this process of a complete discharge and recharge can over time reduce the storage capacity of any battery.
- Turn off Automatic application sync.
- Use the Power Control Widget to deactivate hardware functions such as Wi-Fi, Bluetooth, GPS, Synchronization, or LCD brightness setting.
- Check the Battery use screen to review what features or functions have been consuming your battery resources.
- Check the Running Services and close any unnecessary applications.
- Animated wallpapers use an increased amount of power and memory. Change your Live Wallpaper to a non-animated Wallpaper gallery or Gallery image.

To access and manage power saving capabilities:

- 1. Press 2 > 2 and tap 2 > Power saving mode.
- 2. Select the checkmark next to **Use Power saving mode** to allow the device to switch to power saving mode when the battery is low.
- Tap Power saving mode on at to select the battery power percentage remaining before switching to Power saving mode. Choose from: 10% battery power, 30% battery power, 50% battery power, or 70% battery power.
- 4. Choose from the following options:
  - Turn off Wi-Fi: automatically turns off Wi-Fi when you are not connected with Mobile AP.
  - **Turn off Bluetooth**: automatically turns off Bluetooth when it is not in use.
  - Turn off GPS: automatically turns off GPS when it is not in use.
  - **Turn off Sync**: automatically turns off Sync when the phone is not synchronizing with the server.
  - Brightness: allows you to manually adjust the brightness of the screen. Tap this
    option to enable the next Brightness option.
  - Brightness: allows you to set the Brightness percentage of the screen.

- Screen timeout: allows you to set the time before the screen times out and goes into lock mode.
- **Power saving tips**: describes various ways to conserve battery power.

# Battery Usage

Your device is equipped with a Lithium Ion (Li-Ion) battery. It allows you to recharge your battery before it is fully drained. The battery provides up to 8.7 hours of continuous digital talk time.

At 5% of charge capacity, there are only a few minutes of talk time left, the device sounds an

audible alert, displays a critical charge icon (

# Location and Security Settings

Your Location settings menu lets you select how your device determines its location (using the wireless network, GPS satellites, both, or neither). The Security settings menus let you set device security, lock codes, passwords, administrator settings, and more.

My Location

Security

Device Administration

**Device Encryption** 

**Credential Storage** 

# My Location

Your device is equipped with a Location feature for use in connection with location-based services.

The Location feature allows the network to detect your position. Turning Location off will hide your location from everyone except 911.

 Turning Location on will allow the network to detect your position using GPS technology, making some Sprint applications and services easier to use. Turning Location off will disable the GPS location function for all purposes except 911, but will not hide your general location based on the cell site serving your call. No application or service may use your location without your request or permission. GPS-enhanced 911 is not available in all areas.

### Use Wireless Networks

To enable your device's GPS Location feature:

1. Press 2 > 1 and tap 2 > Location and security.

**Device Settings** 

- 2. Tap **Use wireless networks**. A green checkmark indicates the feature is enabled.
  - This service uses available wireless networks to pinpoint your location within certain applications such as Google Maps.
- 3. Tap **Agree**. Enabling this feature allows Google to collect anonymous location data whether or not any location application or other related feature is active or in use.
- 4. Tap **Use wireless networks** > **Disagree** to disable the collection of data. Enabling this feature can utilize more resources and slow performance.

### **Use GPS Satellites**

To enable Location via wireless networks:

- 1. Press 2 > 1 and tap 2 > Location and security.
- 2. Tap **Use GPS satellites**. A green checkmark indicates the GPS location feature is enabled.

### Use Sensor Aiding

This options enhances the positioning capabilities of your phone and conserves power using sensors.

- 1. Press 2 > 1 and tap 2 > Location and security.
- 2. Tap **Use sensor aiding** to enable the positioning sensors.

### Security

### Set Up Screen Lock

You can increase the security of your device by creating a screen lock. When enabled, you have to draw the correct unlock pattern on the screen, enter the correct PIN, or enter the correct password to unlock the device's control keys, buttons, and touchscreen.

#### Use a Screen Unlock Pattern

- 1. Press 2 > 1 and tap 2 > Location and security > Set up screen lock.
- 2. Tap Pattern.
- 3. Read the information on the screen and tap Next.
- 4. Study the example pattern on the screen, and then tap **Next**.
- 5. Draw the screen unlock pattern by connecting at least four dots in a vertical, horizontal, or diagonal direction. Lift your finger from the screen when finished.

#### **Device Settings**

| M 🔳 ≽   |            | ³⊊ <b>, ∥∥ </b> | 2:14 PM |
|---------|------------|-----------------|---------|
| Release | e finger v | vhen do         | ne.     |
|         |            | )               |         |
|         |            |                 |         |
|         |            |                 |         |
| Cancel  |            | Contir          | nue 🔽   |

- 6. The device records the pattern. Tap **Continue**.
- 7. When prompted, draw the screen unlock pattern again, and then tap **Confirm**.

If you fail to draw the correct unlock pattern on the screen after five attempts, you will be prompted to wait for 30 seconds before you can try again.

#### Use a Screen Unlock PIN

- 1. Press  $\frown$  >  $\Box$  and tap  $\bigcirc$  > Location and security > Set up screen lock.
- 2. Tap **PIN**.
- 3. Enter a PIN, tap **OK**, and then enter your PIN again to confirm it.

If you fail to enter the correct PIN after five attempts, you will be prompted to wait for 30 seconds before you can try again.

#### **Use a Screen Unlock Password**

1. Press 2 > 1 and tap 2 > Location and security > Set up screen lock.

#### 2. Tap Password.

3. Enter a password, tap **Continue**, and then enter your password again to confirm it.

If you fail to enter the correct password after five attempts, you will be prompted to wait for 30 seconds before you can try again.

### **Disable the Screen Lock**

- 1. Press 2 > 1 and tap 2 > Location and security > Change screen lock.
- 2. Draw your unlock screen pattern, enter your PIN, or enter your password, and then tap **None.**

If you fail to enter the correct password after five attempts, you will be prompted to wait for 30 seconds before you can try again.

# Device Encryption

Data encryption allows you to encrypt all data that is on your phone to enhance security after you turn it off.

Before using Device encryption, you must first set up the screen lock using a pattern, PIN, or password. For more information, see Set Up Screen Lock.

### Encrypt Phone

- 1. Press  $\frown$  >  $\Box$  and tap  $\bigcirc$  > Location and security.
- 2. Tap Encrypt phone.
- 3. At the Encrypt phone prompt, tap **OK**. Your phone will restart.
- 4. Unlock the phone using the method you selected when you set up Screen lock (PIN, or password) and tap **OK**. The data on your phone is encrypted and your phone will restart again. The icon is displayed on the top bar of your display showing that your data is encrypted.

### Encrypt SD Card

Prevent another user from using your SD card to make unauthorized calls or from accessing information stored on your SD card by protecting the information using a PIN code.

When enabled, your phone will ask for a PIN number each time you use the phone. Using this option you can also change your SD card PIN number.

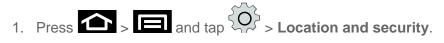

2. Tap Encrypt SD card.

### **Device Settings**

3. Tap Lock SD card, enter your SD card PIN code, then tap OK.

Note: You must activate Lock SD card before you can change your SD card PIN

- 4. Tap Change SD card PIN.
- 5. Enter your old SD card PIN code and tap **OK**.
- 6. Enter your new SD card PIN code and tap **OK**.
- 7. Re-type your new SD card PIN code and tap OK.

#### Using Visible Passwords

When enabled, this feature allows you to view the text being entered into a password field as you type it. Many times, other applications insert an asterisk (\*) as you type. This can cause issues and confusion. What if you mis-typed the password or used the wrong case? When enabled, you can see your entry. This feature is enabled by default.

#### **Disable Visible Passwords:**

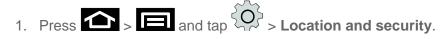

2. Tap **Visible passwords** (to remove the checkmark on the option).

### Device Administration

#### Select Device Administrators

Use this feature to add, change, or remove your device administrators.

To use device administrators:

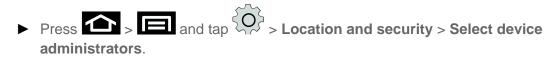

### **Credential Storage**

#### Use Secure Credentials

Use this setting to allow applications to access secure certificates and other credentials.

To use secure credentials:

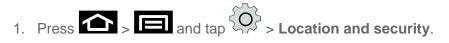

2. Tap **Use secure credentials** to activate the setting.

### Install From USB Storage

Use this setting to install encrypted certificates from your USB storage.

To install certificates from your USB storage:

- 1. Press > and tap > Location and security > Install from USB storage.
- 2. Tap a certificate file and follow the onscreen prompts.

#### Set Password

Use this setting to set or change the credential storage password.

To set or change a password:

- 1. Press 2 > 1 and tap 2 > Location and security > Set password.
- 2. Enter a new password into the New Password field.
  - If you are changing an existing password, you will be prompted to enter it before continuing.
- 3. Enter the new password again in the **Confirm new password** field.
- 4. Tap **OK**.

#### **Clear Storage**

Use this setting to clear the credential storage of all contents and reset the password.

To clear credential storage:

- 1. Press 2 > 1 and tap 2 > Location and security.
- 2. Tap Clear storage.

# **Applications Settings**

Download, install, and manage your device's applications.

### Unknown Sources

This feature allows you to download and install non-Market applications.

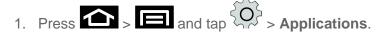

2. Tap **Unknown sources**. A green checkmark indicates the feature is enabled.

### Manage Applications

Use the Manage applications menu to quickly erase selected content and uninstall third-party applications stored in your device.

To clear an application's cache:

- 1. Press 2 > 1 and tap 2 > Applications > Manage applications.
- 2. Press and tap **Sort by size**. This option sorts the current Manage applications listing to display those applications by amount of memory or cache usage.
- 3. Tap the application whose cache you wish to delete.
- 4. From the Application info screen, tap **Clear data** and/or **Clear cache**.

#### To uninstall third-party applications:

- 1. Press 2 > 1 and tap 2 > Applications > Manage applications.
- 2. Tap the third-party application, and from the Application info screen, tap **Uninstall**.

### **Running Services**

This service efficiently manages power consumption and processor/memory resources. Processes can be stopped until the device is restarted.

To stop a currently running service:

1. Press - and tap - Applications - Running services.

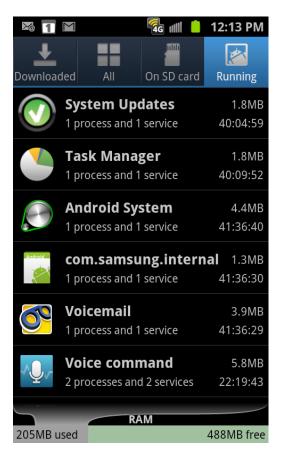

2. Tap **Running**, select an onscreen process entry, and tap **Stop**.

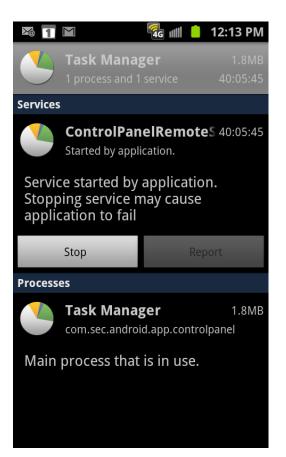

- 3. Read the **Stop system service?** dialog and tap **OK**.
  - These stopped processes are restarted once the device is restarted (power cycled).
  - Third-party Task Manager applications are also available from the Google Marketplace.
- Note: You can also access the last six accessed applications by pressing and holding

| Pa 🔳 ≽       | 36<br>41 | 💵 📔 2:14 PM |  |  |
|--------------|----------|-------------|--|--|
| Messaging    |          |             |  |  |
|              |          |             |  |  |
| Recent       |          |             |  |  |
| Messaging    | Books    | Voice talk  |  |  |
| Contacts     | Maps     | Email       |  |  |
| Task manager |          |             |  |  |
|              |          |             |  |  |
|              |          |             |  |  |
|              |          |             |  |  |

#### Memory Use

To view storage used by currently running applications:

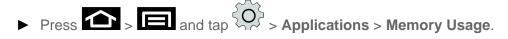

#### Battery Use

To view what has been using the battery:

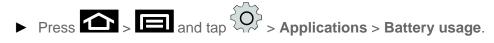

#### Development

To set options for application development:

- 1. Press 2 > 1 and tap 2 > Applications > Development.
- 2. Select one of the following:
  - **USB debugging** to activate debug mode when the USB is connected.
  - Allow mock locations to allow artificial location entries for testing purposes.

## Accounts and Sync Settings

The Accounts settings menu lets you add and manage all your email, social networking, and picture and video sharing accounts.

#### Set Up a New Account

- 1. Press 2 > 1 and tap 2 > Accounts and sync.
- 2. Tap Add account.
- 3. Tap an account type.
  - Facebook, Twitter, LinkedIn, Microsoft Exchange ActiveSync, and Google.
- 4. Enter your account information and tap **Next**.
  - Depending on the account type, you may need to enter an email address or user address, password, domain name, or other information. For Corporate Exchange Email Server accounts, contact your server administrator to determine what information you will need.
- 5. Tap **Done** when you are finished.

#### Manage Existing Accounts

- 1. Press 2 > 1 and tap 2 > Accounts and sync.
- 2. Tap an account to edit its settings.
  - Tap a field to edit its settings.
  - Tap **Remove account** to delete the account from your device.
- 3. Tap **Done** when you are finished.

## Motion Settings

The Motion settings allow you to set up various Motion activation services.

- 1. Press 2 > 1 and tap 2 > Motion settings.
- 2. Tap Motion activation to activate the feature. A checkmark is displayed.
- The following options are available:
  - **Turn over**: allows you to mute incoming calls and sounds by turning your phone over. Tap to activate.

- Tilt: allows you to use the Tilt feature to reduce or enlarge the screen when in Gallery or Browser. Tap Tilt, then set the sensitivity using the slider. A checkmark appears in the Use motion box. Tap to deactivate Tilt.
- Panning: allows you to use the Panning feature to move icons from one page to another in Home and Application edit mode. Tap Tilt, then set the sensitivity using the slider. A checkmark appears in the Use motion box. Tap to deactivate Panning.
- Double tap: automatically prepares your phone for voice commands in Voice talk. Tap to activate.
- **Tutorial**: allows you to view short tutorials that explain the different motion techniques.

## Privacy Settings

## Factory Data Reset

Your device's Privacy menu includes the **Factory Data Reset** option. This option lets you reset your device to the original factory settings, which erases all data from the device's application storage, including:

- Your Google account
- All other email and social networking accounts
- System and application data and settings
- Downloaded applications

## **Important:** Before resetting your device, back up important data to your computer using a tethered USB connection.

To reset your device:

- 1. Press > = and tap > Privacy > Factory data reset. Read the Factory Data Reset information.
- 2. To clear music, pictures, and other user data, add a checkmark to **Format USB storage**.
- 3. Read the disclaimer and tap **Reset phone**.
- 4. If you are certain that you would like to restore all factory settings, tap **Erase** everything.

 Once the device has reset, it will run through the Hands Free Activation and update processes again. When finished, you will see the Welcome screen and Setup application. See Complete the Setup Application to start over.

## Storage Settings

You can manage the information and configuration related to both your microSD card and builtin device storage memory.

#### Internal Storage

#### SD Card

To view your device's total available memory:

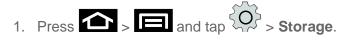

- 2. Review the two memory sections for available space information:
  - **SD card** displays the memory information specific to an installed microSD card. This amount of space can be altered by replacing the current microSD card.
  - USB Storage displays the memory information specific to the built-in device memory. This memory amount cannot be altered because it is part of the device hardware.

To view your microSD card storage information:

- 1. Press 2 > 1 and tap 2 > Storage.
- 2. Locate the **SD card** section.
- 3. Review the available fields:
  - **Total space** indicates the total size of the currently inserted microSD card. This includes both available and used space information.
    - To determine the amount of memory currently used on the card, take the total space and subtract the remaining available space.

# Note: Not all of the microSD card is registered in the available space, as a small percentage of the storage is unread. A 16GB microSD card will show approximately 14.73GB of total space.

 Available space indicates the amount of remaining free memory space available on the microSD card.

- Unmount SD card allows you to "unmount" the microSD card from its communication to the device. This severs the connection so the card can be safely removed or reformatted.
- Format SD card allows you to format (erase data from) the microSD card. This can only be done after a card that has been properly unmounted.

## Internal Storage

### Format Internal Storage

To view your device's storage information:

- 1. Press and tap Storage.
- 2. Locate the Internal phone storage section indicating the available storage space within the device's memory.

## SD Card

#### Unmount SD Card

- 3. Press 2 > 1 and tap 2 > Storage.
- 4. Tap **Unmount SD card** to release the microSD card from its use by the device. The **L** icon appears within the Notifications area to indicate an unmounted internal microSD card.
  - The microSD card must first be mounted in order to unmount it.

#### Format SD Card

Formatting a microSD card permanently removes all files stored on the card.

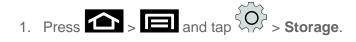

- 2. Tap Unmount SD card to release the microSD card from its use by the device. The icon appears within the Notifications area to indicate an unmounted internal microSD card.
  - The microSD card must first be mounted in order to unmount it.
- 3. Once released, tap Format SD card > Format SD card > Erase Everything.
  - Once completely formatted, the card is automatically re-mounted (reconnected for use by the device).

The formatting procedure erases all the data on the microSD card, after which the files CANNOT be retrieved. To prevent the loss of important data, please check the contents before you format the card.

## Language and Keyboard Settings

Your device's Language settings let you select a language for the devices screens and menus, as well as manage a personal user dictionary. The Keyboard settings let you select a preferred input method, control keyboard settings, and more.

Language Settings

**Keyboard Settings** 

## Language Settings

### Select Language

- 1. Press 2 > 1 and tap 2 > Language and keyboard > Select language.
- 2. Tap either **English** or **Español.** All menus are then updated to the new language.

## Keyboard Settings

#### Input Method

1. Press 2 > and tap 2 > Language and keyboard > Select input method.

2. Tap Samsung keypad or Swype (default).

or

- 1. From a screen where you can enter text, tap the input field to reveal an onscreen keyboard, and then touch and hold the text input field to display the onscreen context menu.
- 2. Select Input method and tap Samsung keypad or Swype (default).

## Accessibility Settings

This service is able to collect all the text you type, including personal data credit card numbers except passwords. It may also log your user interface interactions.

- 1. Press  $\frown$  >  $\Box$  and tap  $\bigcirc$  > Accessibility.
- 2. Download a suitable screen reader from the Android Market

- 3. Press  $\frown$  >  $\Box$  and tap  $\bigcirc$  > **Accessibility.** A green checkmark indicates the feature is enabled.
- 4. Tap the services for which you want data to log. A green checkmark indicates the feature is enabled.
  - If an Attention prompt appears, tap **OK** to continue or **Cancel** to exit.
- 5. Tap **The power key ends calls** if you want to end all calls by pressing the power key. This will not turn off the screen.

## **Dock Settings**

This menu allows you to select the Audio output mode when using a car or desk dock.

- 1. Press 2 > 1 and tap 2 > **Dock settings**.
- 2. Tap Audio output mode to use the external dock speakers when the phone is docked.

## Date and Time Settings

Your device obtains its time and date information by using the network-provided date, time, and time zone. These values can be manually altered.

- 1. Press 2 > 1 and tap 2 > Date and time.
- 2. Tap **Automatic** to disable the feature.
  - If enabled, you cannot alter the date, time zone or time values.
- 3. Tap **Set date**. Adjust the date, month, and year. Tap **Set** when finished.
- 4. Tap **Select time zone**, and then select a time zone from the onscreen list. Scroll down the list to view additional time zones.
- 5. Tap **Set time**. Adjust the hour and minute. Tap the **am** or **pm** icon to change the value. Tap **Set** when finished.
- 6. Tap **Use 24-hour format** to toggle between using a 12-hour or a 24-hour format.
- Tap Select date format to select how the date information is displayed on your device. The selected date format is also applied to the date displayed within the device's Alarm Clock.

## About Phone

The About Phone menu lets you access important phone information, search for and apply updates, and view legal and safety information.

System Updates

Status

Battery Usage

Legal Information

## System Updates

### Update Firmware

Once you have backed up all your data, use the Update Firmware option to update your device firmware.

- 1. Press -> = and tap > About phone > System updates.
- 2. Tap **Update Firmware**. (Your device automatically downloads and installs any available updates. You may be required to power your device off and back on to complete the software upgrade.)

or

- 1. Locate the (System Update Available) icon in Notifications.
- 2. Touch and hold the Status bar, and then slide your finger down the screen.
- 3. Tap to pen the System Updates screen.
- 4. Tap **Download** and follow the onscreen instructions. Appears within the Status bar to indicate the device is downloading the necessary files.)
- 5. Tap **Restart** and install to complete the process.
  - The Notifications panel can also be opened on the Home screen by pressing and then tapping Notifications.

#### Update Profile

This option allows you to automatically update your online user profile information. If you choose to change your user name and select a new one online, you must then update the user name on your device.

#### **Device Settings**

- 1. Press > Image: and tap > About phone > System updates > Update Profile.
- 2. Follow the onscreen instructions.
  - If your data services or account syncing ever seems to go out unexpectedly, use this feature to reconnect with the network.

#### Update PRL

This option allows you to download and update the preferred roaming list (PRL) automatically.

- 1. Press 2 > 1 and tap 2 > About phone > System updates > Update PRL.
- 2. Follow the onscreen instructions.

#### Update Android

This option allows you to update the Android Operating System (OS) on your device via an over-the-air connection.

- 1. Press > Imand tap > About phone > System updates > Update Android.
- 2. Follow the onscreen instructions.

### Status

This menu contains legal information, system tutorial information, and other phone information such as the model number, firmware version, baseband version, kernal version, and software build number.

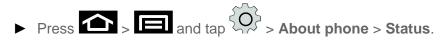

### **Battery Usage**

This service displays both an onscreen graph and visual list to indicate the battery usage of the various device components.

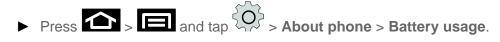

### Legal Information

This option displays information about Open source licenses as well as Google legal information. This information clearly provides copyright and distribution legal information and facts as well as Google Terms of Service, Terms of Service for Android-powered Phones, and much more pertinent information as a reference.

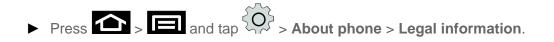

## Contacts

The Contacts application lets you store and manage contacts from a variety of sources, including contacts you enter and save directly in your device as well as contacts synchronized with your Google account, your PC, compatible email programs (including Exchange Server), and your Facebook friends.

Get Started With Contacts

Add a Contact

Save a Phone Number

Edit a Contact

Synchronize Contacts

Add Entries to Your Favorites

Add Facebook Content to your Contacts

Create Groups

Share a Contact

## Get Started With Contacts

Before using Contacts, it's best to learn a few basics.

Your device automatically sorts the Contacts entries alphabetically. You can create either a Google or Corporate contact.

- Phone contacts are stored locally on the device.
- **Note:** If the device is ever reset to its factory default parameters, locally stored contacts can be lost.
  - **Google** contacts are shared with your existing Google account and can also be imported to your device after you have created a Google Mail account.
  - Microsoft Exchange ActiveSync (also known as Work or Outlook) contacts are those contacts that are intended to be shared with either an Exchange Server or from within Microsoft® Outlook®.

### Access Contacts

There are a few ways to display Contacts.

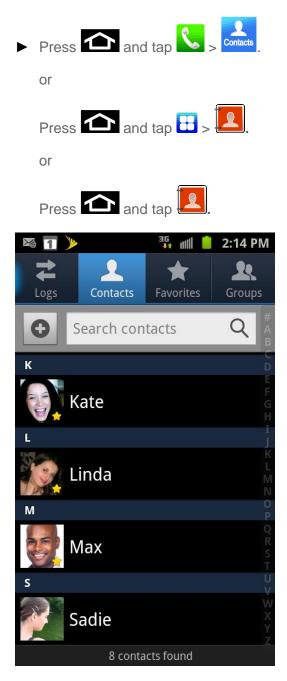

 To add contacts shortcut to the home screen, touch and hold an empty spot on one of the home screens, and then tap Shortcuts > Applications > Contacts.

## The Contacts List

- Press and tap <-> contacts
  You will see the Contacts list.
- **Contacts List:** The Contacts list displays all contacts currently stored in your device, including Google contacts, Exchange ActiveSync contacts, Phone contacts, and Facebook contacts.

#### Contacts

- **Create Contacts:** Tap to add a contact.
- Group: Create groups of contacts, such as friends, family, or coworkers.

Scroll through the list to view all your contacts. To see a specific entry, scroll to it and tap it.

**Tip:** If you have a lot of contacts stored, you'll see a slider on the right when you're flicking up or down the list. To go directly to a letter, touch and hold the slider and drag it to a letter.

#### **Contacts List Options**

From the Contacts list, press **I** to display the main contacts list options.

- **Delete:** erases the currently selected contact or contacts.
- My profile: displays your phone number and added email accounts.
- **Sync contacts:** enables the synchronization of data between your device and an existing Google account.
- Merge with Google: allows you to join your device contacts with an existing Google account.
- Import/Export: sends the selected contact information to an external recipient via Bluetooth, Email, Gmail, Messaging, or Wi-Fi. <a href="https://www.www.end.wi.automatic-send-wildow-base-send-wildow-base-sen
- Note: Prior to using the Bluetooth feature, it must first be enabled, and the recipient's device must be visible.
  - More: to view additional categories such as:
    - View Friends: to view Friend lists associated with your Facebook account.
- **Note:** Prior to viewing your Facebook account, the account must first be added.
  - Accounts: displays your managed accounts.
  - **Speed dial settings:** allows you to assign a speed dial number to a selected contact.
  - Send email: allows you to send an email to the selected contact via Gmail or Email.

#### **Note:** Prior to sending an email, you must first add a Google or Email account.

- Send message: allows you to send a text message to the selected contact.
- Display options: allows you to choose name display and sorting preferences in addition to added accounts from which to pull contacts.

• **Settings:** displays preferences for selecting the location to save new contacts and whether or not to send namecards all at once or individually.

## Add a Contact

You can add contacts from your device's Phone application. Enter details such as name, phone numbers, email addresses, mailing addresses, and more.

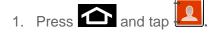

- 2. From the top of the screen, tap  $\textcircled{\bullet}$ .
- 3. Tap a destination type (**Phone**, **Google**, or **Microsoft Exchange ActiveSync**). The **Create contact** screen opens.
- Note: You will not see the option to select a destination unless you have previously established a Google or Corporate account on the device.
  - 4. Tap the **First name** and **Last name** fields, and enter a name for the new entry.
  - Tap the label button (to the left of the Phone number field) to select a category such as Mobile (default), Home, Work, Work Fax, Home Fax, Pager, Other, Custom, or Callback.
  - 6. Tap a phone number field and enter a phone number.
    - Tap to enter an additional phone number
    - Tap 
       to remove a previously entered phone number.
  - 7. Enter additional information such as: Internet call, **Email**, **IM**, **Groups**, **Ringtone**, **Postal** address, **Organization** or **More** to input additional category information.
    - Use your finger to slide the page up or down to see additional fields and categories.
  - 8. Tap **Save** to complete and store the new entry.

After saving the entry, your device displays the new entry within the Contact list.

Tip: ICE – In Case of Emergency. To make it easier for emergency personnel to identify important contacts, you can list your local emergency contacts under "ICE" in your device's Contacts list. For example, if your mother is your primary emergency contact, list her as "ICE–Mom" in your Contacts. To list more than one emergency contact, use "ICE1–\_\_\_\_," "ICE2–\_\_\_\_," etc.

## Save a Phone Number

You can save a phone number to Contacts directly from the phone dialpad.

#### Contacts

- 1. Press 🕋 and tap 📞.
- 2. Enter a phone number using the onscreen dialpad.
- 3. Tap Add to Contacts and tap Create contact or Update existing.

or

Press and tap Add to Contacts and tap Create contact or Update existing.

- If you're updating an existing contact, tap the existing contact and proceed to step 5.
- 4. Tap a destination type (Phone, Google, or Microsoft Exchange ActiveSync).
- **Note:** You will not see the option to select a destination unless you have previously established a Google or Corporate account on the device.
  - 5. Tap the **First name** and **Last name** fields, and enter a name for the new entry.
  - Tap the label button (to the left of the Phone number field) to select a category such as Mobile (default), Home, Work, Work Fax, Home Fax, Pager, Other, Custom, or Callback.
  - 7. Tap a phone number field and enter a phone number.
  - 8. Tap 🔁 to enter an additional phone number
  - 9. Tap 🗢 to remove a previously entered phone number.
  - 10. Enter additional information such as: Internet call, Email, IM, Groups, Ringtone, Postal address, Organization or More to input additional category information.
    - Use your finger to slide the page up or down to see additional fields and categories.
  - 11. Tap **Save** to complete and store the new entry.

After saving the number, your device displays the new entry within the Contact list

## Edit a Contact

Once you've added a contact, you can add or edit any of the information in the entry, assign a caller ID picture, customize with a unique ringtone, and more.

Add or Edit Information for a Contact

Assign a Stored Picture to a Contact

Assign a New Picture to a Contact

Assign a Ringtone to a Contact

Join a Contact

**Delete a Contact** 

## Add or Edit Information for a Contact

- 1. Press 🕋 and tap 🖳
- 2. Tap a contact to display it, and then press and tap **Edit**.
- Tip: You can also touch and hold the contact and then tap Edit.
  - 3. Tap any field you want to change or add. See Add a Contact.
  - 4. Add or edit the information, and then tap **Save**.

### Assign a Stored Picture to a Contact

- 1. Press 🕋 and tap
- 2. Tap a contact to display it, and then press and tap **Edit** > (image icon) > **Album**. See Open Gallery for more information.
- Tip: You can also touch and hold the contact and then tap Edit.
  - 3. Tap an onscreen image to prepare it for use.
  - 4. Touch and drag along the sides of the orange border box to begin cropping the desired area, and then tap **Save** to assign selected picture.

### Assign a New Picture to a Contact

- 1. Press 🕋 and tap 🖳
- 2. Tap a contact to display it, and then press and tap **Edit**.
- 3. Tap the image then tap **Take photo**.
- Tip: You can also touch and hold the contact and then tap Edit.

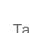

- 4. Tap until the shutter sounds.
- 5. Tap to take a picture. See Take Pictures for more information.

- 6. Touch and drag along the sides of the orange border box to begin cropping the desired area.
- 7. Tap **Save** to assign the picture. Tap **Save** again to save the contact.

## Assign a Ringtone to a Contact

- 1. Press 📤 and tap 🖳
- 2. Tap a contact to display it, and then tap **Ringtone**.
- 3. Tap **Ringtone** and choose from the following:
  - Default ringtone
  - Select sound from My files
  - Phone ringtone
    - When you tap a ringtone, you will hear a sample.
- 4. Tap **OK** to assign the ringtone.

### Join a Contact

When you have contacts from various sources (Gmail, phone, Facebook, etc.), you may have multiple similar entries for a single contact. Your device's Contacts application lets you link multiple entries into a single contact.

- 1. Press 🕋 and tap 🖳
- 2. Tap a contact to display it, and then press **1** and tap **Join contact**.
- 3. Tap another entry to link it to the original contact.

### Delete a Contact

You can delete a contact from the contacts details page.

- 1. Press 🗖 and tap 🛄.
- 2. Tap a contact to display it, and then press and tap **Delete**.

#### Tip: You can also touch and hold the contact and then tap **Delete**.

3. Tap **OK**.

## Synchronize Contacts

Syncing data from your managed accounts allows you to add and manage a new or existing contact from your online or remote accounts to your device. Prior to syncing, you must first have an active Google or Corporate account with current Contact entries, and be signed into your account via the device.

With syncing, any Contacts entries (with phone numbers, email addresses, pictures, etc.) are updated and synced with your Epic 4G Touch.

For more information about syncing existing managed accounts.

To synchronize Gmail contacts:

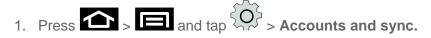

- 2. Tap the Gmail account within **Manage accounts** to reveal the account's synchronization settings screen.
- Tap the parameters you wish to synchronize (Sync Books, Sync Contacts, Sync Gmail, Sync Picasa Web Albums, Sync Calendar). A green checkmark indicates the feature is enabled.
- Note: In order to use **Sync Picasa Web Albums**, Picasa must be downloaded through your Gmail credentials.
  - 4. Press **D** to return to the previous screen.

To synchronize Microsoft Exchange ActiveSync contacts:

- 1. Press 2 > 1 and tap 2 > Accounts and sync.
- 2. Tap the **Microsoft Exchange ActiveSync** account within **Manage accounts** to reveal the account's synchronization settings screen.
- 3. Tap the parameters you wish to immediately synchronize.
  - **Sync Contacts** synchronizes the contacts between your device and the remote exchange server.
  - **Sync Calendar** synchronizes your exchange calendar entries between your device and the remote exchange server.
  - **Sync Tasks** synchronizes your exchange calendar task entries between your device and the remote exchange server.

Note: Any change on either side (**Phone**, **Google**, or **Microsoft Exchange ActiveSync** Contacts), is reflected on the other side after a sync process. The process of updating your Contacts tab can take several minutes. If after 10-20 minutes, your list has not been updated, repeat steps 2-3.

Your Contacts tab then reflects any updated Contact information.

 This update process works both ways. For example, any changes on the device are updated to your Gmail Contacts list after sync.

Syncing of contacts requires you are logged into your Gmail and Corporate accounts via the device.

## Add Entries to Your Favorites

The Favorites tab is a listing that can help you quickly access your most used or preferred Contacts entries.

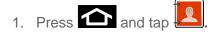

- 2. Touch and hold the entry name from the Contacts tab listing.
- 3. From the **Contacts Entry** context menu, tap **Add to favorites**.

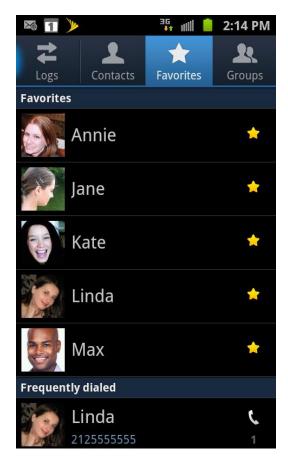

Note: Another method to add or remove an entry from your favorites is to toggle the state of the star icon on the Contact's details page (upper-right). Tap to add the entry to your favorites (star is lit), tap again to remove.

## Add Facebook Content to your Contacts

You can now add your Facebook contacts' information, such as pictures, email, and phone numbers directly to your Contacts list. All of the current contacts' information is then migrated over to your phone.

## Note: You must first have an active Facebook page populated with friends sharing their contact information.

If a Contacts entry already exists in with a slightly different name, separate entries are created and can later be linked (joined) together into a single entry.

### Add Your Facebook Friends to Your Contacts

Before you can add your friends, you must add your Facebook account to the list of managed and synchronized accounts. This process is similar to synchronizing your email accounts.

This process not only synchronizes your contact information but also your status, events, and more.

- 1. Press  $\frown$  >  $\Box$  and tap  $\bigcirc$  > Accounts and sync.
- 2. Tap the Facebook account within **Manage accounts** to reveal the account's synchronization settings screen.
- 3. Tap the parameters you wish to synchronize.
  - SNS settings allows you to configure:
    - **Contacts sync interval** assigns a period for your device to sync Facebook contact information. Choose from **None**, **3 hours**, **6 hours**, **12 hours**, or **Once a day**.
    - Calendar sync interval assigns a period for your device to sync Facebook calendar information. Choose from None, 3 hours, 6 hours, 12 hours, or Once a day.
    - Message sync interval assigns a period for your device to sync Facebook messages. Choose from None, 3 hours, 6 hours, 12 hours, or Once a day.
- 4. Tap the parameters you wish to immediately synchronize.
  - **Sync Calendar** synchronizes Facebook calendar events to your device Calendar.

- Sync Contacts synchronizes your Facebook contacts to your Contacts list.
- Sync Message synchronizes your Facebook messages.

## Create Groups

This feature allows you to add a new or existing contact to a call group. This group can be one of the already present groups (Family, Friends, or Work) or a user-created group.

To create a new group:

- 1. Press and tap Groups.
- 2. Press and tap **Create**.
- 3. Tap **Create group** and select **All account** or a specific **Google account**. Tap **Done** when complete.
- 4. Tap the **Group name** field and enter a name for the new group.
- 5. Tap **Ringtone** and select a ringtone for the group.
- 6. Tap Add member and select a member or members to add to the new Group list.
- 7. Tap **Add** > **Save**.

| × 1 >              |          | 3 <b>6</b> IIII 📋     | 2:14 PM |  |
|--------------------|----------|-----------------------|---------|--|
| Logs               | Contacts | <b>★</b><br>Favorites | Groups  |  |
| Integrated groups  |          |                       |         |  |
| Artists            |          |                       | (3)     |  |
| Starred in Android |          |                       | (9)     |  |
| Co-wo              | rkers    |                       | (8)     |  |
| Family             |          |                       | (4)     |  |
| Friend             | S        |                       | (9)     |  |
| My Contacts        |          |                       | (8)     |  |
| Accounts           |          |                       |         |  |

To add an existing contact to a current group:

- 1. Press  $\frown$  and tap  $\lor$  > **Groups**.
- 2. Press and tap Edit group > Add member.
- 3. From the list of contacts, tap the contact(s) you want to add or tap **Select all**. (A green check-mark appears next to the selected entries.)
- 4. Tap **Add** > **Save**.

To send a message to a group:

- 1. Press  $\frown$  and tap  $\square$  > **Groups**.
- 2. If prompted, select a type (Phone, Google, or Microsoft Exchange ActiveSync, etc.).
- 3. Tap an existing group, and press **and tap Send message**.
- 4. Select the recipients of the new message (indicated by a green checkmark).

- 5. Tap **Send**.
- 6. Type your message, and tap **Send**.

## Share a Contact

You can quickly share contacts using Bluetooth, email, Gmail, or text messaging.

- 1. Press 🗖 and tap 🛄.
- 2. Tap a contact to display it, and then press and tap **Send namecard via**.
- 3. Send the current contact information to an external recipient via one of the following:
  - Bluetooth to send the information via Bluetooth. See Bluetooth for information on pairing and sending via Bluetooth.
  - Email to send the information as an email attachment. If prompted, select an email account. Address the message, add a subject and a message, and then tap Send.
     See Email for details on sending email.
  - **Gmail** to send the information as a Gmail attachment. Address the message, add a subject and a message, and then tap **Send**. See **Gmail** for details.
  - Messaging to send the information in a text message. Select a contact or enter a wireless phone number or email address, enter any additional information, and then tap Send. For more information on text messaging, see Text Messaging.
- Note: Prior to using the Bluetooth feature, it must first be enabled, and the recipient's device must be visible.

## Accounts and Messaging

With Sprint service and your device's messaging capabilities, you have the opportunity to share information through many different channels and accounts.

Gmail / Google

Email

Text Messaging and MMS

**Social Networking Accounts** 

## Gmail / Google

You will need a Google account to access several device features such as Gmail, Google Maps, Google Talk, and the Android Market applications. Before you are able to access Google applications, you must enter your account information. These applications sync between your device and your online Google account.

Create a Google Account

Sign In to Your Google Account

Access Gmail

Send a Gmail Message

Read and Reply to Gmail Messages

### Create a Google Account

If you do not already have a Google account, you can create one online or using your device.

**Note:** You can also create and sign into your Google/Gmail account through your device's Setup application.

Although you need a Gmail account to use certain features of your device, such as Android Market, you do not need to use Gmail as the default account for your device.

#### Create a Google Account Online

- 1. From a computer, launch a Web browser and navigate to www.google.com.
- 2. On the main page, click **Sign in > Create an account now**.
- 3. Follow the onscreen prompts to create your free account.
- 4. Look for an email from Google in the email box you provided, and respond to the email to confirm and activate your new account.

#### Accounts and Messaging

#### Create a Google Account Using Your Device

You will need a Google account to access several device features such as Gmail, Google Maps, Google Talk, and the Android Market applications. Before you are able to access Google applications, you must enter your account information. These applications sync between your device and your online Google account.

- 1. From a computer, launch a Web browser and navigate to www.google.com.
- 2. On the main page, click **Sign-in** > **Create an account now**.
- 3. Follow the onscreen prompts to create your free account.
- 4. Look for an email from Google in the email box you provided, and respond to the email to confirm and activate your new account.

### Sign In to Your Google Account

- 1. Launch an application that requires a Google account (such as Android Market or Gmail).
- 2. Click **Next** > **Sign in**.
- Note: If you do not already have a Google account, tap **Create** and follow the onscreen prompts to create your new account.
  - 1. Tap the **Username** and **Password** fields and enter your information.
  - 2. Tap **Sign in**. Your device communicates with the Google servers to confirm your information.
  - 3. If prompted, create a new Gmail username by entering a prefix for your @gmail.com email address.

### Access Gmail

- 1. Press  $\frown$  and tap  $\blacksquare$  >  $\bigotimes$  (**Gmail**).
- 2. Do any of the following:
  - View more email messages: If the Inbox is full, swipe your finger up the screen to view more messages and conversations.
  - Read a new email message: Tap the unread message or the conversation with an unread message (just-arrived items display in bold).
  - Select messages and conversations: Tap the box before the email or conversation.
  - View the Inbox of your other Gmail account:

- Press , tap Accounts, and then tap the account you want to view.
- Refresh the Inbox: Press and tap Refresh.

### Send a Gmail Message

- 1. Press  $\frown$  and tap  $\blacksquare$  >  $\bigstar$ .
- 2. In the Inbox, press and tap **Compose**.
- 3. Enter the message recipient's email address in the **To** field.
  - If you are sending the email to several recipients, separate the email addresses with a comma.
  - You can add as many message recipients as you want.
- Note: To send a carbon copy (Cc) or a blind carbon copy (Bcc) of the current email to other recipients, press and tap **Add Cc/Bcc**.
  - 1. Tap the **Subject** field and enter the email subject.
  - 2. Tap the **Compose Mail** field and compose your email.
    - To add a picture attachment, press and tap Attach (from the bottom of the screen).
    - Press and tap Discard.
  - 3. Once complete, tap
    - Tap Save as draft to save the current email as a draft. To later view your draft email messages, from the Inbox, tap the Drafts folder.
    - To delete the current email message, tap **Discard**.

### Read and Reply to Gmail Messages

- 1. Press  $\frown$  and tap  $\boxdot$  >  $\bigotimes$  .
- 2. Tap a message to display its contents.
- **Tip:** You can also access new messages through the Notifications bar. When a new Gmail message arrives, you'll see the icon in the Notifications bar. Touch and hold the bar and slide it down to display notifications. Tap a message to display it.

- 3. To reply to or forward a message, tap the dropdown along the top left side of the screen.
- 4. Tap **Reply**, **Reply All**, or **Forward**.
  - For Reply or Reply to all, enter an additional message.
  - For **Forward**, enter or select recipients and then enter an additional message.

Note: If you only wish to reply to a Gmail message, you can also tap

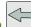

 $\succ$ 5. After composing your message, tap

## Email

Use the Mail application to send and receive email from your webmail or other accounts, using POP3 or IMAP. You can also access your Exchange ActiveSync email and other features on your device.

Add an Email Account

Add a Corporate Email Account

Setting Up a Corporate Email

Compose and Send Email

View and Reply to Email

Manage Your Email Inbox

**Corporate Email Features** 

**Edit Email Account Settings** 

**Delete an Email Account** 

Add the Mail Widget

### Add an Email Account

- 1. Press  $\frown$  >  $\Box$  and tap  $\bigcirc$  > Accounts and sync.
- Tap Microsoft Exchange ActiveSync (from the add email account screen).
- 3. Tap **Next** and follow the remaining procedures.
- 4. Follow the onscreen prompts to add additional Internet-based email accounts such as Yahoo!, Hotmail, or other POP3 or IMAP accounts.

## Add a Corporate Email Account

The main Email application also provides access to your Outlook Exchange server via your device. If your company uses Microsoft Exchange Server 2003, 2007, or 2010 as the corporate email system, you can use this email application to wirelessly synchronize your email, Contacts, and Task information directly with your company's Exchange server.

# Important: This Outlook application does not utilize Microsoft® ActiveSync® to synchronize the device to your remote Exchange Server. This synchronization is done wirelessly over the air (OTA) and not via a direct connection.

### Setting Up a Corporate Email

- 1. Press **1** and tap **(Email)**.
- 2. Press and tap Add account.
- 3. Enter your **Email address** and **Password** information, and then tap **Next**. Consult your Network Administrator for further details.
  - Email address: your Outlook work email address.
  - **Password**: typically your network access password (case-sensitive).
- 4. Tap Manual setup.
- 5. Tap **Microsoft Exchange ActiveSync** (from the add email account screen).
- 6. When prompted to provide additional detailed information, scroll down the screen and tap **Next**.
- 7. Enter a **Domain\Username**, **Password**, and **Exchange Server** information.
  - Domain\Username: Use the arrow keys to place your cursor before your username and enter your network domain\desktop login username.

## Important: Key info here is the **Domain** information. Maintain the "\" between the Domain and Username.

- **Password**: typically your network access password (case-sensitive).
- Exchange Server: your exchange server remote email address. Typically starts with mail.XXX.com. Obtain this information from your company network administrator. Do not accept the default entry as this is a guess based on returned information.
- If your network requires SSL encryption, tap the Use secure connection (SSL) field to place a checkmark in the box and activate this additional level of security.

- If your exchange server requires this feature, leaving this field unchecked can prevent connection.
- Note: Signal interruptions or incorrect username or password information can cause completion issues.
  - 8. Read the onscreen activation disclaimer and, if prompted, tap **Next**.
  - Configure your Email check frequency, Amount to synchronize (days to synchronize between your device and server), and activate any other email settings, and then tap Next.
  - 10. Identify your new account with a unique name and provide the outgoing name text then tap **Done**.
- Important: You can synchronize over the air (not directly) with an Exchange Server running Microsoft Exchange Server 2003 Service Pack 2 (SP2) or Microsoft Exchange Server 2007, or Microsoft Exchange Server 2010.
- Note: You can have multiple Work Email (Microsoft Exchange ActiveSync) accounts active on your device.

## Compose and Send Email

Compose and send email using any account you have set up on your device. Increase your productivity by attaching files such as pictures, videos, or documents to your email messages.

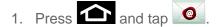

- 2. From the Inbox, tap
- 3. Select an email account.
- 4. Enter the message recipient's email address in the **To** field.
  - You can add as many message recipients as you want.
  - To send a carbon copy (Cc) or a blind carbon copy (Bcc) of the current email to other recipients, press and tap Add Cc/Bcc.
- 5. Tap the **Subjec**t field and enter the email subject.
- 6. Tap the text entry field and compose your email.
  - To add an attachment, tap Attach. Choose from the following: My Files, Picture, Capture picture, Video, Capture video, Audio, Record audio, Contacts, Calendar, or Task.

- To insert additional file types, tap **Insert** (from the bottom of the screen). Choose from the following: **Gallery**, **Contacts**, **Location**, or **Calendar**.
- Tap 

   to delete a selected attachment from your current email.
- 7. Once complete, tap
  - To delete the current email message, press and tap **Discard**.

### View and Reply to Email

Reading and replying to email on your device is as simple as on your computer.

- 1. Press 🕋 and tap 🧕.
- 2. On the email account Inbox, tap
- 3. Tap **Reply**, **Reply all** or **Forward** to reply to the message.

### Manage Your Email Inbox

#### View Your Email Inbox

- 1. Press **and tap**
- 2. Tap a tab at the bottom of the screen to filter the inbox.

#### Refresh an Email Account

Whatever your automatic synchronization settings are, you can also synchronize your sent and received email messages manually at any time.

▶ While in the account you want to synchronize, press 🗐 and tap **Refresh**.

#### Sort Email Messages

- 1. On the email account Inbox, press and tap List by.
- 2. Select from the options to sort email messages by date received, priority, subject, sender, or size.

#### Delete an Email Message

- 1. On the email account Inbox, press and hold the message you want to delete.
- 2. On the options menu, tap **Delete**.

#### Delete Multiple Email Messages

- 1. On the email account Inbox, press and tap **Delete**.
- 2. Select the messages you want to delete, and then tap **Delete**.

### Corporate Email Features

#### Synchronize Exchange ActiveSync Email

You can set Exchange ActiveSync to automatically check for new Exchange ActiveSync email messages. See Synchronize Contacts for more information.

#### Flag Email Messages

For an Exchange ActiveSync account, you can flag email messages to help you keep track of them.

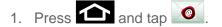

2. On the email account Inbox, tap the flag icon to the right of the email message you wish to mark. The flag will turn red.

#### Set Out of Office Status

You can set your Out of Office status and auto-reply message right from your device.

- 1. Press **1** and tap **2**.
- 2. Press and then tap **More** > **Account settings** > **Out of office settings**.
- 3. Tap **On** and set the dates and times for the period when you will be out of the office.
- Tap Internal message settings to modify the auto-replies to inter-office e-mail. Tap External message settings to modify the auto-replies to email received outside of your immediate office location
- 5. Tap **Set**.

#### Set Email Message Priority

You can set the priority for an email message you send with your Exchange ActiveSync account.

- 1. While composing the message, press **1** and tap **Priority**.
- 2. Choose from one of the following: High, Normal, or Low.

## Edit Email Account Settings

You can edit settings for your individual email accounts, such as email address and password, name display and signature, frequency of retrieval, and more.

- 1. Press 2 > 1 and tap 2 > Accounts and sync.
- 2. Tap vithin the Corporate account field to reveal the account's synchronization settings screen.
- 3. Tap **Account settings** and configure any other email parameters you wish to synchronize:
  - Account name displays the name used by the device to track the account.
  - Add signature activates the email signature feature.
  - **Signature** allows you to create an outgoing email signature attached to new email messages sent from your device.
  - **Default account** assigns this account as the default used when sending out new emails.
  - Always Cc/Bcc myself includes your email address in either the Cc or Bcc recipient field.
  - **Period to sync email** assigns the sync range for your incoming and outgoing emails between your device and your external exchange server. Choose how many days worth of emails should the device and server synchronize. Choose from: **All**, **1 day**, **3 days**, **1 week**, **2 weeks**, or **1 month**.
  - **Empty server trash** allows you to delete your email account's server trash remotely.
  - Sync schedule allows you to configure your email sync schedule.
  - Out of office settings allows you to send out of office auto-replies.
  - **Period to sync Calendar** assigns a period for your device to sync calendar events.
  - **Size to retrieve emails** configures the incoming email size allowed to pass through to your device automatically without user interaction. Larger emails will have to be retrieved manually.
  - Security options displays a list of your current email account security policies.

- In case of sync conflict allows you to update synchronized information to an alternate location if a conflict occurs.
- **Email notifications** enables the device to display a status bar icon when new emails have been received.
- **Select ringtone** assigns an audible ringtone when a new or upcoming event is pending.
- **Vibration** assigns a vibration when a new or upcoming event is pending.
- **Incoming settings** provides access to the Domain, password, and exchange server settings.
- **Sync contacts** synchronizes the contacts between your device and the remote exchange server. A checkmark indicates the feature is enabled.
- **Sync calendar** synchronizes your exchange calendar entries between your device and the remote exchange server. A checkmark indicates the feature is enabled.
- **Sync task** synchronizes your exchange calendar task entries between your device and the remote exchange server. A checkmark indicates the feature is enabled.
- **Split view mode** allows you to enable split view when you have the phone in landscape orientation.
- 4. Press **S** to return to the previous screen.
- 5. Tap the parameters you wish to immediately synchronize.
  - **Sync Contacts** synchronizes the contacts between your device and the remote exchange server.
  - **Sync Calendar** synchronizes your exchange calendar entries between your device and the remote exchange server.
  - **Sync Tasks** synchronizes your exchange calendar task entries between your device and the remote exchange server.
- Note: Any change on either side (**Phone**, **Google**, or **Microsoft Exchange ActiveSync** Contacts), is reflected on the other side after a sync process. The process of updating your Contacts tab can take several minutes. If after 10-20 minutes, your list has not been updated, repeat step 2-3.

Your Contacts tab then reflects any updated Contact information.

 This update process works both ways. For example, any changes on the device are updated to your Gmail Contacts list after sync.

Syncing of contacts requires you are logged into your Gmail and Corporate accounts via the device.

### Delete an Email Account

If you no longer want an email account on your device, you can delete it through the mail settings menu.

- Press and tap .
   Press > and tap > Accounts and sync.
- 3. Tap an account and tap **Remove account**.

### Add the Mail Widget

Add the Mail widget to view your POP3/IMAP or Exchange ActiveSync email messages on the Home screen.

- 1. Touch and hold an open space on one of the home screens.
- 2. Tap Widgets > Email.

## Text Messaging and MMS

With Text Messaging (SMS), you can send and receive instant text messages between your wireless device and another messaging-ready phone.

Multimedia messages, or MMS, can contain text and pictures, recorded voice, audio or video files, picture slideshows, contact cards (vCard), or appointments (vCalendar).

See your service plan for applicable charges for messaging.

**Compose Text Messages** 

Send a Multimedia Message (MMS)

Save and Resume a Draft Message

New Messages Notification

Managing Message Conversations

Text and MMS Options

## Compose Text Messages

Quickly compose and sent text messages on your device.

- 1. Press  $\frown$  and tap  $\bigcirc$  >  $\bigcirc$ .
- 2. Tap the **Enter recipient** field and enter a Contacts name, a mobile phone number, or an email address using the onscreen keyboard.
- Note: If you are using an onscreen keyboard, you can switch between the default Swype to Samsung keypad text entry method. Touch and hold either the To or the Type to compose field, tap **Input method**, and select your preferred method.
  - 3. If applicable, tap a matching entry from the onscreen drop-down list. This list is populated by matches found from your managed accounts.
  - 4. Tap the **Tap to enter message** field and enter your message.

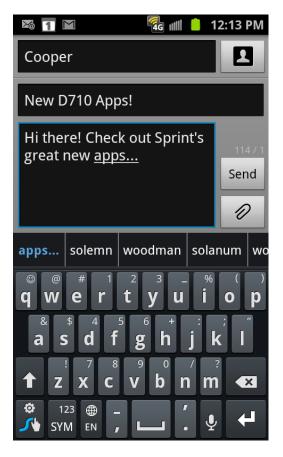

- 5. Review your message and tap **Send**.
- **Note:** A counter appears at the top of the **Send** button to tell you how many characters you have entered and how many characters are left. Once you go over the 160-character limit, a new message is created but automatically joined into one when received.
  - 6. When done, tap **Send** to send the text message.

#### Accounts and Messaging

## Send a Multimedia Message (MMS)

When you need to add a little more to a text message, you can send a multimedia message (MMS) with pictures, voice recordings, audio or video files, contact cards (vCard), or appointments (vCalendar).

Composing MMS messages is exactly the same as composing text messages, except that you attach a picture, a video, or an audio file to the message.

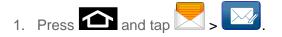

- 2. Tap the **Enter recipient** field and enter a Contacts name, a mobile phone number, or an email address using the onscreen keyboard.
- Note: If you are using an onscreen keyboard, you can switch between the default Swype to Samsung keypad text entry method. Touch and hold either the To or the Type to compose field, tap **Input method**, and select your preferred method.
  - 3. Tap the **Tap to compose** field and enter your message.

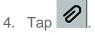

- 5. Select a multimedia attachment type:
  - **Pictures:** Opens the Gallery application. Use the onscreen navigation to select the picture you wish to send with the outgoing message.
  - **Capture picture:** Opens the camera application. Take a picture, then tap **OK** to use this image in your message.
  - **Videos:** Opens the Gallery application. Use the onscreen navigation to select a video and attach it to your outgoing message.
  - **Capture video:** Opens the camcorder application. Shoot a video, then tap **OK** to use this video in your message.
  - Audio: Opens the Select audio menu. Use the onscreen navigation to select an audio file and tap OK.
  - **Record audio:** Opens the message recorder.
  - Contacts: allows you to tap on an existing Address Book entry, then add it to your message by tapping Add.
  - Calendar: allows you to tap on an existing Calendar event, then add it to your message by tapping Add.

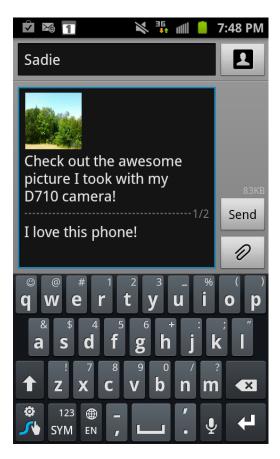

- 6. To make changes to your attachment, press and hold the image icon.
- 7. Select View, Replace, or Remove.
- 8. When done, tap **Send** to send the text message.

### Save and Resume a Draft Message

While composing a text or multimedia message, press **Solution** to automatically save your message as a draft.

To resume composing the message:

- 1. On the Messaging screen, tap **Draft**.
- 2. Tap the message to resume editing it.
- 3. When you finish editing the message, tap **Send**.

#### New Messages Notification

Depending on your notification settings, the device will play a ring tone, vibrate, or display the message briefly in the status bar when you receive a new text or multimedia message. To

change the notification for new text and multimedia messages, see Text and MMS Options for details.

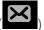

A new message icon () also appears in the notifications area of the status bar to notify you of a new text or multimedia message. The Messages application icon (if shown on the Home

screen) also displays the number of new messages (

To open the message, press and hold the status bar, and then slide the status bar down to open the Notifications panel. Tap the new message to open and read it. For information on reading and replying to messages see "Managing Message Conversations" in this section.

## Managing Message Conversations

Text and multimedia messages that are sent to and received from a contact (or a number) are grouped into conversations or message threads in the All messages screen. Threaded text or multimedia messages let you see exchanged messages (similar to a chat program) with a contact on the screen.

To read a text message:

- Do one of the following:
  - On the Messaging screen, tap the text message or message thread to open and read it.
  - If you have a new message notification, press and hold the status bar, and then slide the status bar down to open the Notifications panel. Tap the new message to open and read it.

To return to the All messages screen from a text message thread, press S and then tap All messages.

**Note:** To view the details of a particular message, in the message thread, press and hold the message to open the options menu, and then tap View message details.

If a message contains a link to a Web page, tap the message and then tap the link to open it in the Web browser.

If a message contains a phone number, tap the message and then tap the phone number to dial the number or add it to your contacts.

To view a multimedia message (MMS):

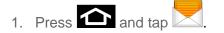

2. From the message list, tap a message to open its contents.

- 3. While the message is open, tap the play icon (on a video or audio file) to play back the file or tap an image to view a picture.
  - The file attachment on the MMS message can be saved to the microSD card. To save the attachment, touch and hold the file. Tap Attached items and select the image or images to transfer. Tap Save.

To reply to a text or multimedia message:

- 1. Press 🕋 and tap 🚬
- 2. From the message list, tap a multimedia message to open its contents.
- 3. While the message is open, tap the **Type to compose** field and then type your reply message.
- 4. Once complete, tap **Send**.

To protect a message from deletion:

You can lock a message so that it will not be deleted even if you delete the other messages in the conversation.

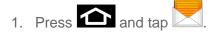

- 2. On the Messaging screen, tap a message thread.
- 3. Press and hold the message that you want to lock.
- 4. Tap **Lock message** on the options menu. A lock icon displays at the lower right hand side of the message.

To delete a message thread:

- 1. Press and tap .
- 2. Press and hold the message thread that you want to delete.
- 3. Tap Delete thread and once prompted, tap OK to complete the process. (From within a message, you may need to press and tap More > Delete messages to display the Delete thread option.)

To delete several message threads:

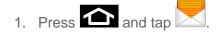

- 2. Press > and tap **Delete threads**.
- 3. Select the message threads you want to delete and tap **Delete**.

Note: Any locked messages will not be deleted.

To delete a single message:

- 1. Press 🕋 and tap 🔀.
- 2. While viewing a message thread, press and hold the message that you want to delete.
- Note: If the message is locked, tap **Unlock message** on the **Message options** menu, then press and hold the message to display the options menu again.
  - 3. Tap **Delete message** on the options menu.
  - 4. When prompted to confirm, tap **OK**.

To view contact details and communicate with a contact:

When you have received a message from someone in your stored contacts, you can tap the contact's photo or icon in the message thread to open a menu of options. Depending on the stored contact information, you can view the contact details, phone or send an email message to the contact, and more.

## Text and MMS Options

The messages settings menu lets you control options for your text and MMS messages including message limits, size settings, and notifications.

- 1. Press 🗖 and tap .
- 2. From within the Messaging screen, press and tap .> Settings.

#### Settings

- **Message font size**: allows you to set the size of your message text to Normal, Small, or Tiny.
- **Split view**: allows you to enable split view when you have the phone in landscape orientation.

#### Storage Settings

• **Delete old messages**: Enable this option to delete older text messages that exceed the defined maximum number of text messages limit set below.

- **Text message limit**: Sets the maximum number of text messages that can be stored on the device (per conversation).
- **Multimedia message limit**: Sets the maximum number of multimedia messages that can be stored on the device (per conversation).

#### MMS Settings

- **Auto-retrieve:** Enable this option to automatically retrieve the entire content of your MMS message. When checked, the MMS message header, message body, and any attachments will automatically download to your device.
  - If you disable this option, only the MMS message header will be retrieved and shown in the message list.
- **Roaming auto-retrieve:** Disable this option if you only desire the MMS message headers to download while roaming. Enable this option to automatically download your complete multimedia messages even while roaming.

#### Notification Settings

- Notifications: allows you to see message notifications on your status bar.
- **Select ringtone**: allows you to set the ringtone for your message notifications.
- **Vibrate:** Select this option if you want the device to vibrate when a new text or multimedia message arrives.

## Social Networking Accounts

Stay in touch on the go with all your social networking accounts. Post updates on Facebook and Twitter, review your LinkedIn contacts, see what everyone's talking about from YouTube, and more.

## Facebook

Post updates, read what your friends are up to, upload pictures and check-ins, and more with on-the-go Facebook access.

#### Sign in to Your Facebook Account

- 1. Press 2 > 1 and tap 2 > Accounts and Sync > Add account.
- 2. Tap **Facebook**.
- 3. Read the disclaimer and tap **Agree** to continue.
- 4. Read the setup overview and tap **Next** to continue.
- 5. Enter your Facebook username and password and tap Log in.

#### Accounts and Messaging

- 6. Select the information you want your Facebook account to synchronize with your device. Choose from:
  - **Sync Contacts** to sync your Facebook friends information and status with Social Hub and device Contacts.
  - Sync Message to sync Facebook messages with corresponding Contacs and Social Hub.
  - Sync Calendar to sync your Facebook calendar with your device Calendar.
- 7. Tap **Done**.

### Twitter

Post updates, read postings, and read news feeds with Twitter access.

#### Sign in to Your Twitter Account

- 1. Press 2 > 1 and tap 2 > Accounts and Sync > Add account.
- 2. Tap Twitter.
- 3. Read the setup overview and tap **Next** to continue.
- 4. Enter your Twitter username and password and tap Log in.
- 5. Select **Sync Message** to sync Twitter messages with Social Hub.
- 6. Tap **Done**.

## YouTube

YouTube<sup>™</sup> is a video sharing website on which users can upload and share videos. The site is used to display a wide variety of user-generated video content, including movie clips, TV clips, and music videos, as well as video content such as video blogging, informational shorts and other original videos.

YouTube is a data-intensive feature. Sprint recommends that you upgrade to an unlimited data plan to avoid additional data charges.

- 1. Press 2 > 2 > and tap 2 (YouTube).
- 2. Read the disclaimer regarding data usage and tap **Accept**.
- 3. Press and tap **Search** to open the onscreen keyboard and tap the Search field to search for specific videos, scroll down to browse through the main page thumbnails, or scroll to the bottom to explore additional options.

- 4. To view a video, tap an available preview thumbnail or tap the title link.
- 5. Press **S** to return to the previous page.

**Note:** It is not necessary to sign in to the YouTube site to view content. However, if you wish to sign in to access additional options press and tap **My Channel**. Select an account (if available) or create a new account. (Even if you sign in to YouTube via the Web, you must separately sign in via your device.)

## Google Talk

Google Talk is a free Windows and web-based application for instant messaging offered by Google. Conversation logs are automatically saved to a Chats area in your Gmail account. This allows you to search a chat log and store them in your Gmail accounts.

- 1. Press  $\frown$  >  $\blacksquare$  > and tap  $\overleftarrow{\mathsf{talk}}$  (Talk).
- 2. Press **Next** to set up a Google account or to **Sign in**.
- 3. Tap **Create** to create a new Google account.

or

- 1. Tap **Sign in** if you have an existing Google account.
- 2. After entering your user name and password, press the Down Navigation key.
- 3. Tap Sign in.
- 4. Begin using Google Talk.
- Note: If 4G service is not included in your service plan, you can connect with a daily pass to browse only the Sprint Website.

The Network confirms your login and processes. This could take up to 5 minutes to complete.

If you have already signed into an IM account, it is displayed on the Talk application screen.

### Social Hub

With Social Hub, you can now easily and intuitively satisfy all of your relevant communication needs from one integrated user experience. E-mails and SNS (social network service) contents from all major service providers are available.

#### Access Social Hub

1. Press  $\frown$  >  $\blacksquare$  > and tap  $\frown$  (Social Hub).

- 2. The Social Hub Welcome page describes all of the available features.
- 3. To set up your Social Hub account, tap **Setup now**.
- 4. Tap on the Social Hub account type that you would like to set up.
- 5. Read the SNS disclaimer, tap the **I accept all the terms above** checkbox, and then tap **Agree** to continue.
- 6. Tap **Next**.
- 7. Follow the on-screen instructions for adding an account.
- 8. From the Social Hub main screen, tap the **Feeds** or **Messages** tabs to see information pertaining to your account.

#### Manage Feeds

To update an SNS account status:

- 1. Press and tap **Status update**.
- 2. Tap the accounts to which you want to apply your new status. A green checkmark indicates that the account is selected.
- 3. Enter your status and tap **Update**.

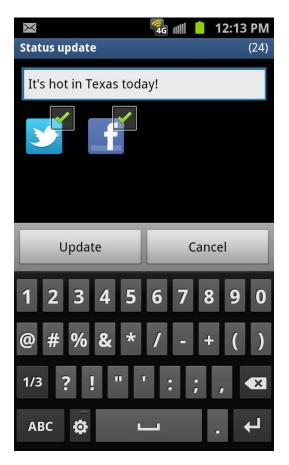

To add another Email or SNS account:

- 1. Press and tap Add account.
- 2. Tap an account type you want to add and follow the instructions.

#### Manage Messages

To compose a new message:

- 1. Press and tap **Compose**.
- 2. Tap an account from which to send a message. Refer to Accounts and Messaging for additional information about composing messages.

To add another Email or SNS account:

- 1. Press and tap Add account.
- 2. Tap an account type you want to add and follow the instructions.

## Applications and Entertainment

All your device's features are accessible through the Applications list.

DivX Android Market Navigation Music Sprint TV Media Hub NASCAR Sprint Cup Mobile Sprint Football Live

## DivX

The Epic 4G Touch recognizes DivX® encoded media files. DivX®, DivX Certified® and associated logos are trademarks of Rovi Corporation or its subsidiaries and are used under license.

ABOUT DIVX VIDEO: DivX® is a digital video format created by DivX, LLC, a subsidiary of Rovi Corporation. This is an official DivX Certified® device that plays DivX video. Visit divx.com for more information and software tools to convert your files into DivX videos.

ABOUT DIVX VIDEO-ON-DEMAND: This DivX Certified® device must be registered in order to play purchased DivX Video-on-Demand (VOD) movies. To obtain your registration code, locate the DivX VOD section in your device setup menu. Go to vod.divx. com for more information on how to complete your registration.

DivX Certified® to play DivX® video up to HD 720p, including premium content.

[Important: DivX VOD content is protected by a DivX DRM (Digital Rights Management) system that restricts playback to only registered DivX Certified devices.

If you try to play DivX VOD content not authorized for your device, the message "Authorization Error" will be displayed and your content will not play.] Learn more at www.divx.com/vod.

## Note: DivX VOD content is protected by a DivX DRM (Digital Rights Management) system that restricts playback to only registered DivX Certified devices.

## Locating Your VOD Registration Number

- 1. Press > = and tap > About phone > Legal information > License settings > DivX® VOD > Register.
- 2. Write down your Registration code.
- 3. Тар **ОК**.

## Register your DivX Device for VOD Playback of Purchased Movies

To play purchased DivX movies on your Samsung Epic 4G Touch device, you will first need to complete a one-time registration using both your device and your computer.

- 1. Write down the DivX registration code that appears onscreen. Copy this 8 or 10-digit number down.
- 2. Verify you have the latest DivX software running on your computer. Download the free player (for your computer) from www.divx.com.
- 3. Open the DivX Player on your computer and from within the **VOD** menu and tap **Register a DivX Certified Device...** 
  - You are prompted to log in or create a DivX account if your account information has not already been saved in DivX Player.
- 4. Follow the instructions in DivX Player to enter the registration code from step 2 and create a device nickname (ex: "Laura or D710").
- 5. Choose a location on your computer to download the DivX registration video with the same title as your device nickname (ex: Laura.divx).
- 6. Follow the onscreen instructions to download the file and initiate the transfer process.
- 7. Connect your Samsung Epic 4G Touch to the computer via USB and transfer this video.
- 8. From the **Registration** screen (Transfer), select **USB** (the device) as the target destination for the registration video (created in step 6) and tap Start.
- 9. Press  $\frown$  >  $\blacksquare$  and tap  $\frown$  (**My files**).
- 10. Tap a folder and scroll down or up until you locate your registration DivX video file.
- 11. Tap the file to play it. Once you play the registration file on your device, your registration is complete!

Return to the DivX VOD Manager screen (from within your computer's DivX Player) and confirm both your computer and your new device appears in the list of registered DivX devices.

Note: There is no special registration or configuration necessary to playback DRM-free DivX movies.

Registration of your device is only required for playback of protected DivX material.

## Android Market

Android Market<sup>™</sup> is the place to go to find new apps for your device. Choose from a wide variety of free and paid apps ranging from productivity apps to games. When you find an app you want, you can easily download and install it on your device.

To access Android Market, you must first connect to the Internet using your device's Wi-Fi, Sprint 4G, or 3G data connection and sign in to your Google Account. See Web and Data and Sign In to Your Google Account for details.

**Important:** Sprint's policies often do not apply to third-party applications. Third-party applications may access your personal information or require Sprint to disclose your customer information to the third-party application provider. To find out how a third-party application will collect, access, use, or disclose your personal information, check the application provider's policies, which can usually be found on their website. If you aren't comfortable with the third-party application's policies, don't use the application.

Find and Install an Application

Create a Google Checkout Account

Request a Refund for a Paid Application

Open an Installed Application

**Uninstall an Application** 

Get Help with Android Market

## Find and Install an Application

When you install apps from Android Market and use them on your device, they may require access to your personal information (such as your location, contact data, and more) or access to certain functions or settings of your device. Download and install only apps that you trust.

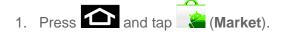

2. Browse through the categories (**Apps**, **Games**, **Books**, or **Movies**), find an application you're interested in, and tap the name.

- 3. Read the application descriptions.
- 4. Tap Install.

## **Important:** Use caution with applications which request access to any personal data, functions, or significant amounts of data usage times.

- 5. If prompted, follow the onscreen instructions to pay for the application.
- 6. Check the progress of the current download by opening the Notifications panel.

After the item is downloaded and installed on your device, the content download icon appears in the notification area of the status bar.

- 7. On the Android Market screen, tap > My apps > (the installed application) > Open.
- Note: You need a Google Checkout account to purchase items on Android Market. See Create a Google Checkout Account to set up a Google Checkout account if you do not have one.
  - 8. The subsequent screen notifies you whether the app will require access to your personal information or access to certain functions or settings of your device. If you agree to the conditions, tap OK to begin downloading and installing the app.
  - 9. If you selected a paid application, after tapping **OK**, you're redirected to the Google Checkout screen to pay for the application before it's downloaded to your device.
- Warning: Read the notification carefully! Be especially cautious with applications that have access to many functions or a significant amount of your data. Once you tap OK on this screen, you are responsible for the results of using this item on your device.

## Create a Google Checkout Account

You must have a Google Checkout account associated with your Google Account to purchase items from Android Market.

Do one of the following:

• On your computer, go to checkout.google.com to create a Google Checkout account.

– or –

► The first time you use your device to buy an item from Android Market, you're prompted to enter your billing information to set up a Google Checkout account.

## Warning:When you've used Google Checkout once to purchase an application from<br/>Android Market, the device remembers your password, so you don't need to

enter it the next time. For this reason, you should secure your device to prevent others from using it without your permission. (For more information, see Location & Security Settings.)

## Request a Refund for a Paid Application

If you are not satisfied with an application, you can ask for a refund within 24 hours of the purchase. Your credit card is not charged and the application is uninstalled from your device.

If you change your mind, you can install the application again, but you can't request a refund a second time.

- 1. Press 2 > and tap Market
- 2. Press and tap **My apps**.
- 3. Tap the application to uninstall for a refund. The details screen for the application opens.
- 4. Tap **Uninstall & refund**. Your application is uninstalled and the charge is cancelled.
- 5. Choose the reason for removing the application, and then tap **OK**.

## Open an Installed Application

There are several options for opening an installed application.

On the status bar, if you see , open the Notifications panel, and then tap the app to open it.

or

- 1. Press 2 > and tap Market.
- 2. Press and tap **My apps**. On the Download screen, tap the app to open it.
  - or
- Press > and tap > Applications > Running Services > Downloaded. On the All screen, locate the app, and then tap the icon.

## Uninstall an Application

You can uninstall any application that you have downloaded and installed from Android Market.

1. Press > and tap > Applications > Running Services > Downloaded.

- 2. Tap the application you want to uninstall, and then tap **Uninstall**.
- 3. When prompted, tap **OK** to remove the application on your device.
- 4. Choose the reason for removing the application, and then tap **OK**.

## Get Help with Android Market

If you ever need help or have questions about Android Market, tap **Help**. The Web browser will take you to the Android Market Help Web page.

## Navigation

Your device offers a number of location-based navigation programs to help you figure out where you are and get you where you're going.

Google Maps

**TeleNav GPS Navigation** 

**Google Navigation** 

Latitude

## Google Maps

Use this application to find directions, location information, business addresses, etc. Determine your current location with or without GPS, get driving and transit directions and get phone numbers and addresses for local businesses.

Before you begin using this feature you must activate your GPS hardware and agree to share location information with Google.

To enable your device's GPS Location feature:

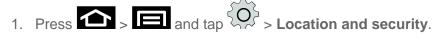

- 2. Tap **Use GPS satellites**. A green checkmark indicates the GPS location feature is enabled.
  - Appears in the Notification area when the GPS is active.

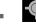

appears in the Notification area when the GPS is communicating.

To launch the Google Maps application:

▶ Press  $\frown$  and tap  $\blacksquare$  >  $\bigcirc$  (Maps).

Applications and Entertainment

To use Google Maps:

- 1. Press  $\frown$  and tap  $\blacksquare$  >  $\frown$ . The Improve My Location screen displays.
- 2. Tap the magnification icons to zoom in or out of the current map view.
- 3. Press 🔲 to use other Google Map features.
- 4. Choose from: Search, Directions, My Places, Clear Map, Join Latitude, and More (Labs, Cache Settings, Help, Terms, Privacy & Notices, and About).

To search for a keyword:

- 1. Press  $\frown$  and tap  $\blacksquare$  >  $\ref{eq: starting}$
- 2. Press and tap **Search**.
- 3. Tap the search field (at the top of the screen), enter a keyword, and tap

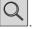

- This keyword can be a category name (such as pizza, steak, burger), a business name (Samsung, Sprint), or a Google friend who is sharing their location.
- 4. Tap (bottom left) to reveal a detailed list of information corresponding to those matches now displayed on your screen with lettered pins.

## Telenav<sup>™</sup> GPS Navigation

TeleNav GPS Navigator gives you turn-by-turn directions onscreen and over speakerphone. In order to use this application, you must first turn on the Enable GPS Satellites setting.

Depending on your service plan, TeleNav may require a monthly subscription. Contact Sprint for information and pricing.

Some features may be available only with a subscription to TeleNav GPS Navigator Premium.

### Registering TeleNav GPS Navigator

Before you can use the TeleNav GPS Navigator, your device and service must be registered.

- 1. Press and tap  $\blacksquare$  >  $\bigcirc$  (TeleNav GPS Navigator).
- 2. Read the disclaimer and tap **Accept** to acknowledge the terms of use.
- 3. Tap each of the onscreen registration fields and enter the required information.

- First Name, Last Name, and Email (optional).
- 4. If using the onscreen keyboard, tap **Next** to store your information.
- 5. Tap **Continue** to register your information.
- 6. Tap **Yes** to take a brief tour of the Navigation features and functionality, or **No**, **Skip Tour** to continue to the main navigation screen.

#### Using TeleNav GPS Navigator

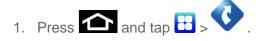

- 2. Select an option and follow the onscreen instructions to take advantage of TeleNav's full suite of features.
  - Drive To lets you get driving directions from wherever you are to wherever you're going. Choices include:
    - Set Up Home: default starting location for all driving directions.
    - My Favorites: user-defined favorite locations.
    - **Recent Places**: recently entered locations.
    - Address: manually entered street addresses.
    - **Contacts**: those local addresses assigned to previously entered Contacts.
    - **Places**: locations by names or category.
    - Airports: local airports based on current GPS location.
    - Places lets you search for locations from dozens of names or category options such as Food/ Coffee, Gas Stations, Gas by Price, Banks/ATMs, WiFi Spots, Parking Lots, Hotels & Motels, Movie Theaters, etc.
    - **Maps & Traffic** provides access to a 2D map of your current location, access to real-time traffic information, and other additional features.
    - Local Apps allows you to search for Movies by title, location and time.

## **Note:** For more information about Sprint Navigation powered by TeleNav, visit www.sprint.com/navigation.

#### **Getting Driving Directions**

The built-in GPS hardware (when enabled) allows you to get driving directions to selected locations or establishments based on your current location.

#### Using a Physical Address

- 1. Press and tap => · > Drive To > Address.
- 2. Tap the **Address** field to manually enter the new address and receive driving directions from the GPS network.
- 3. Tap to place a call to the TeleNav operator where you will speak the desired address. This is similar to calling 411 for directory assistance. (A fee may be incurred.)
- 4. Tap **Address** then tap any of the address fields to then enter respective information (Address, City, State/ZIP, and Country).
- 5. Tap **Submit** to initiate your search.
- 6. Follow both the onscreen and audio directions.

After you enter the location and receive driving directions, you can alter the information being displayed by using one of three other driving options: **Places, Map, Directions**, and **Traffic**.

To receive turn-by-turn directions (2D):

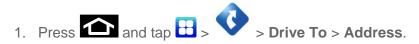

- **Note:** A 2D map is a flat representation of your projected driving directions. A 3D map represents the driving directions with a representation of depth.
  - 2. Tap Address field, enter the physical address information, and tap Submit.

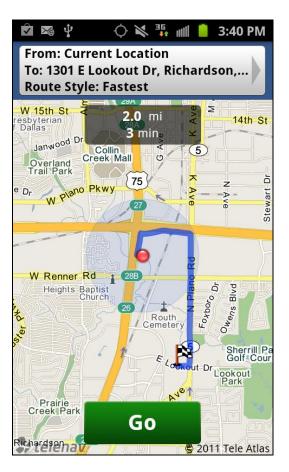

3. Press **Go** to receive both an outlined map view and a detailed turn-by-turn description for navigating to your desired location.

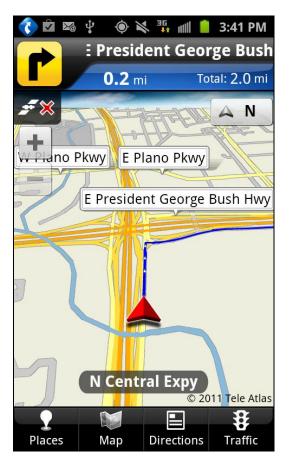

To search nearby locations based on type:

- 1. Press and tap : > > Drive To > Address.
- 2. Tap the **Addres**s field, enter the physical address information, and tap **Submit**.
- 3. Press **Go** and tap **Places** to search for a location based on a category such as Food/Coffee, etc.

#### Using a Local Business Category

The Epic Touch 4G can also cross-reference your current location with local business and points of interest, such as Grocery Stores, Gas Stations, Wi-Fi Spots, Malls, Hospitals, etc.

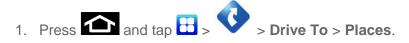

2. Enter a keyword into the **Name or Category** field to begin retrieving matches. Once you see a matching business name, tap the entry.

- Tap the Category field and then choose from one of the available category entries by tapping an onscreen entry such as: Food/Coffee, Gas Stations, Gas by Price, Banks/ATMs, WiFi Spots, Hospitals, etc.
  - Entries with more than one available category (a subcategory) appear with an adjacent gray arrow. These entries can be expanded and then closed.
- 4. Tap **Search** to store your information and begin the search.
- 5. Tap a matching entry based upon star ratings and distances.

To search for the lowest gas prince in your area:

- 1. Press and tap B > > Drive To > Businesses > Places > By Price (Regular, Plus, Premium, Diesel).
- 2. Tap an entry from the list to display a new route to the selected gas station.

#### Creating a My Favorites Location

Once you have begun using TeleNav GPS Navigator to find your destination, you can then either recall those locations and add them to your list of favorite destinations or create a new entry from one of the available location categories (Address, Business, Airport, or Contacts).

To create a My Favorites location from your Current Location:

- 1. Press and tap  $\square > \bigcirc >$  Drive To > My Favorites > New > Current Location.
- 2. Tap **Save** to complete the process.

To create a My Favorites location from a Recent Place:

- 1. Press and tap => > Drive To > My Favorites > New > Recent Places.
- 2. Tap a previous destination location from the list and tap **Save**.

#### Sharing a Recent Location with Others

Recently queried locations can be saved to your My Favorites list and also shared with other cellular devices.

- 1. Press and tap = > > Drive To > Recent Places.
- 2. Press and hold the address of your choice.

- 3. Tap Share. Choose from: Select from Contacts or Enter Phone Numbers.
- 4. Tap **Send** to complete the delivery process.

#### Configuring Your Navigation Preferences

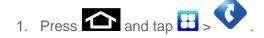

- 2. Press > Settings.
- 3. Tap an entry to change its current setting:
  - **Profile**: allows you to add personal information registered with the service.
    - **Phone**: contains your device phone number by default and cannot be altered.
    - **First Name/Last Name**: allows you to alter the current first and last name registered with the service.
    - **Email**: allows you to create an associated email account for this application.
  - **General**: allows change general settings, including:
    - Language: allows you to assign a current language. Default is English (US).
    - **Distance Units**: allows you to alter the descriptions used for distances: **Km/Mete**rs or **Miles/Feet**.
  - **Navigation**: lets you change navigation settings, including:
    - **Route Style**: allows you to choose the method which is used to provide you directions from Point A to Point B. Default is **Fastest**.
    - Map Color: allows you to alter the appearance of the onscreen map: Auto, Daytime, or Nightime.
    - Avoid: allows you to setup obstacles that should be avoided when determining travel routes: HOV Lanes, Tolls, and Traffic Delays. Tap Done to set these parameters.
    - Map Style: allows you to setup a preferred traffic display view: 2D Moving Maps (default) or 3D Moving Maps.
    - BackLight: allows you to assign the backlight settings: Always On, On at Turns, or Device Default.
  - Audio: lets you change the audio read out given during your navigation session:

• Audio Guidance: allows you to setup the level of detail used for the directions when spoken: With Street Names, Without Street Names, or No Audio.

## Google Navigation

Another Google Maps navigation application is available on your device. It uses your current location (provided by GPS communication to your device) to provide various location-based services.

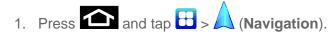

- 2. Read the onscreen disclaimer and tap Accept.
- 3. Choose from the following onscreen options:
  - **Speak Destination** to use the voice recognition feature to search for matching locations in your area.
  - **Type Destination** to manually enter a destination address.
  - **Contacts** to receive turn-by-turn directions to the address stored for a selected Contacts entry.
  - Starred Places to obtain directions to locations that have been starred within Google maps (maps.google.com).

## Latitude

Lets you see your friends' locations and share yours with them. The application also lets you see your friends' locations on a map or in a list.

## Music

Your device lets you discover, download, and listen to your favorite music through a variety of applications.

Sprint Music Plus

**Music Player** 

Sprint Radio

## Sprint Music Plus

The new Sprint Music Plus is Sprint's official music store. It gives you exactly that with a fullfeatured music and tone manager allowing you to easily manage your music content all in one convenient place. Sprint Music Plus lets you rock out while you create music and ringtone playlists, assign ringback tones to play for different callers, and get song recommendations based on your music tastes.

- 1. Press and tap : > (Sprint Music Plus).
- 2. Follow the onscreen instructions.

## Music Player

#### Accessing the Music Player

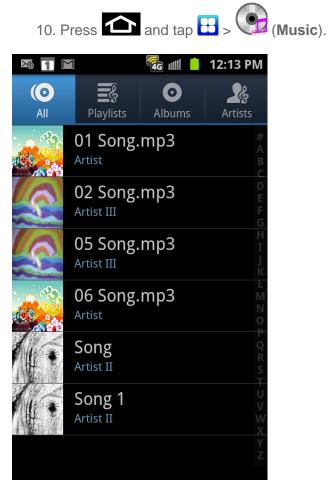

- 1. From the Music display, select an option:
  - All to browse through all of your downloaded music and any additional songs you have loaded onto your microSD card from your computer.
  - Playlists to select a customized playlist you've created to organize your music.
  - **Albums** to display your current local music files sorted by album.
  - Artists to display your current local music files sorted by artist.

Once you've displayed a list of songs, you can browse through your available titles.

- To play a song, tap it to display the title and track information.
- To listen to a song or playlist, tap it to begin playing from the selected song.

#### Creating a Playlist

- 1. Press  $\square$  and tap  $\square$  >  $\square$  > All. Your device searches through your device and microSD card for compatible music files and then displays them onscreen.
- 2. Touch and hold a song you'd like to add to a playlist. This action reveals an onscreen context menu.
- 3. Tap Add to playlist and select either a Current playlist or select Create playlist (to create a new playlist).
  - If you select Create playlist, delete the current default name, enter a name for your new playlist, and tap Save.

#### Assigning a Song as a Ringtone

- 1. Press and tap 🗄 > 💽 > All.
- 2. Touch and hold a song you'd like to use as your new ringtone. This action reveals an onscreen popup menu.
- 3. Tap **Set as > Phone ringtone** to store the selected song as your new default ringtone.

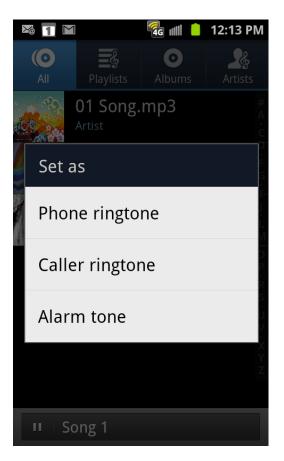

4. Confirm the song has been successfully assigned by navigating to your Phone ringtone menu.

#### Backing Up Your Downloaded Music Files

Sprint recommends you back up your downloaded music files to your computer.

- Connect your phone using a USB cable or the built-in connection on Bluetooth-enabled phones.
- Use your computer to navigate to the microSD card's Music folder.
- Select and copy the music files to a folder on your computer's hard drive.

## Sprint Radio

The Sprint Radio application provides you with a variety of radio stations to listen to your favorite music or get caught up on what's new in music. Genres include: Hip-Hop/R&B, Rock, Pop, Latin, Alternative, and nationwide live-local stations. Visit www.sprint.com/radio for more information on channels and pricing.

#### Accessing Sprint Radio

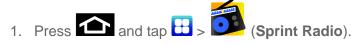

Applications and Entertainment

2. Tap **Go** (located to the right of Sprint Radio).

Once you've displayed the list of genres and search options, you can browse through your available titles.

- To play a song, tap it to display the title and track information.
- To locate artists similar to the one currently playing, tap **Find Similar Artists**.

## Sprint TV & Movies

#### Your Sprint TV Channel Options

The Sprint TV & Movies application offers a wide variety of accessible channels. Subscription options include comprehensive basic packages as well as a full menu of "a la carte" channels. Visit www.sprint.com/tvguide for more information on channels and pricing.

## **Note:** Available categories and content are subject to change. Visit **sprintchannels.mobitv.com** for more information on channels and pricing.

#### Watch TV

- 1. Press and tap  $\square > \square (SprintTV \& Movies)$ . Depending on your settings, your device may prompt you to accept a data connection.
- **Note:** SprintTV can only be viewed over a cellular connection. Turn off your Wi-Fi communication prior to using this application. If prompted, tap **Disable Wi-Fi** to continue.
  - 2. Select Live TV, On Demand, Movies, Shop, or Help to display channel options.
  - 3. Tap an entry to select a channel from the Sprint TV listings or to select an available category.
    - The first time you access a channel, the system will prompt you to purchase access (unless the channel doesn't have a monthly fee). Tap **Subscribe** to purchase access, or tap **Preview** to view a preview of the selected channel.
  - 4. Tap a desired clip to view the program. The clip will automatically load and begin playing.
  - 5. Scroll through the channels to view more selections. Once you find a channel that you want to watch or listen to, simply tap it and wait approximately three seconds, and the channel begins loading.
- **Note:** The first time you access a channel, the system will prompt you to purchase access (unless the channel doesn't have a monthly fee). Tap **Subscribe** to purchase access, or tap Preview to view a preview of the selected channel.

**Tip:** Scroll through the channels to view more selections. Once you find a channel that you want to watch or listen to, simply tap it and wait approximately three seconds, and the channel begins loading.

## Media Hub

Samsung Media Hub is your one stop for the hottest movie and TV content. With hundreds of titles available at your fingertips, entertaining yourself or your kids on the go has never been easier. You can rent or purchase your favorite content and watch from the convenience of anywhere. Featuring the stunning viewing quality Samsung is known for, Samsung Media Hub is your gateway to mobile video like you've never experienced it before.

#### Note: Media Hub usage is based on service availability.

#### Using Media Hub

- 1. Sign in to your Google account.
- 2. Tap Media Hub.
- 3. Read the End-User License Agreement (EULA) and tap **Accept** to continue or **Decline** to exit. The Media Hub screen displays.

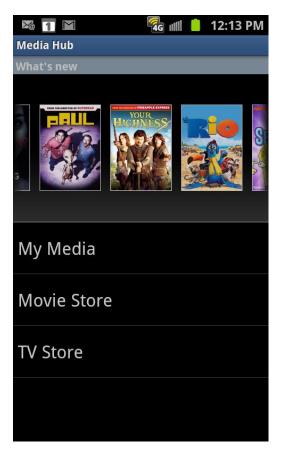

4. Choose from the following options:

Applications and Entertainment

- What's new: shows recently added media that you can rent or purchase.
- **My Media**: allows you to view all of the media that you have purchased or rented. Tap a media entry to view it.
- Movie Store: displays movies that are available for rent or purchase. Scroll through the top navigation bar and select a movie category. The movies of that type will be displayed below.
- **TV Store**: displays TV shows that are available for purchase. Scroll through the top navigation bar and select a TV category. The TV shows of that type will be displayed below.
- 5. Scroll through the media listings and tap on an item you would like to purchase or rent.
- 6. Information concerning the media displays. Tap **WATCH PREVIEW** to watch a short preview or tap **Rent** or **Own**.

## NASCAR Sprint Cup Mobile

Now you have the ability to get every bit of NASCAR coverage, news, and stats right on your device.

- 1. Press  $\frown$  and tap  $\boxdot$  >  $\bigcirc$  (NASCAR).
- 2. If prompted, read the permission check disclaimer, make a selection and tap **OK**. Follow the onscreen instructions until you reach the main NASCAR Sprint Cup Mobile page.
- 3. Tap an onscreen option to activate features that include:
  - Home is the main NASCAR homepage where you can view stats on a current race, choose to follow a specific driver, view special NASCAR promotions and other NASCAR-specific multimedia content.
    - Press to return to the main NASCAR page. This applies to each of these options.
  - Leaderboard launches an onscreen board showing the ranking of leaders in the competition.
  - Race Recap provides overviews of the current races, pictures, commentary, additional photos, and race stats.
  - **SPEED** displays a list of selectable multimedia video clips from the SPEED channel that are specific to NASCAR.
  - Point Standings displays the total points awarded to drivers, each listed in order of position (highest to lowest).

- My Driver to customize your NASCAR experience by following specific drivers. Information includes driver-specific stats and NASCAR RSS feeds. You can also get additional stats, review other driver info, or change drivers.
- Stats & Schedule lets you track race information such as: NSCS Recap, NNS Recap, Point Standings, Season Stats, and Schedule.
- Miss Sprint Cup is your insider to NASCAR by providing news, information, blogs and twitter updates to the goings-on within NASCAR photos, etc. for the All-Star race.
- Video displays a list of selectable multimedia content. Other features include streaming multimedia content from NASCAR radio stations or other racing radio shows.
- News & Alerts provides you with quick access to NASCAR-specific news, photos, and driver stats. You can also customize alerts for new information such as ALL NASCAR News, Sprint Cup News, etc.
- **Twitter** lets you receive the latest Twitter updates, including those for My Driver, Media, Track, MSC, and MSC Friends.
- Fantasy lets you take part in online fantasy racing, access Fantasy Insight, Fantasy News, and Fantasy Videos. You will have to login using a NASCAR.COM Community login. If you do not have this information, visit www.community.nascar.com to get an account.
- **FanZone** displays a list of selectable content available to Sprint subscribers such as Sweepstakes, Video clips (footage and music) and Screensavers.
- Settings & Help displays help information for usage of the NASCAR application and features.
- **Exit** to quit the NASCAR application.
  - Press and tap Exit.

## Sprint Football Live

Get Sprint Football Live on your phone. It lets you be right in the middle of your favorite game by being a part of previews, blogs, discussions groups, fantasy football, etc.

- 1. Press  $\frown$  and tap  $\blacksquare$  >  $\bigcirc$  (Sprint Football Live).
- 2. Select **PRO** or **COLLEGE** football and select any of the following options:

- My Team launches a team-specific page with content such as top stories, RSS feeds, Rumor information, Schedules, Team Alerts, and the ability to change your favorite team selection.
- Draft Central provides the latest draft news, results, and tweets (PRO football only).
- Scores and Schedules provides final scores and future game schedules. The content can be viewed By Week or By Team.
- **News and Analysis** provides AP league news, Rumor and News, PFTV, Injury Info, Transactions, Legal, and other football related information, photos and videos.
- Team Pages allows you select from wither the AFC or NFC conferences, and then display content such as top stories, RSS feeds, Rumor information, Schedules, Team Alerts, and the ability to change your favorite team selection.
- Standings provides regular season team standings by conference (NFC or AFC).
- Statistics provides regular season rundowns. You can view them by Weekly Leaders, League Leaders, Team League Leaders, Player Stats and Team Stats.
- **Twitter** launches an onscreen Twitter page specific to the NFL. Also included onscreen is a real-time RSS new feed.
- Odds launches a spreadsheet of game outcome predictions.
- Polls provides the latest rankings or standings by AP, Coaches, or BCS (COLLEGE football only).
- Fantasy allows you to choose from a list of applications associated with fantasy football leagues (PRO football only).
- Videos and Photos provides images, highlights, previews, and commentaries about your favorite football news.
- Settings/Help displays help information for Sprint Football Live topics such as: Choose Favorite Team, About, and Help.
- 3. To exit, press and tap **EXIT**.

## Web and Data

This section addresses your device's data connections and the built-in Web browser. Additional data-related features can be found in Accounts and Messaging, Applications and Entertainment, and Tools and Calendar.

Your device's data capabilities let you wirelessly access the Internet or your corporate network through a variety of connections, including:

Wi-Fi

Data Services (Sprint 3G)

4G Services

Virtual Private Networks (VPN)

Browser

**Sprint Hotspot** 

## Wi-Fi

Wi-Fi provides wireless Internet access over distances of up to 300 feet. To use your device's Wi-Fi, you need access to a wireless access point or "hotspot."

The availability and range of the Wi-Fi signal depends on a number of factors, including infrastructure and other objects through which the signal passes.

### Turn Wi-Fi On and Connect to a Wireless Network

By default, your device's Wi-Fi feature is turned off. Turning Wi-Fi on makes your device able to discover and connect to compatible in-range WAPs.

Turn Wi-Fi on:

- 1. Press 2 > I and tap > Wireless and network > Wi-Fi settings.
- 2. Tap the **Wi-Fi** field to activate the feature (green checkmark indicates active). The device scans for available in-range wireless networks.
- **Note:** The next time your device connects to a previously accessed secured wireless network, you will not be prompted to enter the WEP key again, unless you reset your device to its factory default settings.

Wi-Fi networks are self-discoverable, which means no additional steps are required for your device to connect to a Wi-Fi network. It may be necessary to provide a user name and password for certain closed wireless networks.

To connect to a Wi-Fi network:

- 1. Press 2 > 1 and tap 2 > Wireless and network > Wi-Fi settings.
- 2. The network names and security settings (Open network or Secured with xxx) of detected Wi-Fi networks are displayed in the Wi-Fi networks section.
  - When you select an open network, you will be automatically connected to the network.

To manually add your new network connection:

- 1. Tap Add Wi-Fi network.
- 2. Enter the Network SSID. This is the name of your Wi-Fi network.
- 3. Tap the **Security** field and select a security option. This must match the current security setting on your target network.
- **Note:** If secured, you will also need to enter the wireless password. The **show password** option reveals the password as you type it instead of showing only asterisks (\*\*\*\*).
  - 4. Tap **Save** to store the new information and connect to the Wi-Fi network.
- **Note:** The next time your device connects to a previously accessed or secured wireless network, you are not prompted to enter the wireless password again, unless you reset your device back to its factory default settings.

To manually scan for a Wi-Fi network:

- 1. Press 2 > 1 and tap 2 > Wireless and network > Wi-Fi settings.
- 2. Press and tap **Scan**.

### Check the Wireless Network Status

- 1. Press > = and tap > Wireless and network > Wi-Fi settings.
- Tap the wireless network that the device is currently connected to. You will see a message box showing the Wi-Fi network name, status, speed, signal strength, and other details.
- 3. The following icons show your Wi-Fi connection status at a glance:
  - Wi-Fi is connected and active.

- Wi-Fi active but there is a communication issue with the target Wireless Access Point (WAP).
- **Note:** If you want to remove the device's wireless network settings, tap **Forget** on this window. You need to enter the settings again if you want to connect to this wireless network.

## Connect to a Different Wi-Fi Network

- 1. Press 2 > 1 and tap 2 > Wireless and network > Wi-Fi settings.
  - Detected Wi-Fi networks are displayed in the Wi-Fi networks section. To manually

scan for available Wi-Fi networks, on the Wi-Fi settings screen, press **Scan**.

- 2. Tap another Wi-Fi network to connect to it.
- **Note:** If the wireless network you want to connect to is not in the list of detected networks, scroll down the screen, and tap **Add Wi-Fi network**. Enter the wireless network settings and tap **Save**.

## Data Services (Sprint 3G)

With your Sprint service, you are ready to start enjoying the advantages of data services. This section will help you learn the basics of using your data services, including managing your user name, launching a data connection, and navigating the Web with your device.

# Important: Certain data services requests may require additional time to process. While your device is loading the requested service, the touchscreen or QWERTY keyboard may appear unresponsive when in fact they are functioning properly. Allow the device some time to process your data usage request.

### Your User Name

When you buy your device and sign up for service, you're automatically assigned a user name, which is typically based on your name and a number, followed by "@sprintpcs.com." (For example, the third John Smith to sign up for Sprint data services might have jsmith003@sprintpcs.com as his user name.)

When you use data services, your user name is submitted to identify you to the Nationwide Sprint Network. Your user name is automatically programmed into your device. You don't have to enter it.

#### Update Your User Name

If you choose to change your user name and select a new one online, or make any changes to your services, you must then update the profile on your device.

- 1. Press 2 > 2 and tap 2 > About phone > System updates.
- 2. Tap **Update Profile**.

## Launch a Web Connection

1. Press > (Internet). (Your data connection starts and you see the home page.)

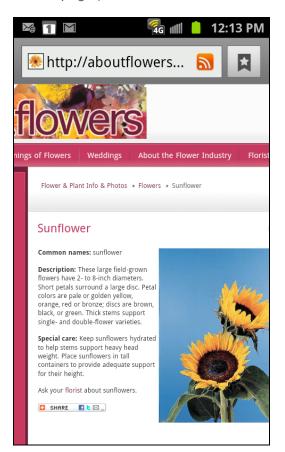

**Note:** While connecting, you may see an animation. Once complete, you are connected to the default home page.

2. To change the device's default launch page to your current page, press and tap

> More > Settings > Set home page.

The Browser automatically launches when a Web link is touched from within either an email or text message.

## 4G Services

#### Understanding 4G and 3G Coverage

4G is a service that must be included in your service plan and also available within your area. 4G coverage is currently available in only certain markets. For more details on 4G availability go to: www.sprint.com/4Gand click the See the coverage map link from the bottom of the page.

# Note: If 4G service is not included in your service plan, the 4G icon will not appear in the Notifications area.

4G is up to 10x faster than 3G (based on download speed comparison of 3G's ~600 kbps vs. 4G's ~ 6 Mbps). (Actual speeds may vary.)

Sprint 4G is currently available in over 35 markets and counting, and on select devices such as the Epic 4G. See www.sprint.com/4G for details. Not all services are available on 4G and coverage may default to 3G/separate network where 4G unavailable.

# Important: 4G service must be added to your account before attempting a connection to the 4G network.

Depending on which icons appear within the Notifications area, your services and features will change. The following table indicates what functions and features are available when combinations of these service icons appear:

| lcon             | Description                                                                                                    |
|------------------|----------------------------------------------------------------------------------------------------|
| €G<br><b>↓</b> ↑ | <b>3G Phone Coverage Available</b> – Phone coverage available only, no 3G/4G data available. 4G turned Off.                                                               |
| 26<br><b>+1</b>  | <b>3G Phone and Data Available</b> – Sprint 3G data and voice service is available and active. 4G is turned Off.                                                          |
| 46               | <b>3G Available - No 4G coverage</b> – Sprint 3G data and voice service is available and active. 4G is turned On but there is no 4G coverage (disconnected from network). |
| <b>%</b>         | <b>3G unavailable - 4G Available</b> – No 3G data available. Sprint 4G is turned on and coverage is available, 4G signal strong.                                          |

### Turning 4G On and Off

By default, your device's 4G feature is turned off.

To turn 4G on:

1. Press 2 > 1 and tap 2 > Wireless and network > 4G settings.

- 2. Tap the 4G field to activate the feature (checkmark indicates active). The device scans for an available 4G network.
- 3. Touch and hold the Status bar, and then slide your finger down the screen.
- 4. Tap the onscreen 4G icon to turn on the 4G service (turns green when enabled).

To turn 4G off:

- 1. Press 2 > 1 and tap 2 > Wireless and network > 4G settings.
- 2. Tap 4G to remove the green checkmark and deactivate 4G services.
- Note: Use of 4G communication and Sprint Mobile Hot Spot service can cause an added drain to your battery and reduce your battery use times.

or

- 1. Touch and hold the Status bar then slide your finger down the screen.
- 2. Tap the onscreen 4G icon to turn off the service (turns gray when disabled).

## Virtual Private Networks (VPN)

From your device, you can add, set up, and manage virtual private networks (VPNs) that allow you to connect and access resources inside a secured local network, such as your corporate network.

Prepare Your Device for VPN Connection

Set Up Secure Credential Storage

Add a VPN Connection

Connect to a VPN

Disconnect From a VPN

### Prepare Your Device for VPN Connection

Depending on the type of VPN you are using at work, you may be required to enter your login credentials or install security certificates before you can connect to your company's local network. You can get this information from your network administrator.

Before you can initiate a VPN connection, your device must first establish a Wi-Fi or data connection. For information about setting up and using these connections on your device, see Launch a Web Connection and Turn Wi-Fi On and Connect to a Wireless Network.

### Set Up Secure Credential Storage

If your network administrator instructs you to download and install security certificates, you must first set up the device's secure credential storage.

- 1. Press > and tap > Location and Security, and then tap Set password.
- 2. Enter a new password (at least eight characters without any spaces) for the credential storage, scroll down and confirm the password, and then tap **OK**.
- 3. Select the **Use secure credentials** check box.

You can then download and install the certificates needed to access your local network. Your network administrator can tell you how to do this.

#### Add a VPN Connection

- 1. Press 2 > I and tap 2 > Wireless and network > VPN settings.
- 2. Tap Add VPN, and then tap the type of VPN you want to add.
- 3. When finished, press , and then tap **Save**.

The VPN is then added to the VPNs section of the VPN settings screen.

#### Connect to a VPN

- 1. Press 2 > I and tap 2 > Wireless and network > VPN settings.
- 2. In the VPNs section, tap the VPN that you want to connect to.
- 3. When prompted, enter your login credentials, and then tap **Connect**. When you are connected, the VPN connected icon appears in the notification area of the title bar.
- 4. Open the Web browser to access resources such as intranet sites on your corporate network.

### Disconnect From a VPN

- 1. Press and hold the title bar, and then drag down to open the Notifications panel.
- 2. Tap the VPN connection to return to the VPN settings screen, and then tap the VPN connection to disconnect from it.

When your device has disconnected from the VPN, the VPN disconnected icon displays in the notification area of the title bar.

## Browser

Your device's Web browser gives you full access to both mobile and traditional websites on the go, using 3G, 4G, or Wi-Fi data connections.

Learn to Navigate the Browser

**Browser Menu** 

Select Text on a Web Page

Go to a Specific Website

Adjust Browser Page Settings

Adjust Browser Privacy Settings

Adjust Browser Security Settings

Create Website Settings

Reset the Browser to Default

Set the Browser Home Page

**Create Bookmarks** 

Create a New Homepage

Add Bookmarks to Your Home Screen

#### Learn to Navigate the Browser

Navigating through menus and websites during a data session is easy once you have learned a few basics.

**Note:** Before you access the SprintWeb home page, you may be asked to enter your 10-digit wireless phone number and tap **OK**. Entering your phone number is not required for access to other Web pages.

#### Scrolling

As with other parts of your device's menu, you'll have to drag up and down to see everything on some websites.

To scroll through a website's page:

▶ In a single motion, touch and drag across or up and down a page.

#### Selecting

To select onscreen items or links:

• Drag across a page, and then tap an onscreen link to select the link.

Links, which are displayed as <u>underlined text</u>, allow you to jump to Web pages, select special functions, or even place phone calls.

#### Pinching and Zooming

Zooming in and out on a Web page can be done now without the need of an onscreen zoom tool. Just use your fingers to pinch in or spread out on the screen.

To zoom in:

- 1. Place your thumb and index finger on the screen.
- 2. Expand them outward (spread) to zoom in.

To zoom out:

- 1. Place your thumb and index finger on the screen.
- 2. Bring them together (pinch) to zoom out.

#### Go Back

To go back one page:

Press on your device. Repeat this process to keep going back through your Web page history of recently visited pages.

### **Tip:** You can use for deleting text (like a BACKSPACE key) when you are entering text.

#### Go to a Web Page

- 1. Tap the Address field (top of the browser window) and enter a new Web address.
  - As you enter the address, possible matches are displayed within an onscreen list.
     Tap an entry to launch the desired website.
- 2. Tap **Go** to launch the new page.

#### Browser Menu

The browser menu offers additional options to expand your use of the Web on your device.

#### Open the Browser Menu

The browser menu may be opened anytime you have an active data session, from any page you are viewing.

► From any open Web page, press . You will see the browser menu.

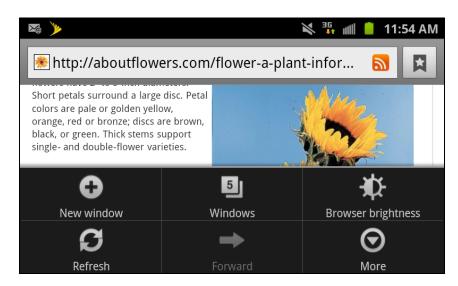

Options available within the browser menu include:

- New window: displays a new window so you can browse multiple URLs.
- Windows: displays a list of the windows you have open.
- Browse brightness: allows you to adjust the brightness of your display.
- **Refresh:** reloads the current page.
- **Forward:** forwards the browser to another web page.
- More: displays the following additional options:
  - Add bookmark: allows you to add a URL to your bookmark list.
  - Add shortcut to Home: allows you to set your homepage as a shortcut on your display.
  - Find on page: allows you to search in the current page.
  - **Page info:** displays information about the selected page.
  - **Share page:** allows you to share the page using Gmail or as a message.
  - **Downloads:** displays the download history.
  - Settings: allows you to modify your web settings.
  - **Print:** allows you to print the screen or web page on a Samsung printer using Wi-Fi.

#### Select Text on a Web Page

You can highlight text on a Web page and copy it, search for it, or share it.

- 1. While on an active Web page, press **I** to open the browser menu.
- 2. Scroll to the area of the Web page containing the desired text.
- 3. Touch and hold the screen area containing the selected text.
- 4. Touch and drag across the screen and highlight the desired text. Any selected text will appear highlighted.

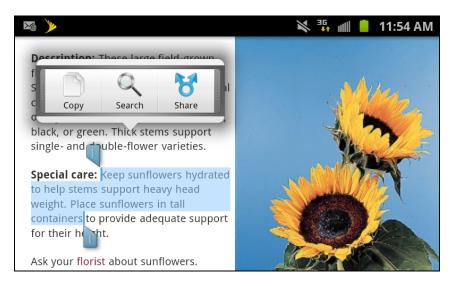

5. Select an onscreen option: Copy, Search (Google, Google translate, Wikipedia Dictionary), or Share (Share as text, Share as image).

### Go to a Specific Website

To go to a particular website by entering a URL (website address):

- 1. Tap the **URL** field and enter a website address.
  - As you type the address, if your desired website appears within the suggested sites list, tap the entry to begin surfing.
- 2. Tap **Go**.

Note: Not all websites are viewable on your device.

#### Adjust Browser Page Settings

You can change the page settings for your browser, including default zoom level, pop-up blocking, display options, setting your home page, and more.

- 1. Press to open the browser menu.
- 2. Press and tap More > Settings.

- 3. Navigate to the Page content settings area and select from one of the following page settings:
  - Default zoom: Sets the default browser viewing size. Choose from: Far, Medium, or Close.
  - Open pages in overview: Provides an overview of recently opened pages.
  - **Text encoding**: Adjusts the current text encoding.
  - Block pop-up windows: Prevents popup advertisement or windows from appearing onscreen. Remove the checkmark to disable this function.
  - Load images: Allows Web page images to be loaded along with the other text components of a loaded website.
  - Auto-fit pages: Allows web pages to be resized to fit as much of the screen as possible.
  - Landscape view only: Displays pages only in the wider landscape screen orientation. Uncheck to view the page in Portrait mode.
  - Enable JavaScript: Enables javascript for the current Web page. Without this feature, some pages may not display properly. Remove the checkmark to disable this function.
  - Enable plug-ins: Allows you to determine the way your device handles program enhancements. Select either Always on, On demand or Off.
  - **Open in background**: New pages are launched in a separate page and displayed behind the current one. Remove the checkmark to disable this function.
  - Set home page: Sets the current home page for the Web browser.
  - Default storage: Sets the default storage location of downloaded content.

#### Adjust Browser Privacy Settings

You can change your browser's privacy settings, including history, cache, and other data settings.

- 1. Press 2 and tap 2 > 3 (Internet).
- 2. Press and tap More > Settings.
- 3. Navigate to the Privacy settings area and select from one of the following privacy settings:
  - Clear cache: Deletes all currently cached data. Tap OK to complete the process.

- Clear history: Clears the browser navigation history. Tap OK to complete the process.
- Accept cookies: Allows sites that require cookies to save and read cookies from your device.
- Clear all cookie data: Clears all current browser cookie files.
- **Remember form data:** Allows the device to store data from any previously filled-out forms. Remove the checkmark to disable this function.
- Clear form data: Deletes any stored data from previously filled out forms. Tap OK to complete the process.
- Enable location: Allows sites to request access to your current location (using the built-in GPS).
- Clear location access: Clears location access for all websites.
- 4. Press **D** to return to the browser.

#### Adjust Browser Security Settings

You can adjust your browser's security settings such as whether or not to save passwords or show security warnings.

- 1. Press 2 and tap 2 > 3 (Internet).
- 2. Press and tap **More** > **Settings**.
- 3. Navigate to the Security settings area and select from one of the following privacy settings:
  - **Remember passwords:** Stores usernames and passwords for visited sites. Remove the checkmark to disable this function.
  - Clear passwords: Deletes any previously stored usernames or passwords. Tap OK to complete the process.
  - **Show security warnings:** Notifies you if there is a security issue with the current website. Remove the checkmark to disable this function.
- 5. Press **S** to return to the browser.

#### Create Website Settings

You can create settings for individual websites.

- 1. Press 2 and tap 2 > 3 (Internet).
- 2. Press and tap **More** > **Settings** > **Website settings**. These advanced settings can be configured for individual sites (for example, **Clear location access**).
- 3. Tap Clear location access to complete the process.

#### Reset the Browser to Default

You always have the option to restore your browser to its default settings.

- 1. Press 2 and tap 2 > 2 (Internet).
- 2. Press and tap More > Settings > Reset to default
- 3. Tap **OK** to complete the process.

#### Set the Browser Home Page

Customize your Web experience by setting your browser's home page.

- 1. Press 2 and tap 2 > 3 (Internet).
- 2. Press and tap **More** > **Settings** > **Set home page**
- 3. Delete the current address and enter a new Web address.
- 4. Tap **OK** to complete the process.

#### Create Bookmarks

Make browsing easier by setting up and using custom bookmarks.

- 1. From any open Web page, tap 🖪. Three tabs are revealed:
  - Bookmarks: Displays a list of your current Web bookmarks.
  - Most visited: Displays a list of your most frequently visited websites. Tap an entry to launch the selected page.
  - **History**: Displays a record of your browsing history. These records are organized into folders such as: **Today** and **Last 7 days**.
- 2. Tap Add (first entry in the Bookmarks tab).
- 3. Enter a descriptive name for the new bookmark and tap **OK** to store the new entry to your Bookmarks list.

#### Create Bookmarks From Other Tabs

- 1. From any open Web page, tap 🗖.
- 2. Tap either the Most visited or History tab.
- 3. Touch and hold an entry from the list to display an onscreen popup menu.
- 4. Tap **Add bookmark** to add the selected entry to your current list of bookmarks.

or

- 1. Repeat steps 1 and 2 above.
- 2. Tap the star icon adjacent to a website address. The star now turns gold. This adds the "starred" website to your current Bookmarks list.

#### Create a New Homepage

- 1. From any open Web page, tap 🖪.
- 2. Tap either **Most visited** or **History**.
- 3. Touch and hold an entry from the list to display an onscreen popup menu.
- 4. Tap **Set as homepage** to assign the selected entry as your new homepage.

#### Add Bookmarks to Your Home Screen

- 1. From any open Web page, tap 🖪.
- 2. Touch and hold an existing entry from the list to display an onscreen popup menu.
- 3. Tap Add shortcut to Home to add the selected entry to your Home screen.

## Sprint Hotspot

Sprint Hotspot allows you to turn your phone into a Wi-Fi hotspot. The feature works best when used in conjunction with 4G data services (although 3G service can also be used).

#### Sprint Hotspot

Sprint Mobile Hotspot allows you to turn your phone into a Wi-Fi hotspot. The feature works best when used in conjunction with 4G data services (although 3G service can also be used). See 4G Services for more information.

To set up Sprint Hotspot:

- 1. Press and tap  $\square > \bigcirc \%$  (**Sprint Hotspot**)
- 2. Tap **Sprint Hotspot** to select the check box and to activate the service.

- When active, the Notifications area of the status bar shows Hotspot activated.
- **Note:** Connect your charger to your device if you plan to use Sprint Hotspot for an extended period.

**Important:** Upon activation, any current Wi-Fi connection to an access point is terminated.

#### To connect to Sprint Hotspot:

- 1. Enable Wi-Fi on your target device (laptop, media device, etc.).
- 2. Scan for Wi-Fi networks from the device and select your device hotspot from the network list.
  - The network name for Sprint Hotspot on your device will be in the form of SPH-D710XXX. ("XXX" represents a three-digit number unique to your device.)You can change the name by tapping Sprint Hotspot settings from the Sprint Hotspot screen.
- 3. Select this device and follow your onscreen instructions to enter the passkey (provided on the Sprint Hotspot page).
- 4. Launch your Web browser to confirm you have an Internet connection.

To adjust your Sprint Hotspot settings:

- 1. Press 2 > 1 and tap 2 > Sprint Hotspot settings.
- Configure the Router name (SSID), Security [Open, WEP (64), WEP (128), WPA (TKIP), or WPA2 (AES)], and tap Visible to prevent your Sprint Hotspot name (SSID) from appearing on the Wi-Fi network list (enabled when indicated by a green check mark).
- 3. Tap **Save** to store the new hotspot settings.

# Camera and Video

You can use the camera or camcorder to take and share pictures and videos. Your device comes with a 8.0 megapixel camera with an autofocus feature that lets you capture sharp pictures and videos.

Take Pictures

Record Videos

**Camera Settings** 

View Pictures and Videos Using Gallery

Video Maker

Working with Photos

**Photo Editor** 

Share Photos and Videos

## Take Pictures

### Open the Camera

To open the camera in photo mode and take photos, Press and tap => (Camera).

#### Viewfinder Screen

You'll find the following controls on the Viewfinder screen:

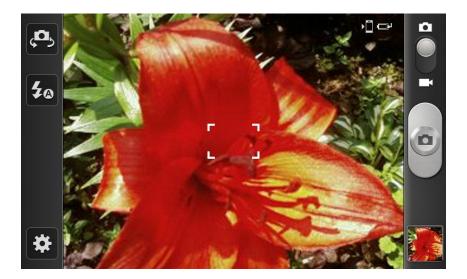

- (Self portrait): allows you to set the front camera so you can take pictures of yourself or video chat.
- (Settings): Opens the menu panel and lets you change the camera settings.
- (Flash): Tap to switch between various camera flash modes.
- Camera / Camcorder Mode): allows you to take a photo in various modes. Once you change the mode, the corresponding indicator appears at the top left of the display. Slide the button up for Camera, or down for Camcorder.
- **Shutter release**): Tap this button to take a photo or begin capturing video. Tap it again to stop capturing video.
- (Viewfinder): Opens the Gallery application so you can browse through and view the photos and videos on your storage card.
- Volume key: Zoom in and out of the image.

#### **Review Screen**

After capturing a photo or video, the review screen lets you save, view, send, or delete the picture or video by tapping a button at the bottom of the screen.

After you take a photo or shoot a video, you can access various options from the Pictures and Videos Image Viewer.

Available options are:

Camera and Video

- Share: offers several ways to share your picture or video. Options are: AllShare, Bluetooth, Email, Facebook, Gmail, Messaging, Photo editor, Picasa, and Wi-Fi.
- Delete: allows you to delete the current picture. Tap OK to delete or Cancel.
- More: allows you to do the following:
  - Set as: allows you to assign the current image as either your current Wallpaper or as a Contact icon to display for a specific entry within your Address Book.
  - Rename: allows you to rename a picture.
- **Return to previous page:** takes you back to the previously active camera page where you can take another photo or shoot a new video.

#### Take a Picture

You can take high-resolution pictures using your device's 8.0 MP digital camera.

- 1. From the main Home screen, tap **Camera** to activate the camera mode.
- Note: The main Home screen initially contains the Camera icon. If you delete it, or if you want

to access the camera from another Home screen, you must tap  $\square$  >  $\square$ 

- 2. Using the phone's main display screen as a viewfinder, adjust the image by aiming the camera at the subject.
- 3. Before you take a picture, use the Up and Down Volume keys to zoom in or out. You can magnify the picture up to x4 (400 percent).
- 4. If desired, before taking the photo, you can tap on-screen icons to access various camera options and settings.
- 5. You can also tap the screen to move the focus to the area you touch.

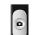

- 6. Tap until the shutter sounds.
- Note: The number of JPEG pictures remaining on the selected media appears in the upperright of the screen. This is an approximate number of total pictures that can be taken at the current image size.

To enable the GPS icon, tap **GPS tag** > **On**.

### Close the Camera

On the camera screen, press or or

## **Record Videos**

In addition to taking pictures, you can record, view, and send videos with your device's built-in video camera.

- 1. Press 🕋 and tap 🗄 > 💿
- 2. Slide to **I** to activate camcorder mode.
- 3. Holding the phone in landscape mode, use the display screen as a viewfinder and aim the camera lens at your subject.

4. Tap to begin recording.

## Camera Settings

Open the menu panel to change the camera settings. You can also switch between photo and video modes from the menu panel.

## Change Advanced Settings

- 1. Tap in the menu panel to display the Settings menu and access more camera settings. You can change the following settings from the Settings menu:
  - Edit shortcuts: allows you to set shortcut icons for the settings that you use the most.
  - Self portrait: allows you to set the front camera so you can take pictures of yourself or video chat.
  - Flash: allows you to set the flash options to Off, On, or Auto flash.
  - Shooting mode: allows you to set the shooting mode. Choose from the following options:
    - **Single shot**: takes a single photo and view it before returning to the shooting mode.
    - **Smile shot**: the camera focuses on the face of your subject. Once the camera detects the person's smile, it takes the picture.
    - **Beauty**: adjusts the contrast to smooth facial features.
    - **Panorama**: takes a landscape photo by taking an initial photo and then adding additional images to itself. The guide box lets you view the area where the second part of the panoramic picture should fall within.

- Action shot: detects action and creates a panorama of the moving object.
- **Cartoon**: gives your photo a cartoon look.
- Scene mode allows you to set the Scene to help take the best pictures possible. Options include None, Portrait, Landscape, Night, Sports, Party/Indoor, Beach/Snow, Sunset, Dawn, Fall colour, Firework, Text, Candlelight, and Backlight. Helpful tips are shown for each scene mode at the bottom of the display screen.
- **Exposure value** allows you to to adjust the overall image brightness. Use the onscreen slider to adjust the value. Choose from +2, +1, 0 (default), -1, or -2.
- Focus mode allows you to set this option to Auto focus, Macro, or Face detection. Use Macro mode to take closeup pictures. Face detection causes the camera to automatically recognize if there is a face in the shot. It then optimizes the focus and exposure the face. Use Auto focus for all others.
- **Timer**: allows you to set a timer for how long to wait before taking a picture. Options include: **Off, 2 sec, 5 sec**, and **10 sec**.
- Effects: allows you to change the color tone or apply special effects to the photo. Options include: None, Negative, Grayscale, and Sepia.
- Resolution: allows you to set the image size to either: 8M (3264x2448), W6.5M (3264x1968), 3.2M (2048x1536), W2.4M (2048x1232), W0.4M (800x480), or 0.3M (640x480).
- White balance: allows you to set this option to one of the following choices: Auto, Daylight, Cloudy, Incandescent, or Fluorescent.
- ISO: ISO determines how sensitive the light meter is on your digital camera. Choose from Auto, 100, 200, 400, or 800. Use a lower ISO number to make your camera less sensitive to light, a higher ISO number to take photos with less light, or Auto to let the camera automatically adjust the ISO for each of your shots
- Metering: allows you to set how the camera measures or meters the light source: Centre-weighted, Spot, or Matrix.
- Outdoor visibility: allows you to take better pictures when outdoors.
- Anti-Shake: reduces image blur due to the movement of the subject of the photo or hand movement.
- **Auto contrast**: provides a clear image even under backlight circumstances where intensity of illumination can vary excessively.
- Blink detection: detects the blinking of human eyes and gives you a warning.

- Guidelines: allows you to turn the guidelines On or Off.
- Review: allows you to access the Image viewer and the various viewing options for a selected picture. Image viewer options are described in the following section. The last picture you took, will be displayed as a thumbnail in the Image viewer icon.
- Image quality: allows you to set the image quality to: Superfine, Fine, or Normal.
- GPS tag: allows you to turn GPS On or Off (also known as Geotagging). The location of where the picture is taken is attached to the picture. (Only available in Camera mode.)
- **Storage**: allows you to configure the default storage location for images or videos as either **Phone** or **Memory card** (if inserted).
- **Reset**: allows you to reset all camera or camcorder settings to the default values.

## View Pictures and Videos Using Gallery

Using the Gallery application, you can view photos and watch videos that you've taken with your device's camera, downloaded, or copied onto your storage card.

For photos that are on your storage card, you can do basic editing such as rotating and cropping. You can also easily make a photo as your contact picture or wallpaper and share photos with your friends.

### **Open Gallery**

The Gallery is where you can access the Gallery of stored camera images.

- 1. Press  $\frown$  and tap  $\blacksquare$  >  $\frown$  (Gallery).
- 2. Select a folder location (e.g., Camera) and tap an image to view your picture.
  - Pressing I from the main Gallery screen reveals gallery-specific options Send via, Delete, and More.

| Select all                                                                           | 24 Items                   | Unselect all |
|--------------------------------------------------------------------------------------|----------------------------|--------------|
| Bluetooth <ul> <li>Email</li> <li>Gmail</li> <li>Messaging</li> <li>Wi-Fi</li> </ul> | Pictures (24)<br>US - GB   |              |
| ➡ Send via                                                                           | San Dellete <sup>(2)</sup> | 🕞 More       |

- 3. From the image folder, touch and hold any desired images to select them (indicated by a green checkmark) and press for options such as **Send via** (Bluetooth, Email, Gmail, Messaging, and Wi-Fi), **Delete**, and **More** (Share via, Print, Motion, Slideshow, Set as, Edit, Rotate left, Rename, Copy, Crop, Rotate right, and Details).
- 4. Tap an image to open it, and tap the screen for options such as **Send via** (Bluetooth, Email, Gmail, Messaging, and Wi-Fi) and **Delete**.

Folders in your storage card that contain photos and videos will also be treated as albums and will be listed below the preset albums. The actual folder names will be used as the album names. If you have downloaded any photos and videos, these will be placed in the **All downloads** album.

While viewing pictures in the Gallery, scroll up the screen to view more albums. Simply tap an album to view the photos or videos in that album.

# **Note:** Depending on the number of pictures stored on the microSD card, it may take some time for Gallery to load all your photos on the screen.

#### View Photos and Videos

After selecting an album from the Albums tab, you can browse through the photos and videos of that album either in photo pile or grid view. Tap a photo or video to view it in full screen.

#### Viewing Photos

- 1. Tap a thumbnail to view the picture.
- Note: If no control icons are displayed on the screen in addition to the picture, tap anywhere on the screen to display them.

The following options are available:

- Send via: allows you to send the picture via Bluetooth, Email, Gmail, Messaging, or Wi-Fi.
- Delete: allows you to delete the picture. Tap Confirm deletions and the picture will be deleted.

#### Viewing Videos

- Note: If no control icons are displayed on the screen in addition to the picture, tap anywhere on the screen to display them.
  - 1. Touch and hold a video to select it. A checkmark will appear on the thumbnail. Choose from the following options:
    - Send via: allows you to share the video via Bluetooth, Email, Gmail, Messaging, or Wi-Fi.
    - Delete: allows you to delete the video. Tap Confirm deletions and the video will be deleted.
    - **More**: displays the following additional options:
      - Share via: allows you to share a video via YouTube.
      - Play via: allows you to play a video via AllShare.
      - **Rename**: allows you to rename a video.
      - **Details**: provides details about the picture such as Title, Type, Date taken, name of the Album it is in, Location, Latitude and Longitude (GPS coordinates), Size, Resolution, Duration, and File location.
  - 2. Tap a thumbnail to play the video.

### Zoom In or Out on a Photo

There are two ways you can zoom in or out of a photo:

Tap the screen twice quickly to zoom in, then tap the screen twice quickly again to zoom out.

or

You can also use pinch and spread to zoom in or out. See Touchscreen Navigation.

### Watch Video

The screen automatically switches to landscape mode when you play a video. Use the onscreen controls to play, pause, or stop the video.

The video is displayed in full screen size. You can tap to make it best fit on the screen based on the video size. Tap the button again to change back to full screen size.

You can play these high-definition MP4 video formats in Gallery:

- H.263 profile 0 @ 30 fps, WVGA (800x480), max 2 Mbps
- MPEG-4 simple profile @ 30 fps, 720p (1280x720), max 6 Mbps
- H.264 baseline profile @ 30 fps, 720p (1280x720), max 6 Mbps

### Close Gallery

► While in the Gallery screen, press to close the application.

## Video Maker

Video Maker allows you to custom-make your own videos. You can add themes, music, pictures, and other videos to you video.

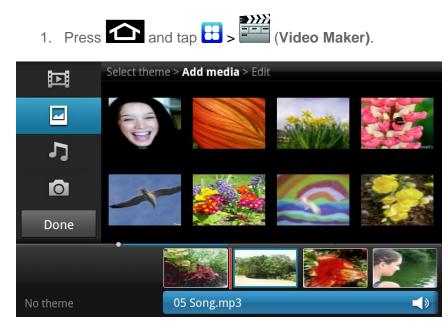

2. Follow the on-screen instructions.

## Working with Photos

You can press and hold on a photo to open a selection menu and choose what to do with it. You can choose to delete the photo, rotate or crop it, and more.

### Rotate and Save a Photo

- 1. Press 🕋 and tap 🗄 > 🚧.
- 2. Select a folder location (e.g., Camera) and tap an image to view your picture.
- 3. From the image folder, touch and hold any desired images to select them (indicated by a green checkmark) and press > More > Rotate left or Rotate right.

The rotated picture is saved on the storage card as a copy. The original picture remains

### Crop a Photo

unedited.

- 1. Press and tap 🖽 > 🚧.
- 2. Select a folder location (e.g., Camera) and tap an image to view your picture.
- 3. From the image folder, touch and hold any desired images to select them (indicated by a green checkmark) and press Source > Crop.
- 4. To adjust the crop box size, press and hold the edge of the box. When directional arrows appear, drag your finger inward to or outward to resize the crop box.
- 5. To move the crop box to the part of the photo that you want to crop, drag the crop box to the desired position.
- 6. Tap **Save** to apply the changes to the picture.

The cropped picture is saved along with the original copy on the storage card.

## Photo Editor

The Photo editor application provides basic editing functions for pictures that you take on your phone. Along with basic image tuning like brightness, contrast, and color it also provides a wide variety of effects used for editing the picture.

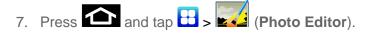

1. Tap **Select picture** to edit a picture in your Gallery.

or

Tap **Capture picture** to take a picture with the camera.

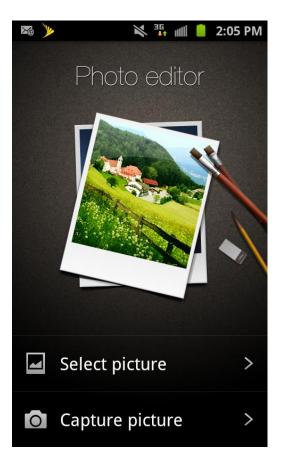

- 2. Tap the picture and it is loaded into the Photo editor.
- 3. Use the following Photo editor controls to edit your picture:
  - Selection Size: allows you to set the size of the selection tool to Small, Medium, or Large.
  - **Selection**: use the selection tool to mark an area for cropping, rotating, etc.

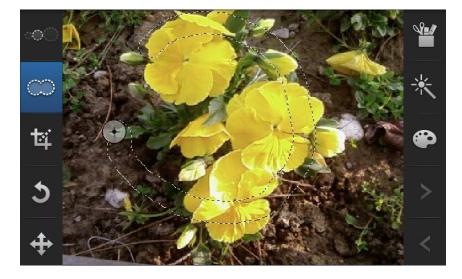

• **Crop**: allows you to crop (cut-out) an area of a photo.

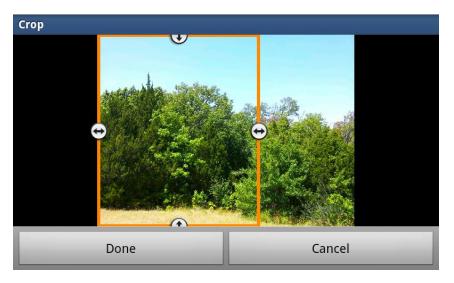

- Rotate: allows you to rotate a photo in all 4 directions. You can also mirror image a photo.
- **Move**: use the move feature to move a photo around when you are zoomed in and the entire photo is not showing on the screen.
- **Tools**: allows you to Copy and Paste to different images. You can also use Warping and Fill.
- Effects: allows you to add various effects to your photo.

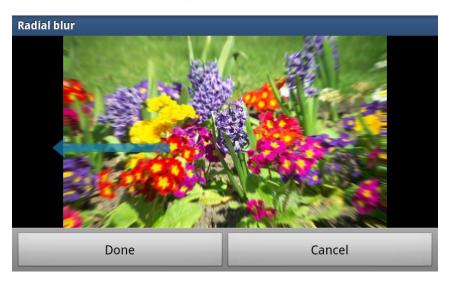

• **Color**: allows you to adjust the **Saturation**, **Contrast**, and **Brightness** of a photo. You can also make it **Greyscale**.

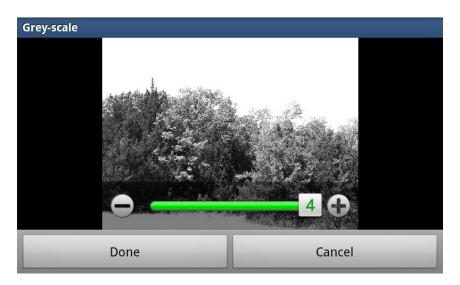

- Next: move to next photo project.
- **Previous**: move to previous photo project.
- 4. Press to access the following options:
  - New: starts a new Photo editor project. Be sure and save the photo you are working on before starting a new project.
  - Save: saves your photo to your gallery.
  - Share: allows you to share your photo via AllShare, Bluetooth, Email, Facebook, Gmail, Messaging, Picasa, or Wi-Fi.

## Share Photos and Videos

The Gallery application lets you send photos and videos using email or multimedia messages. You can share photos on your social networks (such as Facebook, Picasa, and Twitter) and share videos on YouTube. You can also send them to another phone or your computer using Bluetooth.

#### Send Photos or Videos by Email

You can send several photos, videos, or both in an email message. They are added as file attachments in your email.

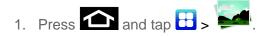

- 2. Tap the album that contains the photos or videos you want to share.
- 3. Tap the photos you want to send.
- 4. Touch the screen and then on the Send via menu, tap Gmail or Email.

- 5. Compose your message and then tap **Send**.
- **Note:** If you selected **Mail** and you have multiple email accounts, the default email account will be used.

#### Send a Photo or Video by Multimedia Message

Although you can send several photos or videos in a multimedia message, it may be better to just send one at a time, especially if the files are large in size.

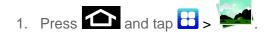

- 2. Tap the album that contains the photos or videos you want to send.
- 3. Touch the screen and then on the Send via menu, tap Messaging.
- 4. Tap the photo or video you want to send. The photo or video is automatically added into the multimedia message.
- 5. Compose your message and then tap **Send**.

#### Send Photos or Videos Using Bluetooth

You can select several photos, videos, or both and send them to someone's phone or your computer using Bluetooth.

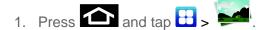

- 2. Tap the album that contains the photos or videos you want to send.
- 3. Select the photos or videos you want to send.
- 4. Press and then on the **Send via** menu, tap **Bluetooth**.

In the next few steps, you'll be asked to turn on Bluetooth on your device and connect to the receiving Bluetooth device so the files can be sent. For more information, see Bluetooth.

#### Share Photos on Picasa

You need to be signed in to a Google Account to upload pictures to the Picasa<sup>™</sup> photo organizing service.

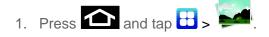

- 2. Tap the album that contains the photos or videos you want to share.
- 3. Select the photos you want to share.

- 4. Press and tap **Share via**, then tap **Picasa**.
- 5. Select the online album where you want to upload the pictures.
- 6. Tap **Upload**. You can view the photos online at picasaweb.google.com.

#### Share Videos on YouTube

You can share your videos by uploading them to YouTube<sup>™</sup>. Before you do this, you must create a YouTube account and sign in to that account on your device.

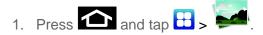

- 2. Tap the album that contains the videos you want to share.
- 3. Select the video you want to share.
- 4. Press and tap **More** > **Share video**, then tap **YouTube**.
- 5. Enter the prompted information, such as description and tags, and select a privacy option.
- 6. Tap **Upload**.

# Tools and Calendar

Learn how to use many of your device's productivity-enhancing features.

Calendar Alarm & Timer Calculator My Files Voice Services Bluetooth microSD Card Update Your Device

## Calendar

Use Calendar to create and manage events, meetings, and appointments. Your Calendar helps organize your time and reminds you of important events. Depending on your synchronization settings, your device's Calendar stays in sync with your Calendar on the Web, Exchange ActiveSync calendar, and Outlook calendar.

### Add an Event to the Calendar

Your Calendar helps you organize your time and reminds you of important events.

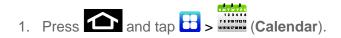

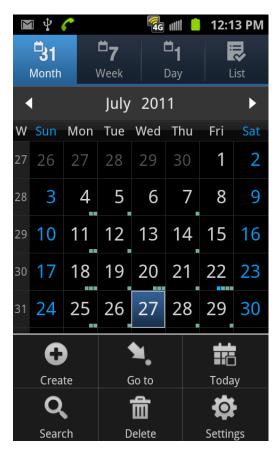

- **Note:** To synchronize calendar events among your Google and Corporate accounts, make sure they are being managed by your device. See Accounts and Messaging for more information.
  - The default view for the Calendar is the **Month** view.
  - To change the view, tap the available tabs along the top (in portrait view) or the left (in landscape view) of the Calendar screen. Choose from Month, Week, Day, and List.
  - 1. Tap a day to which you would like to add an event to reveal the **Create event** screen.
  - 2. Tap the **Tap to enter title** field and enter a title for the event.
  - 3. Select a **From/To** date for the event by tapping the corresponding fields, and adjusting the month, day, and year.
    - Tap **Set** when finished.
  - 4. Select a time for the event by tapping the time field and then adjusting the hour and minute.
    - Tap the **AM** or **PM** button to change the value.
    - Tap **Set** when finished.

Tools and Calendar

- 5. Select a **Time zone**.
- 6. Tap the **All day** field to assign this as an all day event. If assigned as an all day event, the time fields are removed as options.
- 7. Assign the new calendar event to a current account by tapping the Calendar field and then selecting an account. For this example we are choosing a Google account.
  - **My calendars** are calendar entries that are stored locally on the device and not part of an email account.
  - **Google/Gmail** are calendar entries that are synchronized between your device and your online Google account.
  - **Corporate** are calendar entries that are synchronized between your device and either an Exchange Server or available from within Microsoft® Outlook®.
- **Note:** Some of the previous options appear when compatible email accounts (such as Outlook) have been created and synced. If also supported, additional categories appear: Business, Red Category+, Important, and Personal.
  - Tap **OK** when finished.
  - 8. Enter a location for the event in the **Location** field.
  - 9. Enter participants in the **Participants** field.
  - 10. Select a recurrence cycle for the event by tapping the **Repeat** field.
    - Select None, Daily, Every weekday (Mon-Fri), Weekly (every [day]), Every 2 weeks [day], Monthly (every [Number Day]), Monthly (on day [Number]), and Yearly (on [Month Day]).
  - 11. Select an alarm time by tapping the **Reminders** field.
    - Select None, On time, 5 mins before, 15 mins before, 1 hour before, 1 day before, 2 days before, 1 week before, or Customize.
    - Customize allows you to manually enter a desired number. Tap Set to complete the custom assignment.
  - 12. Enter a description for the event in the **Description** field.
  - 13. Tap **Save** to store the new event and synchronize it with your selected account.

#### Event Alerts

When your device is turned on and you have an event alarm scheduled, your device alerts you and displays the event summary. There are several ways your device alerts you to scheduled events:

- By playing the assigned ringer type.
- By showing the **Alert** screen.

#### **Event Reminders**

When your device is turned on and you have an event alarm scheduled, there are several ways your device alerts you to scheduled events:

- By playing a short beep.
- By indicating an icon within the Status bar.

To view additional options:

- 1. Tap the **Status** bar, and then slide your finger down the screen to open the **Notifications** panel.
- 2. Tap the upcoming event name from the onscreen list to display the event within the **Calendar** notifications screen.
- 3. Tap an option.
  - **Snooze all** to snooze all event reminders for five minutes.
  - Dismiss all to dismiss all event reminders.

#### View Events

- 1. Press and tap H > . Once an event has been created, entries are shown in the default view.
- 2. To view a Calendar event farther out, tap either **Week** or **Month**.
- 3. Tap the day for which you would like to view events. (Your device lists events in chronological order.)
- 4. To display an event's details, tap it from the current screen.

#### Day and List Views

Day view displays a list of the events of one day.

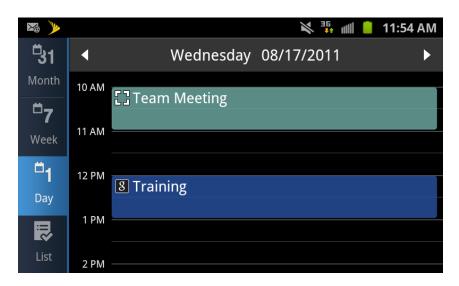

List view shows a list of all your events in chronological order.

The color bars on the left side of the events indicate the type of calendar that includes the event.

When in Day view, slide left or right across the screen to view earlier or later days.

**Note:** In Day view, the weather information appears only if the event is within the five-day forecast of the Weather application.

Weather information does not appear in Day view when you change Day view to display as a time list. To check, in any calendar view, press , and tap **More** > **Settings** > **Day views**.

#### Week View

Week view displays a chart of the events of one week.

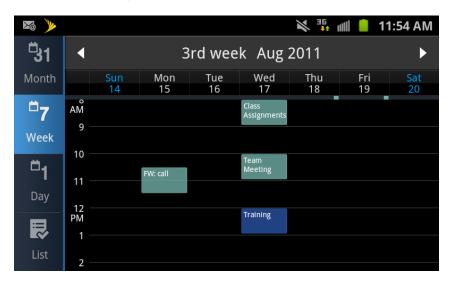

When in Week view:

- You can press and hold on a time slot to create a new event at that time.
- Tap an event to view its details.
- Slide left or right across the screen to view earlier or later weeks.

#### Month View

In Month view, you'll see markers on days that have events.

| <b>X</b> @ )>>  |    |               |     |     |     | ¥ <sup>36</sup> | ılli 📋 1' | 1:54 AM |
|-----------------|----|---------------|-----|-----|-----|-----------------|-----------|---------|
| <sup>1</sup> 31 | ◀  | August 2011 🕨 |     |     |     |                 |           |         |
| Month           | W  | Sun           | Mon | Tue | Wed | Thu             | Fri       | Sat     |
| <sup>67</sup> 7 | 32 | 31            | 1   | 2   | 3   | 4               | 5         | 6       |
| Week            | 33 | 7             | 8   | 9   | 10  | 11              | 12        | 13      |
| <sup>0</sup> 1  | 34 | 14            | 15  | 16  | 17  | 18              | 19        | 20      |
| Day             | 35 | 21            | 22  | 23  | 24  | 25              | 26        | 27      |
| Ś.              | 36 | 28            | 29  | 30  | 31  |                 | 2         | 3       |
| List            | 37 | 4             | 5   | 6   | 7   | 8               | 9         | 10      |

When in Month view:

- Tap List on the bottom left of the screen to switch to List view.
- Tap a day to view the events of that day.
- Press and hold a day to create a new event.
- Slide up or down to view earlier or later months.

#### Erase Events

- 1. Press and tap ->
- 2. Open the calendar event details:
  - In List, Day, and Week views, tap the calendar event you want to delete.
  - In **Month** view, tap the date where the calendar event occurs, and tap the calendar event.
- 3. Press and tap **Delete**.

4. In the Delete confirmation box, tap **OK**.

or

If the calendar event is recurring, select **Only this event** or **All events**, and tap **OK**.

## Alarm & Timer

To create an Alarm event:

- Press and tap :> (Clock). This allows access to the alarm and media application screen.
  - Alarm: This feature allows you to set an alarm to ring at a specific time.

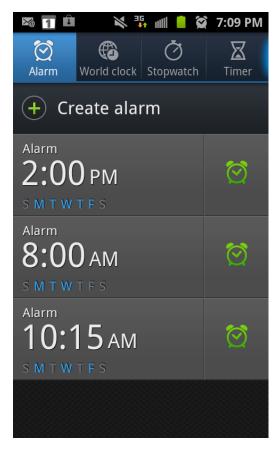

World clock: allows you to view the time of day or night in other parts of the world.
 World Clock displays time in hundreds of different cities, within all 24 time zones around the world.

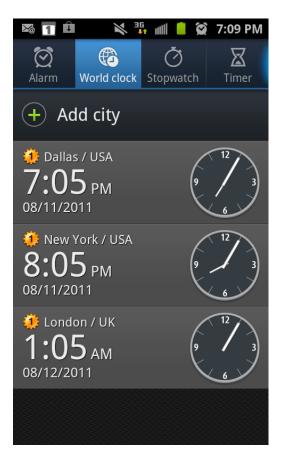

• **Stop watch**: You can use this option to measure intervals of time.

| ₩1                | Ê X          | ≝ 📶 🗎 🗭     | 7:09 PM           |
|-------------------|--------------|-------------|-------------------|
| <b>Ö</b><br>Alarm | n World cloc | k Stopwatch | <b>∑</b><br>Timer |
|                   |              |             | <b>-</b><br>  84  |
| 05                | 00:00:20.74  | 00:00:0     | )3.91             |
| 04                | 00:00:16.83  | 00:00:0     | )4.56             |
| 03                | 00:00:12.27  | 00:00:0     | )3.43             |
| 02                | 00:00:08.84  | 00:00:0     | )4.57             |
| 01                | 00:00:04.27  | 00:00:0     | )4.27             |
|                   | Stop         | La          | р                 |

• **Timer**: You can use this option to set a countdown timer. Use a timer to count down to an event based on a preset time length (hours, minutes, and seconds).

| ¥@ 🔳 Ĥ    | × 👬 📖          | 📔 🙀 7:09 PM |
|-----------|----------------|-------------|
| Alarm Wor | ld clock Stopw |             |
| hr        | min            | sec         |
|           |                |             |
|           |                |             |
| 1         | 2              | 3           |
| 4         | 2<br>5<br>8    | 3<br>6      |
| 7         | 8              | 9           |
|           | 0              | ×           |
| Start     |                |             |

- 1. Tap (Create alarm) to create an alarm.
- 2. To activate an existing alarm, tap the clock icon.
- 3. To edit an alarm, tap the entry and then tap the Time field to adjust the alarm time.
  - Adjust the hour and minute.
  - Tap the AM or PM button to change the value.
  - Tap **Set** when finished.

# **Note:** The number of hours and minutes left before the alarm goes off is briefly displayed onscreen after you set the new alarm time.

- 1. Tap the **Alarm repeat** field to select a repeating status for the alarm.
- 2. Tap **Alarm tone** to select an audio ringtone that will sound with the alarm.
  - Tap a ringtone to hear an audio sample.
  - Tap **OK** to accept the ringtone assignment.
- 3. Tap **Vibrate** to add a vibration feature to the alarm.

- 4. Select a unique name for this alarm event by tapping the **Name** field, entering a new name.
- 5. Tap **Save** to store the new alarm event.

To delete an Alarm event:

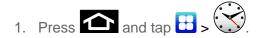

- 2. Touch and hold a desired alarm event.
- 3. From the onscreen context menu, tap **Delete**.

## Calculator

Your device comes with a built-in calculator.

- 1. Press and tap → × (Calculator).
- 2. Enter numbers by tapping the onscreen keyboard.
- 3. Touch and hold **C** or **AC** to clear all numbers.

## My Files

My files allows you to manage your sounds, images, videos, bluetooth files, Android files, and other memory card data in one convenient location.

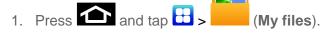

- 2. The following folders display:
  - DCIM: this is the default location for pictures and videos taken by the device. Tap
     DCIM > Camera to view the picture or video files.
  - Android: the Android folder stores files that are used in Android applications.
  - **external\_sd**: this folder displays all of the files that you have on your memory card.
  - Bluetooth: this folder stores files sent via a Bluetooth device.

Note: Different folders may appear depending on how your phone is configured.

## Voice Services

### Voice Command

With the Voice command application you can use your voice to perform operations that you would normally have to do by hand such as dialing a phone number, texting a message, playing music, etc.

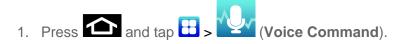

- 2. Read the Samsung Disclaimer then tap **Confirm** to continue.
- 3. Read the Vlingo Terms of Service then tap **Agree** to continue.
- 4. Read the information on the How to Use Samsung voice screen, then tap **Confirm**.
- 5. At the Voice talk screen, tap on an icon for assistance in using Voice command or tap **Tap & Speak** to speak what you would like to do.
- 6. Follow the onscreen instructions.

### Voice Talk

With the Voice Talk application you can use your voice to perform operations that you would normally have to do by hand such as dialing a phone number, texting a message, playing music, etc.

- 1. Press  $\bigcirc$  and tap  $\bigcirc$  >  $\bigcirc$  (Voice talk).
- 2. Read the Samsung Disclaimer then tap **Confirm** to continue.
- 3. Read the Vlingo Terms of Service then tap **Agree** to continue.
- 4. Read the information on the How to use Samsung voice screen, then tap Next.
- 5. Read the information on the Wake up Voice talk screen, then tap Next.
- 6. Read the information on the What can I say? screen, then tap **Done**.

### Voice Search

The Voice Search feature is a voice-activated application that allows you to tell the phone what to search for and then the phone activates a Google search based on what you said.

Press and tap :> (Voice Search).

From the main Home screen, tap 🖳 on the right side of the Google Search bar.

2. The Speak Now screen will display. Speak clearly into the microphone.

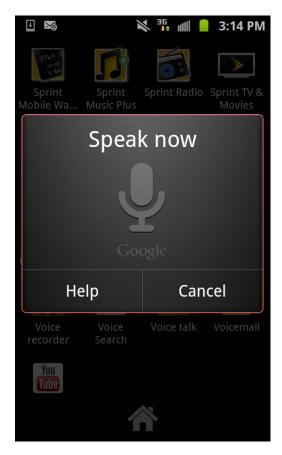

- 3. The Working screen will display as it searches for you.
- 4. Results will display on the screen. Tap a link to view the information.

or

The No matches found screen will display if Voice Search was not able to find a match. Tap **Try again** or **Cancel**.

### Text-to-Speech

This feature allows the device to provide a verbal readout of onscreen data such as messages and incoming caller information (based on Caller ID).

#### Text-to-Speech Settings

- 1. Press > and tap > Voice input and output > Text-to-speech settings.
- 2. Configure the available options to alter the settings associated with this feature.

- Listen to an example plays a short example of what the text-to-speech feature will sound like on your device when activated.
- Driving mode: allows incoming calls and new notifications to be read out automatically.
- Driving mode settings: allows you to choose exactly what information is read out automatically.
- Always use my settings overrides any conflicting application settings with those you set up within this text-to-speech settings screen. If enabled and available as a feature, your device will default to using the text-to-speech feature.
- Default engine sets the speech synthesis engine used for the spoken text. Default is Pico TTS.
- **Install voice data** confirms the installation of necessary data required for voice synthesis. Tap this to download and install the free app from Android market.

# **Important:** Before initial use, activate the Install voice data function to properly activate and use the text-to-speech feature.

- Speech rate adjusts the rate at which onscreen text is spoken by the device. Choose from: Very slow, Slow, Normal, Fast, and Very fast.
- Language assigns the language used by the verbal readout. Choose from German (Germany), English (United Kingdom), English (United States), Spanish (Spain), French (France), or Italian (Italy).
- Samsung TTS allows you to modify settings for the Samsung TTS default engine
- **PicoTTS** assigns the TTS settings. These settings must be obtained from the Android Market.
- 3. Press **D** to return to the previous screen.

## Bluetooth

Bluetooth is a short-range communications technology that allows you to connect wirelessly to a number of Bluetooth devices, such as headsets and hands-free car kits, and Bluetooth-enabled handhelds, computers, printers, and wireless phones. The Bluetooth communication range is usually approximately 30 feet.

#### Turn Bluetooth On or Off

The Bluetooth Settings Menu

Change the Device Name

Connect a Bluetooth Headset or Car Kit

Reconnect a Headset or Car Kit

Disconnect or Unpair From a Bluetooth Device

Send and Receive Information Using Bluetooth

### Turn Bluetooth On or Off

- 1. Press 2 > 1 and tap 2 > Wireless and network > Bluetooth settings.
- 2. Select the Bluetooth check box to turn Bluetooth on. Clear the check box to turn Bluetooth off.
- **Note:** Turn off Bluetooth when not in use to conserve battery power, or in places where using a wireless device is prohibited, such as aboard an aircraft and in hospitals.

### The Bluetooth Settings Menu

Press and tap > Wireless and network > Bluetooth settings.

### Change the Device Name

The device name identifies your device to other devices.

- 1. Press 2 > 1 and tap 2 > Wireless and network > Bluetooth settings.
- 2. If the Bluetooth check box is not selected, select it to turn Bluetooth on.
- 3. Tap **Device name**.
- 4. Enter the name for your device in the dialog box, and then tap **OK**.

#### Connect a Bluetooth Headset or Car Kit

You can listen to music over a Bluetooth stereo headset, or have hands-free conversations using a compatible Bluetooth headset or car kit. It's the same procedure to set up stereo audio and hands-free devices.

To listen to music with your headset or car kit, the headset or car kit must support the A2DP Bluetooth profile.

- 1. Press 2 > I and tap 2 > Wireless and network > Bluetooth settings.
- 2. If Bluetooth is not switched on, tap the **Bluetooth** check box to select it.

- Make sure that the headset is discoverable, so that your device can find the headset. Refer to the instructions that came with the headset to find out how to set it to discoverable mode.
- 4. Tap **Search for devices**. Your device will start to scan for Bluetooth devices within range.
- 5. When you see the name of your headset displayed in the Bluetooth devices section, tap the name. Your device then automatically tries to pair with the headset.
- 6. If automatic pairing fails, enter the passcode supplied with your headset.

The pairing and connection status is displayed below the hands-free headset or car kit name in the Bluetooth devices section. When the Bluetooth headset or car kit is connected to your

device, (Bluetooth connected) displays in the status bar. Depending on the type of headset or car kit you have connected, you can then start using the headset or car kit to listen to music or make and receive phone calls.

**Note:** Due to different specifications and features of other Bluetooth-compatible devices, display and operations may be different, and functions such as transfer or exchange may not be possible with all Bluetooth-compatible devices.

### Reconnect a Headset or Car Kit

When you have paired a headset with your device, you should be able to reconnect it automatically by turning on Bluetooth on your device and then turning on the headset. However, sometimes you will need to reconnect manually, for example if you have been using your headset with another Bluetooth device.

- 1. Press 2 > 1 and tap 2 > Wireless and network > Bluetooth settings.
- 2. If Bluetooth is not switched on, tap the **Bluetooth** check box to switch it on.
- 3. Make sure that the headset is discoverable.
- 4. Tap the headset's name in the Bluetooth devices section.
- 5. If prompted to enter a passcode, try 0000 or 1234, or consult the headset or car kit documentation to find the passcode.
- If you still cannot reconnect to the headset or car kit, follow the instructions in Disconnecting or Unpairing From a Bluetooth Device, and then follow the instructions in Connect a Bluetooth Headset or Car Kit.

### Disconnect or Unpair From a Bluetooth Device

To disconnect a Bluetooth device:

- 1. Press 2 > 1 and tap 2 > Wireless and network > Bluetooth settings.
- 2. In the Bluetooth devices section, tap the device to disconnect.
- 3. Tap **Disconnect**.

To unpair from a Bluetooth device:

You can make your device forget its pairing connection with another Bluetooth device. To connect to the other device again, you may need to enter or confirm a passcode again.

- 1. Press 2 > 1 and tap 2 > Wireless and network > Bluetooth settings.
- 2. In the Bluetooth devices section, tap the device to unpair.
- 3. Tap **Unpair**.

### Send and Receive Information Using Bluetooth

You can use Bluetooth to transfer information between your device and another Bluetoothenabled device such as a phone or notebook computer. The first time you transfer information between your device and another device, you need to enter or confirm a security passcode. After that, your device and the other device are paired, and you will not need to exchange passcodes to transfer information in the future.

#### Send Information From Your Device to Another Device

You can send the following types of information, depending on the device you are sending to:

- Images and videos
- Calendar events
- Contacts
- Audio files
- 1. Set the receiving device to discoverable mode. You may also need to set it to "Receive Beams" or "Receive Files". Refer to the device's documentation for instructions on receiving information over Bluetooth.
- 2. On the device, open the application that contains the information or file you want to

send. For example, if you want to send a photo, press Press in and tap 🖽 >

- 3. Follow the steps for the type of item you want to send:
  - Photo or video (in Camera). After capturing a photo, on the preview screen, tap Share > Bluetooth.

- Photos and videos (in Gallery). On the Albums tab, tap an album. Tap Send via > Bluetooth, select the items you want to share, and then tap Next.
- Calendar event. In the Calendar's Day view, Agenda view, or Week view, tap the event, then press Send via > Bluetooth.
- Music track. With the track displayed on the Now playing screen, press and tap Share music via > Bluetooth.
- Voice recording. On the main Voice Recorder screen, touch and hold he recording, then tap **Share** > **Bluetooth**.
- 4. If you are prompted to turn on Bluetooth, tap **Yes**.
- 5. Tap the name of the receiving device.
- 6. If prompted, accept the connection on the receiving device, and enter the same passcode on both your device and the other device, or confirm the auto-generated passcode.
- 7. On the receiving device, accept the file.

The location where the information is saved depends on the type of information and the receiving device:

- If you send a calendar event or contact, it is normally added directly to the corresponding application on the receiving device. For example, if you send a calendar event to a compatible phone, the event is shown in that phone's calendar application.
- If you send another file type to a Windows computer, it is normally saved in the Bluetooth Exchange folder within your personal document folders.
  - On Windows XP, the path may be: C:\Documents and Settings\[your username]\ My Documents\Bluetooth Exchange.
  - On Windows Vista, the path may be: C:\Users\[your username]\Documents.
- If you send a file to another device, the saved location may depend on the file type. For example, if you send an image file to another wireless phone, it may be saved in a folder named "Images."

#### Receive Information From Another Device

Your device is capable of receiving a wide variety of file types with Bluetooth, including photos, music tracks, and documents such as PDFs.

1. Press 2 > I and tap 2 > Wireless and network > Bluetooth settings.

- 2. If Bluetooth is not switched on, tap the Bluetooth check box to switch it on.
- 3. Tap the **Discoverable** check box.
- 4. On the sending device, send one or more files to your device. Refer to the device's documentation for instructions on sending information over Bluetooth.
- 5. If prompted, enter the same passcode on both your device and the other device, or confirm the auto-generated passcode. A Bluetooth authorization request is displayed on your device.
- 6. If you want to automatically receive files from the sending device in future, select the **Always allow this device** check box.
- 7. When your device receives a file transfer request notification, slide down the notifications panel, and then tap **Accept**.
- 8. When a file is transferred, a notification is displayed. To open the file immediately, slide down the notifications panel, and then tap the relevant notification.

When you open a received file, what happens next depends on the file type:

- Media files and documents are usually opened directly in a compatible application. For example, if you open a music track, it starts playing in the Music application.
- For a vCalendar file, select the calendar where you want to save the event, and then tap **Import**.
- The vCalendar is added to your Calendar events. (For more information on using the Calendar, see Calendar.)
- For a vCard contact file, if there are multiple vCard files on your storage card, you can choose to import one, several, or all of those contacts to your contacts list.

## microSD Card

A microSD<sup>™</sup> (Secure Digital) memory card allows you to store images, videos, music, documents, and voice data on your device.

### Remove the microSD Card

- 1. Remove the battery cover.
  - Grasp the device firmly and locate the slot at the top of the device.
  - Place your fingernail in the opening and firmly "pop" the cover off the device (similar to a soda can).

- 2. Firmly press the card into the slot and release it. The card should pop partially out of the slot.
- 3. Remove the card from the slot.
- 4. Replace the battery cover.
- **Important:** You can easily damage the microSD card and its adapter by improper operation. Please be careful when inserting, removing, or handling it.

Do not over-insert the card as this can damage the contact pins.

Be sure to use only recommended microSD cards (<32GB). Using non-recommended microSD cards could cause data loss and damage your device.

Make sure your battery is fully charged before using the microSD card. Your data may become damaged or unusable if the battery runs out while using the microSD card.

### Insert a microSD Card

- 1. Remove the battery cover.
  - Grasp the device firmly and locate the slot at the top of the device.
  - Place your fingernail in the opening and firmly "pop" the cover off the device (similar to a soda can).
- 2. Orient the card with the gold strips facing down.

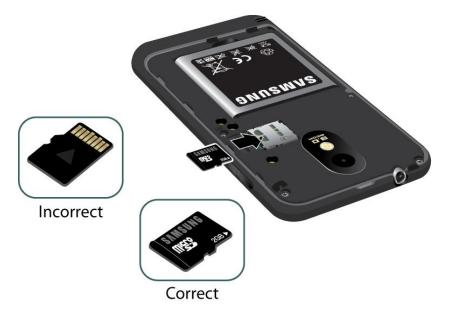

3. Firmly press the card into the slot and make sure that it catches with the push-click insertion.

### View the microSD Card Memory

Press > = and tap > Storage. (The total and available memory space will be displayed.) See Internal Storage for more information.

### Format the microSD Card

Formatting a microSD card permanently removes all files stored on the card. See Format SD Card for more information.

- 1. Press 2 > 1 and tap 2 > Storage.
- Scroll down the screen, tap Unmount SD card > Format SD card > Format SD card > Erase everything.
- **Note:** The formatting procedure erases all the data on the microSD card, after which the files CANNOT be retrieved. To prevent the loss of important data, please check the contents before you format the card.

### Unmount the microSD Card

When you need to remove the microSD card, you must unmount the microSD card first to prevent corrupting the data stored on it or damaging the microSD card. Since you will remove the battery first before you can remove the microSD card, close all running applications on your device and save any data first.

- 1. Press 2 > 1 and tap 2 > Storage.
- 2. Tap **Unmount SD card**.
- 3. Remove the microSD card. See Remove the microSD Card.

### Use the Device's microSD Card as a USB Drive

To transfer music, pictures, and other files from your computer to your device's microSD card, you need to set the device's microSD card as a USB drive.

- 1. Connect the device to your computer using the supplied USB cable.
- 2. From the Notification Panel, select **USB connected** notification and tap **Connect USB storage**.
- 3. On your computer, the connected device is recognized as a removable disk. Navigate to this removable disk and open it.
- 4. Do one of the following:
  - Copy files from the computer to the root folder on the device's storage card.

- Copy files from the device's storage card to a folder on your computer or computer desktop.
- 5. After copying the files, unmount the removable disk (that is, the connected device) as required by your computer's operating system to safely remove your device, and do either of the following:
  - Disconnect the device from the computer.
  - From the Notification Panel, select Turn off USB storage and tap Disconnect storage from PC.
- **Note:** The device will not recognize the microSD card when it is connected to a computer as a disk drive. You will not be able to use some of the device's applications such as the camera or Music.

## Update Your Device

From time to time, updates may become available for your device. You can download and apply updates through the **Settings** > **About Phone** menu.

### Update Your Device Firmware

You can update your device's software using the **Update Firmware** option.

#### Before Updating Your Firmware

Updating your device firmware will erase all user data from your device. You must back up all critical information before updating your device firmware.

#### Back Up All Data Prior to Update

To back up your Gmail information:

- 1. Press 2 > 1 and tap 2 > Accounts and sync.
- 2. Tap the **Auto-sync** option to enable the feature (checkmark).
  - If the Auto-sync option is on, email, Calendar and Contacts automatically synchronize whenever a change is made.
  - If the Auto-sync option is off, tap the sync icon within the account field to reveal the account's synchronization settings screen.

To back up your Exchange Mail information:

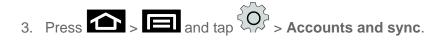

- 4. Tap the sync icon within the Corporate account field to reveal the account's synchronization settings screen.
- 5. Toggle the onscreen checkmark to manually synchronize the desired parameters (Contacts or Calendar).

To back up your Google applications:

Your Google<sup>™</sup> application purchases are reloaded remotely and can be re-installed after the update is applied.

- 1. Log into your Google account via the device.
- 2. Press 2 > 🗐 and tap 🗄 > 😭
- 3. Press and tap **My apps**.
- 4. Scroll through the list of previously downloaded Google applications and choose the one you wish to reinstall.

Follow the onscreen instructions.

As an added precaution, to preserve any data on your microSD card, please remove it from your device prior to starting the update process

#### Update Your Device Firmware

Once you have backed up all your data, use the **Update Firmware** option to update your device firmware.

- 1. Press and tap About phone System updates.
- 2. Tap **Update Firmware**. (Your device automatically downloads and installs any available updates. You may be required to power your device off and back on to complete the software upgrade.)

- or -

- 1. Locate in Notifications.
- 2. Touch and hold the Status bar, and then slide your finger down the screen.
- 3. Tap to open the System Updates screen.
- 4. Tap **Download** and follow the onscreen instructions. Appears within the Status bar to indicate the device is downloading the necessary files.)

- 5. Tap **Restart** and install to complete the process.
- **Note:** The Notifications panel can also be opened on the Home screen by pressing and then tapping **Notifications**.

#### Confirm Your Current Device Firmware

- 1. Press  $\frown$  >  $\Box$  and tap  $\bigcirc$  > About phone.
- 2. Scroll to the bottom of the page and locate the Baseband version read-only field.

### Update Your Android Operating System

This option allows you to update the Android Operating System (OS) on your device via an over-the-air connection.

- 1. Press > Imand tap > About phone > System updates > Update Android.
- 2. Follow the onscreen instructions.

- or -

- 1. Locate (Android OS Update Available) in Notifications.
- 2. Touch and hold the Status bar, and then slide your finger down the screen.
- 3. Tap the Android update available field.
- 4. Tap **Download** and follow the onscreen instructions.

### Update Your Profile

This option allows you to automatically update your online user profile information. If you choose to change your user name and select a new one online, you must then update the user name on your device.

- 1. Press > Imand tap > About phone > System updates > Update Profile.
- 2. Follow the onscreen instructions.
- **Note:** If your data services or account syncing ever seems to go out unexpectedly, use this feature to reconnect with the network.

### Update Your PRL

This option allows you to download and update the PRL (preferred roaming list) automatically.

- 1. Press and tap About phone System updates Update PRL.
- 2. Follow the onscreen instructions.

# Index

3-way Calling, 40 4G Overview, 143 Turning Off, 144 Turning On, 143 Accessibility, 77 Accessory Jack, 18 Account Passwords, 14 Accounts, 95 Add new, 73 Manage, 73 Settings, 73 Activation, 12 Airplane Mode, 49 Amount to Synchronize, 103 Animation, 60 Answer a Call, 35 Applications, 117 Settings, 68 Auto-rotate Screen, 59 Back Key, 17 Battery Charge, 12 Install, 10 Usage, 63 Bluetooth Settings, 51 Brightness, 59 Calendar, 170 Call Forwarding, 41 Call Waiting, 39 Caller ID, 38 Camera, 155 Charge Battery, 12 Charger/Accessory Jack, 18 Contacts, 82 Adding Entries to Your Favorites, 90 Adding Your Facebook Friends, 91 Make call from, 32

Corporate Email Creation, 99 Credential Storage, 67 Data, 154 **Data Services** Password, 14 Date & Time, 78 Device Administration, 67 Drag, 21 Editing Text, 30 Email Add Signature, 103 **Email Message** Make call from, 33 **Emergency Numbers**, 34 Enhanced 911 (E911), 34 Enter Text, 28 Entertainment, 155 Extended Home Screen, 26 Facebook Adding Your Friends to your Contacts, 91 Factory Data Reset, 74 Favorites, 90 Firmware Update, 79 Flash, 18 Flick, 22 Folder, 25 Gestures, 19 Gmail, 90, 105 Group Creating a New Group, 92 Headset Jack, 18 Home Screen Add Items, 25 Customize, 25 Extended, 26 Move or remove items, 26 In-call Options, 42 Incoming Call Answer, 35 Reject, 35 Incoming Calls Ringtones, 58

Index

Input Method Changing, 77 Internal Storage, 76 International Dialing, 54 Keyboard Settings, 77 Touchscreen, 28 Language, 77 Location Settings, 63 Messaging, 95 Microsoft Exchange ActiveSync, 99 My Location, 63 North American Dialing, 54 Notification Icons, 28 Passwords, 67 Phone, 31 Phone calls Using contacts, 32 Phone Calls Emergency numbers, 34 From email messages, 33 From text messages, 33 Make calls, 31 Receive, 34 Using phone dialpad, 31 Using recent calls, 32 Pinch, 24 Power Button, 18 Power Off, 18 Power On, 18 PRL Update, 80 Profile Update, 79 **Recent Calls** Clear, 46 Make call from, 32 View, 45 Reject Incoming Call, 35 Reset Phone, 74 Rotate, 23 Screen Lock, 64 Screen Timeout, 60

Screen Unlock Password, 65 Screen Unlock Pattern, 64 Screen Unlock PIN, 65 SD Card Unmount, 76 Search Key, 17 Security Settings, 64 Select Input Method, 77 Settings, 48 Shortcut, 25 Silent Mode, 57 Slide, 21 Sound Feedback, 58 Speaker, 18 Spread, 24 Sprint 411, 15 Sprint Hotspot Activation, 153 Connection, 154 Router Name, 154 Security, 154 Settings, 154 Visibility, 154 Sprint Operator Services, 15 Status Icons, 27 Storage Settings, 75 Swipe, 21 System Updates, 79 Text Editing, 30 Text Entry, 28 **Text Message** Make call from, 33 Tools, 170 Touch, 19 Touch and Hold, 20 Touchscreen Keyboard, 28 Turn off, 19 Turn on, 19 TRS, 55 TTY Mode, 54 Turn Device Off, 18 Turn Device On, 18

Typing, 28 Update Firmware, 79 Update PRL, 80 Update Profile, 79 Vibrate, 57 Voicemail, 36 Notification, 36 Password, 14 Retrieve messages, 37 Set up, 36 Settings, 55 Setup, 13 Volume, 57 Button, 18 VPN Settings, 52 Wallpaper, 25 Web, 139 Widget, 25 Wi-Fi Settings, 49 Zoom, 24